**Ano 7 N° 78 Jan 200Í**

mplicada

*EXCLUSIVO 40 papéis dt parede dí Lara Croft Só tem aqu*

*[w w w .e u ro p a n e t.c o m .b r](http://www.europanet.com.br)* **Inédito e Exclusivo Informática Prátic** 

*Revjsta do*

**EuroKê 2 ,0 - Agora com nota para quem canta, ajustes de tom e regulagem de velocidade da música. Em português e já com 30** canções. Um aparelho com recursos semelhantes custa R\$ 400.<sup>00</sup>

# SAIA DA PIRATARIA

#### **Substituto do Office com revisor ortográfico de português escré**

**(>02Pi o PC 2001 - Tem editor de texto tipo Word, planilha de cálculo tipo Excel, editor de imagens parecido com o Photoshop e álbum de fotos. Trabalha até com arquivos DOC e XLS do Office**

### $\Box$

**Organize seu dia-a-dia com esta agenda em português. Tem** lembrete de compromissos, memorizador de aniversários, lista **de telefones, alarme, impressão de calendários e muito mais**

## **HIIITROS COMPLETOS**

**Decoração - Programa para planejar e simular no PC a decoração dos ambientes da sua casa. No final você cria uma imagem 3D e pode passear virtualmente para ver como ficou**

**Novo ICQ - No CD-ROM você encontra a instalação completa da mais nova versão do ICQ. Na revista, truques fantásticos para impressionar seus amigos e se divertir na Web**

**Criador de paisagem - Construa belas cenas em 3D que podem ser transformadas até em papel de parede**

## **LLLLL L1.Lu.ll.**

#### (antes da Sonopress)

Quando se trata de atendimento, a Sonopress pensa em você do começo ao fim da linha. Por isso, nossos serviços estão cada vez mais completos e eficientes. Da autoração à entrega, cuidamos de tudo para que você tenha um produto final incomparável. Sonopress. Dia após dia, a solução.

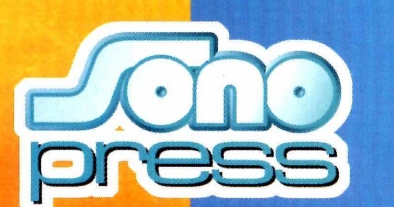

#### (depois da Sonopress)

- · Autoração
- · Pré-masterização
- Replicação
- · Produção de material gráfico
	-
- · Manipulação
- · Distribuicão

Solução na fabricação de CD ROM, Áudio e DVD Fone: (11) 3613-7300 - Fax: (11) 3611-3364 - www.sonopress.com.br

#### **Sumário**

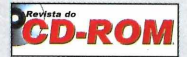

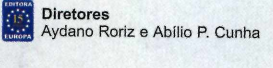

Edição N° 78 - Janeiro 2002

**Editor e Diretor Responsável:** Aydano Roriz

**Redação Diretor Editorial:** Roberto Araújo **Redator-chefe:** Luiz Siqueira **Editora-assistente:** Christiane Fenyõ **Redator:** Fábio Garrido **Chefe de Arte:** Welby Dantas **Assistentes de Arte:** Karina Shiramata e Roberto Cardinale **Revisão de Texto:** Leticia Bueno **Jornalista Responsável:** Roberto Araújo MTb.10.766 **Colaboraram nesta edição:** Rafael Martins e César Cavelagna

**Produção do CD-ROM:** Luiz Siqueira, Marco Clivati, Leandro Calçada e Fábio Garrido **Euroimagem:** Valério Romahn

**Internet:** Luiz Siqueira (Web Editor), Cassio Narciso (Web Master)<br>César Cavelagna (Webdesigner)

**Diretor Operacional:** Abílio P. Cunha

**Marketing:** Flávia Pinheiro **Propaganda:** Ivan Volpe

**Publicidade São Paulo Ligue (0xx11) 3038 + rama! desejado Gerente de Produto:** Rodrigo Cunha (r 5097) **Executivo de Negócios:** Alessandra Donadio (r5095) **Assistente:** Nickolas Suzuki (r 5098) Publicidade Outras Praças<br>Brasília (0xx61) 242-9590 - New Business<br>Minas Gerais (0xx31) 291-6751 - Celia de Oliveira<br>Nordeste (0xx71) 929 - 6624 - Ângela Freitas<br>Paraná (0xx41) 224-6313 - Helenara Andrade<br>Rio de Janeiro (0 **Publicidade EUA e Canadá: Global Media** Fone 001 (650) 306-0880 Fax: 001 (650) 306-0890

**Circulação e Promoção** João Alexandre, Ézio S. Vicente, Jackeline Monjarás, Joelma R. Dantas e Marcelo Diniz

**Desenvolvimento de Pessoal:** Tânia Marilia Ribeiro

#### **Atendimento ao Assinante**

Telefone São Paulo: (0xx11) 3038-5050 Telefone outros estados: 0800-557667 Cecilia Tomazelli (Supervisora): Fabiana Lopes (Coordenadora); Carla Dantas; Elisangela Tokashiki; Ivania Marques; Luiz Eduardo Soares; Paula Hanne e Erick Mello

**Administração** Alexandre Quaglio; Renata Kurosaki e Ronie Mendes

**Suporte Técnico (0xx11) 3038-5070** Marco Clivati (Coordenador); José Jr., Élcio S. Jr. e Ivan Bastos E-mail: suporte@europanet.com.br

**A Revista do CD-ROM (ISSN- 0104-8732) é uma publicação da Editora Europa Ltda.** O CD-ROM é parte integrante desta edição, não podendo ser vendido separadamente. A Editora Europa não se responsabiliza pelo conteúdo dos anúncios de terceiros.

**Revistas da Editora Europa – Números anteriores<br><b>Na Editora Europa** - Rua M.M.D.C nº 121 – São Paulo, SP<br>CEP 05510-021, Fone 0800 55 7667, Fax (0xx11) 3097-8583 Pela Internet www.europanet.com.b **E-mail [atendimento@europanet.com.br](mailto:atendimento@europanet.com.br)**

**Distribuidor Exclusivo para o Brasil** Fernando Chignalia Distribuidora S. A. – Rua Teodoro da Silva, 907<br>CEP 20563-900 Rio de Janeiro - RJ

**impressão:** W Roth - Revista produzida sem o uso de fotolitos pelo processo de Pré-impressão Digital - Tel: (0xx11) 6436-3005

**ANER - Somos Filiados à ANER - Associação Nacional dos Editores de Revistas**

**177 Instituto Verificador de Circulação Tiragem: 100.000 exemplares** 

#### **Truques e Macetes**

Tire suas dúvidas técnicas............................... 6

#### **Fique por Dentro**

As últimas notícias de informática...........8

#### **Como Funciona**

Veja como rodar o CD-ROM . . . . . . . . . . . . 12

#### **Completos**

EuroKê 2............................. 14 Agenda-Calendário 2002. . 18 DesignWorkshop Lite .... 22 Terragen.............................26 602Pro PC 2001 ............... 30

#### **Aplicativos**

Faça livros virtuais........ 36 Aplicativos Gerais........ 38

#### **Entretenimento**

Photo Brush . . . . . . . . . . 40 Entretenimento Geral . . . . 42

#### **Internet**

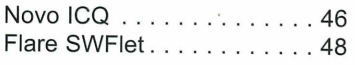

#### **Utilitários**

**Utilitários** Utilitários Geral.....................50

#### **Jogos**

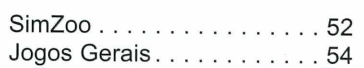

#### **Infantil**

Coloring Book . . . . . . . . . . 56

#### **Personalize seu PC**

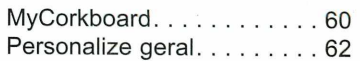

#### **Capinha**

Capa impressa [do CD-ROM.........................](#page-12-0) 65

#### Se for o caso, reclame. **Nosso objetivo é a excelência!**

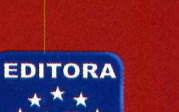

 $\star$  1.2  $\star$ *k ^ -k* **EUROPA**

**Atendimento (0xx11) 3038-5050 (São Paulo), 0800-557667 (Outras localidades) Das 8h às 20h; sábados, das 9h às 15h** e-mail: atendimento@europanet.com.br

**Redação (0xx11) 3038-5078 e-mail: revista.cd-rom@europanet.com.br**

#### **Publicidade (0xx11) 3038-5098 e-mail: publicidade@europanet.com.br**

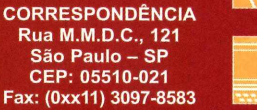

**Suporte técnico (0xx11) 3038-5070 Horário de atendimento - De segunda à sexta das 9h às 12h e das 14h às 17h** e-mail: suporte@europanet.com.br

Visite nosso site: www.europanet.com.br

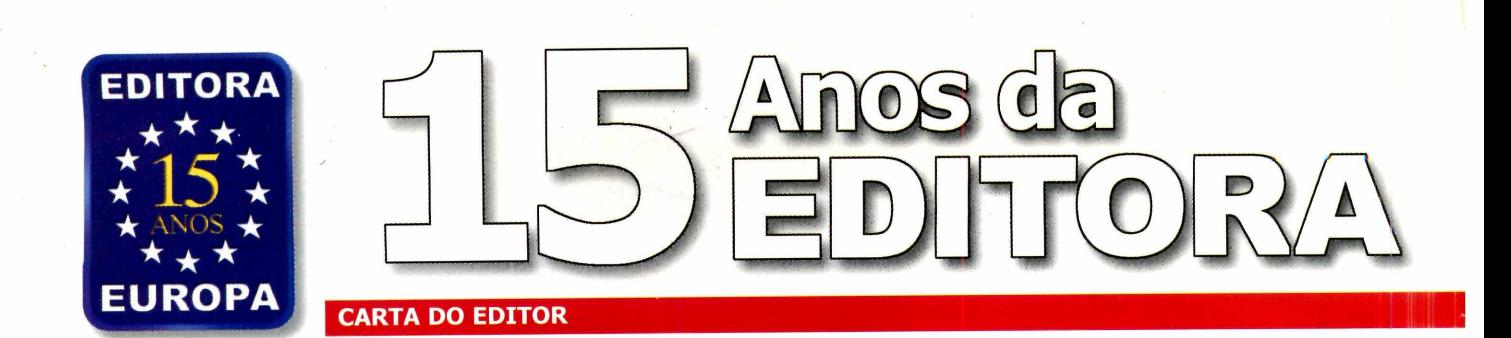

ocê talvez não se lembre. No último dia de<br>fevereiro de 1986, um único dólar valia<br>20.000 cruzeiros e a inflação acumulada<br>andava na casa dos 225% ao ano. Aí, como<br>num passe de mágica, no dia 1<sup>o</sup> de março o ocê talvez não se lembre. No último dia de fevereiro de 1986, um único dólar valia 20.000 cruzeiros e a inflação acumulada andava na casa dos 225% ao ano. Aí, como presidente Sarney deu um aumento salarial de 8% para todo o mundo, congelou os preços e salários, cortou 3 zeros do *cruzeiro* e mudou o nome da moeda brasileira. Era o *Plano Cruzado.*

Que maravilha! Com mais dinheiro no bolso e preços congelados,, as pessoas compravam que era uma beleza. De automóveis a pirulitos, comprava-se tudo o que era produzido. Revistas, então, nem se fala! Os jornaleiros, os editores, as fábricas de papel, as gráficas... ninguém conseguia darconta dos pedidos.

Lá fora, é verdade, a coisa estava feia. O comunismo da União Soviética dava mostras de estar indo a pique; o general Pinochet decretava estado de sítio no Chile; um vazamento de urânio na usina atômica de Chernobyl fazia vítimas; e a *Challenger,* o orgulho da tecnologia aeroespacial norte-americana, explodia no ar minutos depois do lançamento. Mas no Brasil, com o *Plano Cruzado,* a vida era bela e o futuro, alvissareiro. Tão promissor que quatro executivos da Abril juntaram as economias e largaram seus bons e velhos empregos para montar uma nova editora. "Uma editora com todas as virtudes da Abril, e nenhum dos defeitos" - dissera um deles.

Corre atrás de um documento aqui, outro ali, a Editora Europa só começou a funcionar no dia 11 de dezembro de 1986. Àquela altura, o mesmo Governo que, nove meses antes, congelara os preços e salários, já havia ganho de lavada as eleições de 15 de novembro e, menos de uma semana depois, autorizado aumentos de 60% na gasolina, 120% nas tarifas de telefones e energia, 100% no preço das bebidas e 80% no dos automóveis. A máscara caíra. A fantasia acabara. Era o começo do fim do *Plano Cruzado* - e o início de

nossas atividades.

Não, não foi moleza. Nos primeiros 8 anos comemos o pão que o diabo amassou. Com uma inflação por volta de incríveis 5.200% ao ano, nossa moeda, que era *cruzeiro* e tinha virado *cruzado,* mudou para *cruzado novo,* depois voltou a

**Nos primeiros oito anos da Editora Europa, o Brasil era uma zorra total. Uma zona!**

*cruzeiro,* mudou de novo para *cruzeiro real* e, finalmente, para *real,* passando por uma tal de *URV.* Que loucura! Uma revista que custava 16.500 cruzeiros em agosto de 92, em setembro já saía por 20.000 e, no mês seguinte, trazia o preço de capa de Cr\$ 25.000,00 *(52% de aumento em 3 meses).* Pior. O novo Presidente, eleito como esperança de redenção

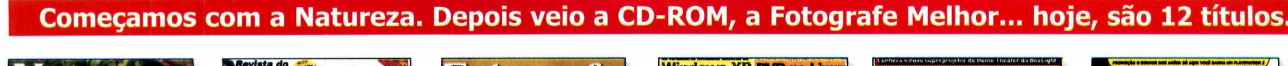

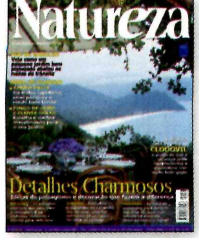

**NATUREZA** Jardinagem, paisagismo e estilo de vida para os Amantes da Natureza

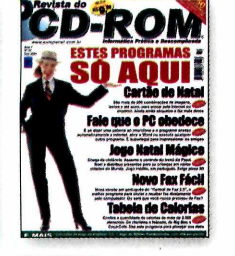

**CD-ROM** Informática prática e descomplicada para a família inteira

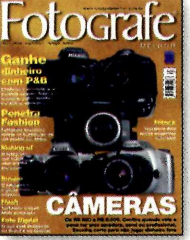

**FOTOGRAFE MELHOR** Para incentivar o hobby da fotografia e apoiar os profissionais da área

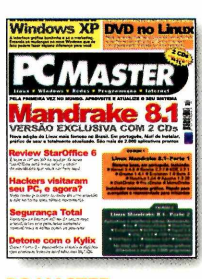

**PC MASTER** Para quem já está um passo à frente e vive o dia-a-dia da informática

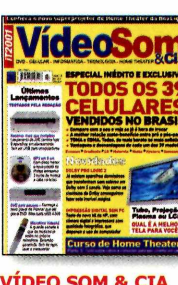

**VIDEO SOM & CIA** A revista para quem é apaixonado pelo que há de novo em eletrônicos

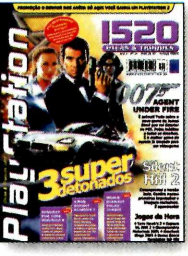

**PLAYSTATION** Dicas e truques para os fãs do console de videogame da Sony

pela maioria do povo, confiscou o dinheiro que tínhamos no banco e fez tantas estripulias que acabou lendo o mandato cassado. Não há como negar. Sem meias-palavras, nos primeiros oito anos da Editora Europa, o Brasil era uma zorra total. Uma zona! Felizmente, com o *real* - talvez porque nas cédulas mandaram escrever "Deus seja louvado" -, a inflação foi derrotada e as coisas foram entrando nos eixos.

Agora que estamos completando 15 anos, olho para rás e me convenço de que só sobrevivemos graças à decisão de nunca nos afastarmos dos objetivos que definimos para a Editora Europa no primeiro dia de funcionamento, no distante e conturbado 11 de dezembro de 1986. Estes objetivos *(aí ao lado*) são a nossa *Constituição.* A nossa *carta de marear.* A nossa *Qíblia.* Estão gravados em aço inoxidável *(que não enferruja)* e pregados em lugar de destaque na recepção da Empresa. Sempre que temos alguma dúvida ou nos sentimos tentados a mudar de rumo, paramos e relemos. Tem dado certo. Para dizer a verdade, certíssimo.

> Abraços, Aydano Roriz

*P.S. O objetivo original era ser uma das cinco maiores até o ano 2000. Conseguimos. Agora, estamos trabalhando para chegar no 20° aniversário entre as três grandes.*

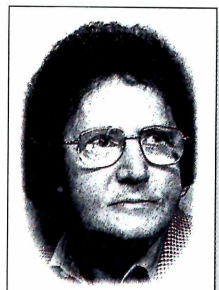

#### **Nossos Objetivos**

0 objetivo básico da Editora Europa é tornar-se, até o ano 2006, uma das três maiores editoras de revistas do Brasil. Para tanto, estará permanentemente empenhada em:

Pesquisar o mercado editorial, em busca de segmentos inexplorados ou pouco explorados.

Z Editen pablicações filovadoras,<br>atraentes, criativas e que, realmente,  $\bigcap$  Lançar publicações inovadoras. satisfaçam as expectativas do público-alvo.

3 Fazer com que cada cliente, leitor<br>3 anunciante, ao entrar em contato<br>conosco, sinta que posso interesso **O** Fazer com que cada cliente, leitor ou conosco, sinta que nosso interesse primordial é servi-lo - da maneira mais cordial, rápida e eficaz possível.

/ Desenvolver um ambiente de trabalho **+** onde cada funcionário se sinta estimulado a contribuir ao máximo para o desenvolvimento da Empresa, por intermédio de remuneração motivadora, incentivo ao aperfeiçoamento, possibilidade de ascensão profissional e participação nos lucros da companhia.

**5** Remunerar convenientemente os<br>acionistas, com um justo retorno sobre<br>as investimentos e riscos, na forma do Remunerar convenientemente os os investimentos e riscos, na forma de dividendos e aumento do patrimônio.

São Paulo, 11 de dezembro de 1986

#### **E vem mais por aí.**

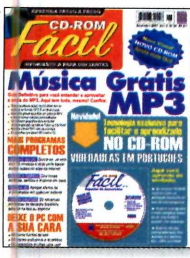

**CD-ROM FACIL [WWW.COM.BR](http://WWW.COM.BR)** quem está começando a para os profissionais que mexer com a informática trabalham com Internet

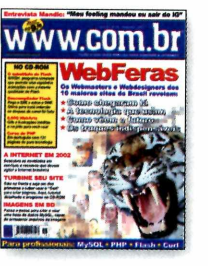

Soluções e atualização

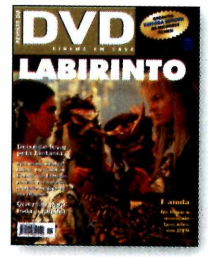

**REVISTA DO DVD** Os grandes sucessos do cinema em formato digital, a baixo preço

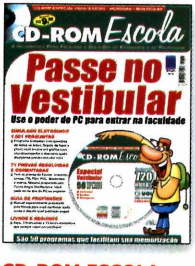

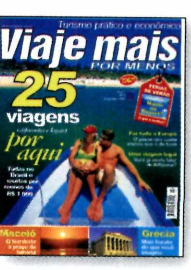

**CD-ROM ESCOLA VIAJE MAIS POR MENOS CD-ROM MULHER** Os melhores programas Turismo econômico para A revista que coloca a de computador para quem quer curtir mais informática a servico d alunos e professores sem desperdiçar dinheiro mulher do século 21

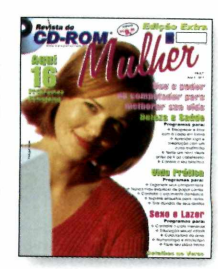

informática a serviço da

ν

# Truques Macetes

#### *Acabe de uma vez por todas com suas dúvidas sobre informática e Internet. Basta enviá-las para a Revista do CD-ROM que elas serão esclarecidas*

#### **Arquivos por e-mail**

*Como posso enviar um arquivo para o e-mail de um amigo usando o Outlook Express?*

> *Teimo Ramos Queiroz via e-mail*

O procedimento é muito simples. Basta digitar a mensagem normalmente e, quando o texto estiver pronto, pressionar o botão com desenho de um clipes. Uma janela será aberta. Localize o arquivo que você deseja enviar e clique em *Anexar.* Pronto, agora é só enviar o e-mail normalmente. Mas atenção: antes de anexar o arquivo, é importante que você se certifique de que ele não é muito

#### **Para que serve o WinZip**

*Sempre encontro no item* Essenciais *do CD-ROM o programa WinZip. Gostaria de saber para ele serve e como posso utilizá-lo?*

> *lan Nogueira via e-mail*

*O* WinZip é um compactador de arquivos. Sua função básica é comprimir um ou mais arquivos do computador em um arquivo ZIP,

para que eles ocupem menos espaço no disco rígido ou possam ser enviados mais rapidamente via e-mail. Além disso, o programa também pode ser usado para descompactar arquivos tipo ZIP.

Para entender e aprender a usar os recursos do programa, acompanhe a reportagem que foi publicada na edição 68 da Revista do CD-ROM.

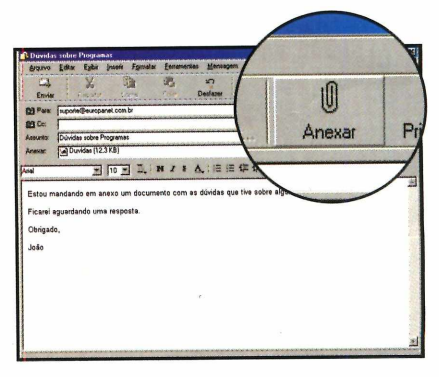

grande. Isto porque, quanto maior for o tamanho do arquivo, mais lento será o envio e o recebimento da mensagem.

#### **Fórmulas protegidas**

*Quando crio planilhas com muitas fórmulas no Excel, sempre fico preocupado com o risco de alterar acidentalmente uma das células e bagunçar a planilha. Existe alguma maneira de proteger as fórmulas matemáticas digitadas no programa?*

> *Valdeci Novelli Theodoro Via e-mail*

Existe, porém não é muito prático. O Excel oferece um

recurso chamado *Proteger Planilha* que, por padrão, trava todas as células do programa (independente de elas terem ou não uma fórmula) com uma senha, evitando desta forma alterações acidentais ou indesejáveis. Mas existe uma forma de manter algumas células livres de proteção. Para utilizar este recurso, siga o passo-a-passo:

**I** Abra a planilha no Excel e clique com o botão direito do mouse sobre uma célula que não deve ser protegida. Selecione a opção *Formatar Células* e vá até a aba *Proteção.*

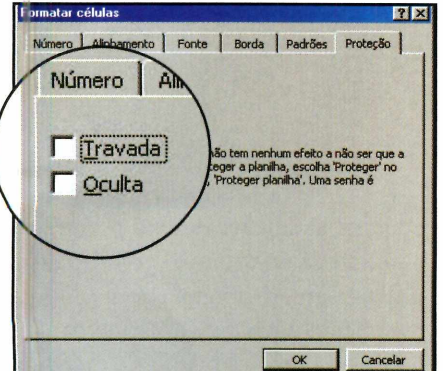

**2** Desmarque a opção Travada,<br>para que esta célula permaneça Desmarque a opção *Travada,* livre. Esta mesma janela apresenta a opção *Ocultar* que, quando marcada, impede a visualização da fórmula digitada na célula selecionada (o uso desta opção é recomendável apenas no caso de células travadas). Dê *OK* para fechar a janela e repita o procedimento com outras células que não devem ser protegidas.

**3** Entre agora no menu<br>**3** Formatar, clique em Prot *Formatar,* clique em *Proteger* e selecione a opção *Proteger planilha.* Digite uma senha na

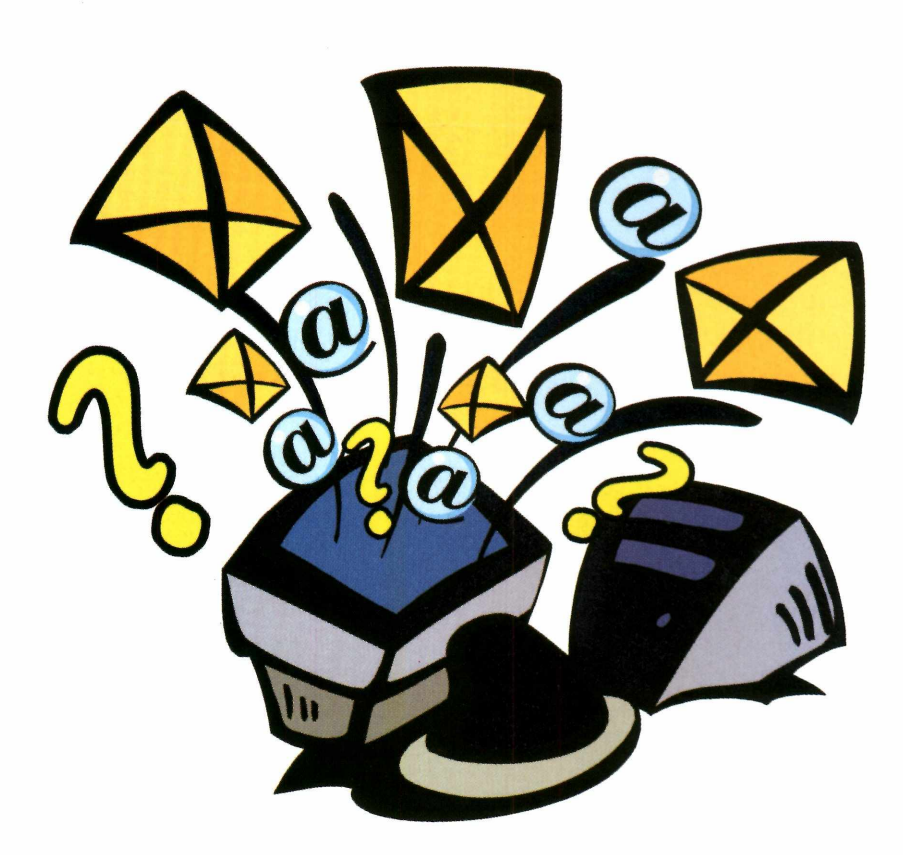

janela que se abrir e dê *OK.* Repita o procedimento na janela seguinte. Pronto, sua planilha está protegida.

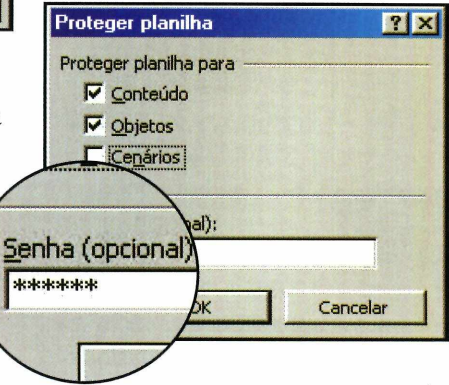

**4** Para fazer alterações em un<br>das células travadas, basta Para fazer alterações em uma entrar no menu *Ferramentas,* em *Proteger* e selecionar a opção *Desproteger Planilha.* Digite a senha que você usou para bloquear a planilha e dê *OK.* Agora é só fazer as alterações desejadas.

#### **Animação total**

*Gostaria de saber se existe algum programa que permita criar animações no computador utilizando textos e imagens.*

> *Anderson Maciel Currais Novos - RN*

No CD-ROM desta edição, você encontra o programa *SWFlet,* que permite a criação de animações usando textos e imagens. Para aprender a usá-lo, basta acompanhar as instruções disponíveis na página 48.

#### **Suporte Técnico**

**Telefone:** (0xx11) 3038-5070 **Horário:** de segunda à sexta-feira, das 9h00 às 12h00 e das 13h00 às 19h00. Antes de entrar em contato, é recomendável acessar: **[www.europanet.com.br/suporte/](http://www.europanet.com.br/suporte/)**

#### **Notícias**

# Fique por d

*Aqui você encontra as mais recentes notícias de informática e Internet. Entre elas está a ampliação do serviço de assinatura do Office XP*

### **Microsoft amplia Office XP por assinatura**

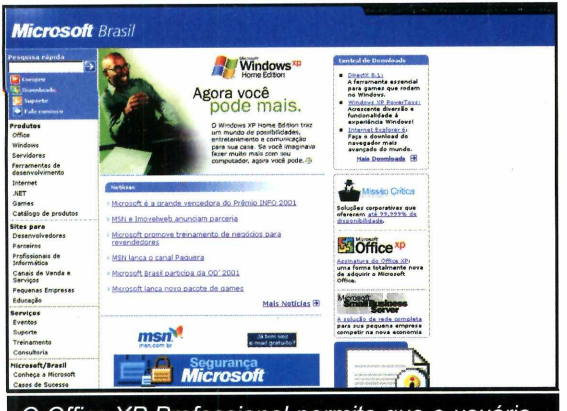

*O Office XP Professional permite que o usuário utilize sempre a última versão do programa*

**D** epois da experiência<br>
bem-sucedida junto aos epois da experiência assinantes do provedor Terra, a Microsoft decidiu estender o serviço de assinatura do Office XP para a população em geral. Por este sistema, em vez de adquirir o produto completo, a pessoa compra um pacote válido por um ano.

Quando a data de vencimento da assinatura se aproxima, o

próprio software se encarrega de avisar o usuário e oferece a ele as seguintes alternativas: renovar a assinatura por mais um ano, não renová-la, comprar uma atualização do software ou a versão completa.

Na hora de fazer a assinatura, o usuário pode escolher entre o Office XP Small

Business (um pacote que inclui os programas Word, Excel, Outlook e Publisher) e o Office XP Professional, que conta com os softwares Word, Excel, Outlook, PowerPoint e Access.

A principal vantagem do Office por assinatura é que, no caso do Office Professional, a pessoa pode manter seu computador sempre atualizado com a última versão,

sem a necessidade de adquirir atualizações. Isto porque o contrato dá ao usuário o direito de utilizar sempre a versão mais recente do pacote de aplicativos.

#### **Mas será que vale a pena?**

O Office XP por assinatura é um sistema atraente principalmente para usuários domésticos e pequenas empresas. Já as no caso das empresas médias e grandes, vale mais a pena comprar o produto completo, já que a Microsoft costuma oferecer descontos a estes clientes.

A assinatura anual do Office XP Small Business é parcelada em 12 prestações de R\$ 47,00 e a do Office XP Professional em 12 prestações de R\$ 58,00. Mais informações podem ser obtidas no site [www.microsoft.com/brasil/](http://www.microsoft.com/brasil/) default.asp.

# entro

#### **Novo Computador do Milhão**

**O** lançar uma SBT decidiu nova versão do Computador do Milhão. Os novos micros vêm equipados com processador Celeron de 1 GHz, 128 MB de memória RAM, disco rígido de 20 GB, monitor de 15", teclado para Internet, Windows XP, estabilizador e kit multimídia.

Além disso, o pacote inclui o atlas e a enciclopédia Encarta, o CD-ROM Show do Milhão n° 4, seis meses de acesso grátis à Internet pelo provedor America Online, um curso de informática via

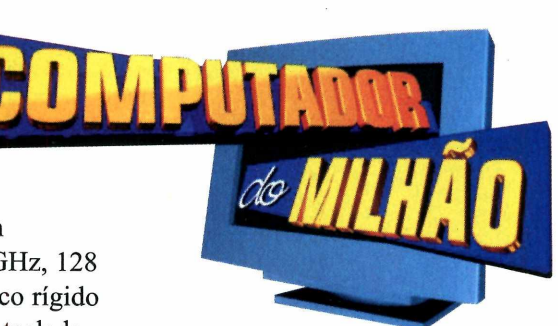

Internet da KA Solutions e a impressora Z22, da Lexmark.

O novo Computador do Milhão custa R\$ 2.199,00 e pode ser adquirido através do telefone 0300-789-8000, pelo consórcio do Banco Panamericano ou nas principais redes de varejo do País.

#### **Impressora com qualidade fotográfica**

**A** Epson está lançando no Brasil<br>**A** um novo modelo de **Lum** novo modelo de impressora jato de tinta com qualidade fotográfica. Batizada de Stylus C60, ela é ideal para usuários domésticos ou que trabalham em pequenos escritórios.

A impressora tem um design arrojado e imprime até 12 páginas por minuto, com resolução de 2880 pontos por polegada. Além disso ela conta com um recurso que faz o tratamento automático de imagens em baixa resolução (abaixo de 180 dpi), ideal para a impressão de fotos obtidas em sites da Web.

*A Stylus C60 é capaz de imprimir 12 páginas por minuto*

A impressora tem o preço sugerido de R\$ 399,00 e mais informações podem ser obtidas no site [www.epson.com.br.](http://www.epson.com.br)

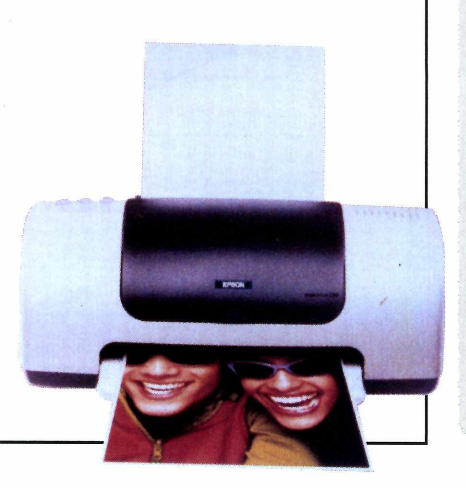

#### Curtas

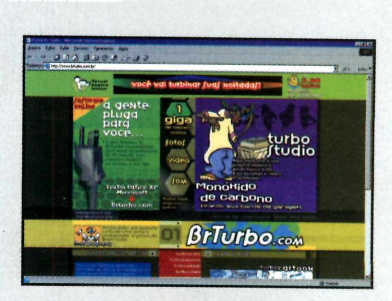

#### **Office via Internet**

A Microsoft fechou uma parceria com o portal BRTurbo que permite aos assinantes do site utilizar o Office XP sem instalá-lo no computador. A vantagem é que, como o software é executado via Internet, a pessoa pode usá-lo em qualquer computador. Até o dia 31 de dezembro de 2001 o Office via Internet poderá ser utilizado gratuitamente. Após esta data, será preciso pagar uma taxa mensal de R\$ 61,36 pelo serviço. Mais informações no site [www.brturbo.com.](http://www.brturbo.com)

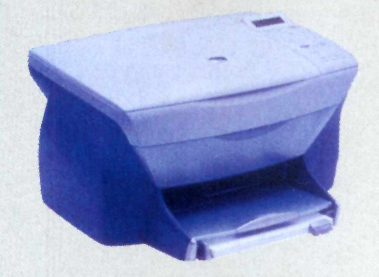

#### **Multifuncional da HP**

A HP está lançando no Brasil o officejet psc750, um multifuncional que reúne impressora, copiadora e scanner. O aparelho utiliza o sistema jato de tinta para impressões e é capaz de imprimir até 11 páginas por minuto no modo branco e preto e 8,5 em cores. Já quando usado como scanner, ele apresenta resolução ótica de 600x1200 dpi. O multifuncional officejet psc750 tem o preço sugerido de 1.399,00 e pode ser adquirido em lojas de eletroeletrônicos e hipermercados.

#### **Notícias**

#### Curtas

**O computador do futuro** A Intel e a HP apresentaram em Las Vegas um protótipo do computador do futuro.

Batizado de Concept PC 2001, o PC conta com um monitor de 18 polegadas ultrafino que pode ser pendurado na parede, teclado e mouse sem-fio e processador Pentium 4.

#### **PDA para crianças**

Já está à venda no Brasil o KidsPDA, o primeiro computador portátil desenvolvido especialmente para as crianças. Produzido pela Oregon Scientific, o aparelho traz todos os recursos de um PDA convencional, como tela de toque, calendário e agenda, e um banco de dados com informações sobre países, moedas, costumes, idiomas e mercados predominantes, sendo ideal para estudantes. O KidsPDA tem o preço sugerido de R\$ 179,00 e mais informações podem ser obtidas no telefone 0800-119040.

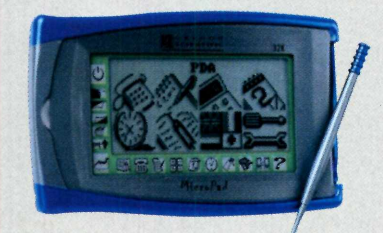

/

#### **PCs vestíveis contra terroristas**

A partir do ano que vem, os funcionários do setor de segurança dos principais aeroportos dos Estados Unidos vão utilizar computadores vestíveis para identificar possíveis terroristas. A idéia é usar câmeras para capturar a face do suspeito e compará-la com as fotos de criminosos armazenadas em um banco de dados.

# Lançamentos em

#### **Harry Potter e a Pedra Filosofal**

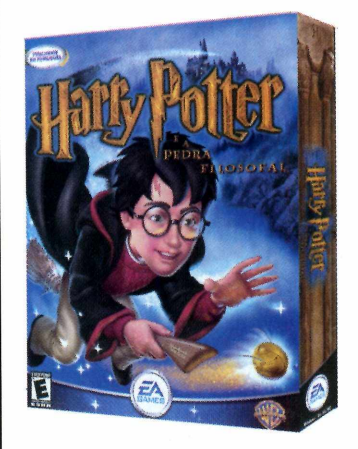

No jogo, que é baseado no livro de mesmo nome, a criança controla Harry Potter durante o seu ingresso na escola de bruxaria e magia Hogwarts, em uma jornada para descobrir os segredos de suas habilidades mágicas. O ambiente é todo em três dimensões e, durante a partida, o jogador vive as mesmas experiências retratadas no livro. A versão brasileira do jogo apresenta narrações e textos em português.

Distribuidor: Eletronic Arts Preço Sugerido: R\$ 69,90 Telefone: 5505-3713

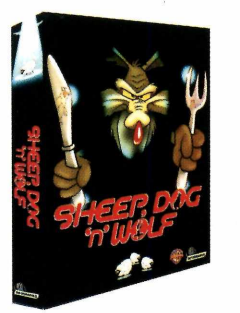

#### **Sheep Dog 'n' Wolf**

Neste jogo de ação e estratégia recheado de piadas de humor sarcástico, o jogador controla o lobo Ralph e deve preparar uma série de armadilhas para saquear o rebanho de ovelhas, que é cuidado pelo cão Sam.

Distribuidor: Infogrames Preço Sugerido: R\$ 59,90 Telefone: (0xx11) 3088-7614

#### **Commandos 2 - Homens de Coragem**

A segunda versão de Commandos está chegando com qualidade superior à do game original. O game teve os cenários aprimorados e agora apresenta níveis mais equilibrados, permitindo que os iniciantes também se divirtam.

Distribuidor: GreenLeaf Preço Sugerido: R\$ 94,00 Telefone: 0800-175355

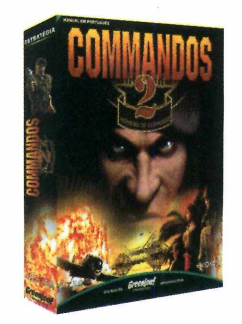

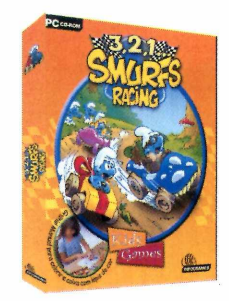

#### **3,2,1, Smurfs Racing**

Neste game as crianças participam de uma corrida de carros com os personagens dos Smurfs. E para aumentar a diversão, o jogo vem acompanhado de uma caixa de lápis de cor e de um manual ilustrado para as crianças colorirem.

Distribuidor: Infogrames Preço Sugerido: 34,90 Telefone: (0xx11) 3888-7614

CD-ROM *Aqui você fica por dentro dos últimos lançamentos em CD-ROM. Os softwares podem ser encontrados nas principais lojas de informática*

#### **Flight Simulator 2002**

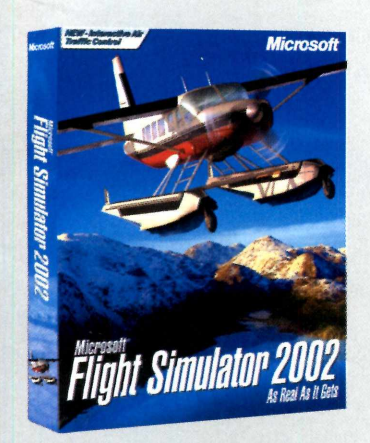

A nova versão do simulador de vôos mais vendidos no mundo apresenta uma série de inovações, entre as quais o Controle Aéreo de Tráfego, que permite aos jogadores conversar com a torre de comando de um dos mais de 26 mil aeroportos disponíveis. O game também conta com a auto-geração de cenários, um recurso que reproduz cidades randomicamente a partir de informações como localização geográfica e número de habitantes, e com novos aviões (três na versão Standard e cinco na Professional).

Distribuidor: Microsoft Preço Sugerido: R\$ 79,00 (Standard) e R\$ 89,00 (Professional) Telefone: (0xx11) 5853-2345

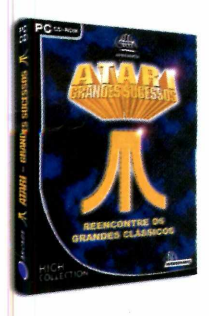

**Atari - Grandes Sucessos** Este CD-ROM apresenta uma versão para PC dos jogos Pong, Asteroids, SuperBreakout, Centipede, Tempest e Missile Command, todos do Atari.

Distribuidor: Infogrames Preço Sugerido: R\$ 24,90 Telefone: (0xx11) 3088-7614

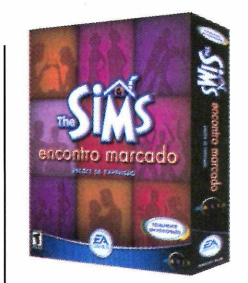

**The Sims - Encontro Marcado** O terceiro pacote de expansão para o jogo The Sims permite que os personagens do jogo se encontrem no centro da cidade e outros lugares fora de suas casas.

Distribuidor: Eletronic Arts Preço Sugerido: R\$ 44,90 Telefone: (0xx11) 5505-3713

**Diablo II: Lord of Destruction** Este pacote de expansão traz seis novas missões e duas categorias de personagens: Assassina ou Druida. O objetivo é destruir Baal, o companheiro de Diablo.

No último episódio da trilogia, o

**Civilization III** 

jogador enfrenta a inteligência dos maiores líderes mundiais na tentativa de construir um império definitivo e controlar o mundo.

Distribuidor: Infogrames Preço Sugerido: R\$ 79,00 Telefone: (0xx11) 3088-7614

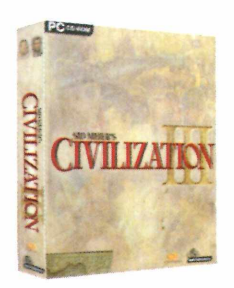

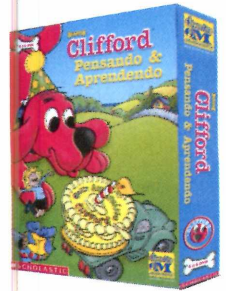

Distribuidor: PC@Home Preço Sugerido: R\$ 83,65 Telefone: (0xx41) 372-2600

#### **Clifford - Pensando e Aprendendo**

Programa para crianças com idade entre 4 e 6 anos. O objetivo é ajudar Maria Emilia a preparar a festa de aniversário do cachorro Clifford.

Distribuidor: Divertire Preço Sugerido: R\$ 39,00 Telefone: (0xx11) 3154-0305

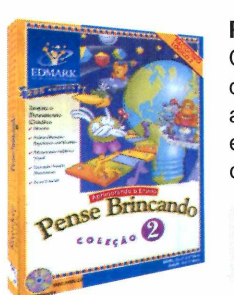

#### **Pense Brincando**

Composta por três CDs-ROM, esta coleção apresenta uma série de atividades que ajudam as crianças e adolescentes a desenvolver a criatividade e o raciocínio.

Distribuidor: PC@Home Preço Sugerido: R\$ 41,75 (cada) Telefone: (0xx41) 372-3032

#### **CD-ROM**

# **Como funcior**

*Aqui você encontra todas as informações necessárias para aproveitar os 49 programas do CD-ROM***. O** *disco é fácil de usar e traz uma explicação do que você pode fazer com cada software*

CD-ROM que acompanha a Revista traz todos os programas que você confere nas reportagens. A interface é muito fácil de usar, permitindo que você encontre rapidamente o software ou informação que procura.

Para facilitar a localização dos programas, o disco está dividido em nove categorias (confira a lista na imagem ao lado). Tudo o que você precisa fazer é clicar sobre uma delas e seguir os passos abaixo para instalar o programa.

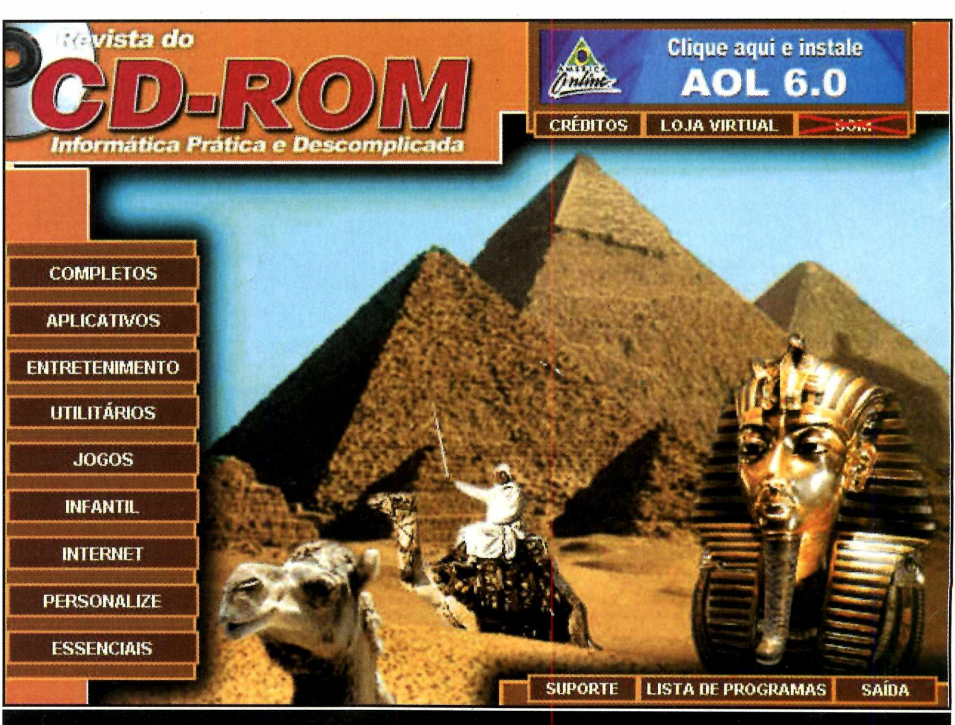

*Clique sobre a categoria desejada para ver os programas disponíveis. Se preferir, você também pode usar a lista de programas para acessar diretamente um software*

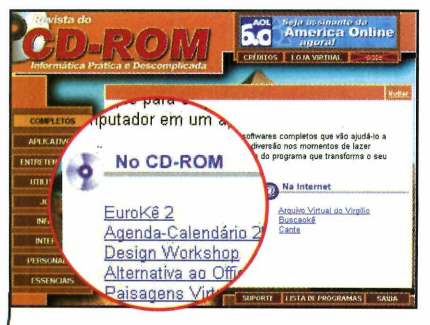

**I** Ao clicar sobre uma categoria,<br>Luma descrição aparece. uma descrição aparece. Repare que há uma coluna com a relação de programas. Clique sobre um deles.

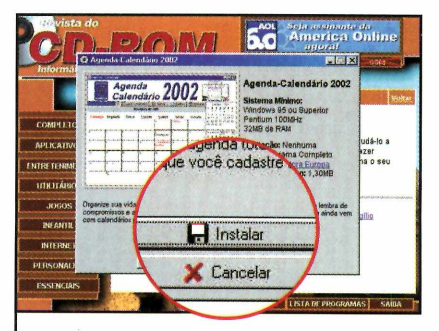

**2** Em seguida, uma desc<br>**2** do programa que você Em seguida, uma descrição escolheu aparecerá. Para iniciar o processo de instalação, pressione o botão *Instalar.*

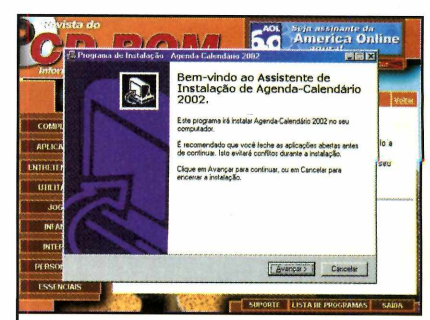

**3** A tela de instalação do programa aparecerá sobre a interface. Agora é só seguir o procedimento explicado em cada uma das reportagens da Revista.

# <span id="page-12-0"></span>**a o CD-ROM**

#### **Interatividade**

O ponto chave deste CD-ROM é a interatividade. Na prática, significa que tudo o que você encontra no CD-ROM tem explicação na revista impressa.

Repare que há um ícone com o desenho de um CD-ROM nas telas do disco. Procure por este mesmo símbolo na revista e pronto: você saberá que eles estão relacionados.

#### **Outras funções**

Além destas funções, o CD-ROM ainda oferece uma série de outras para facilitar sua vida. Entre elas está o *índice do CD-ROM,* uma ferramenta que permite que você encontre qualquer programa distribuído nas 77 edições anteriores da Revista.

Para usá-lo, entre em *Essenciais,* na interface, e em seguida selecione a opção *índice do CD-ROM.* Se preferir, você também pode acessar qualquer um dos programas distribuídos no disco desta edição a partir da *Lista de Programas.* Você só precisa clicar sobre este botão (ele fica na primeira página da interface) para que a lista seja exibida na tela.

Com todos estes recursos fica muito fácil aproveitar os programas do seu CD-ROM.

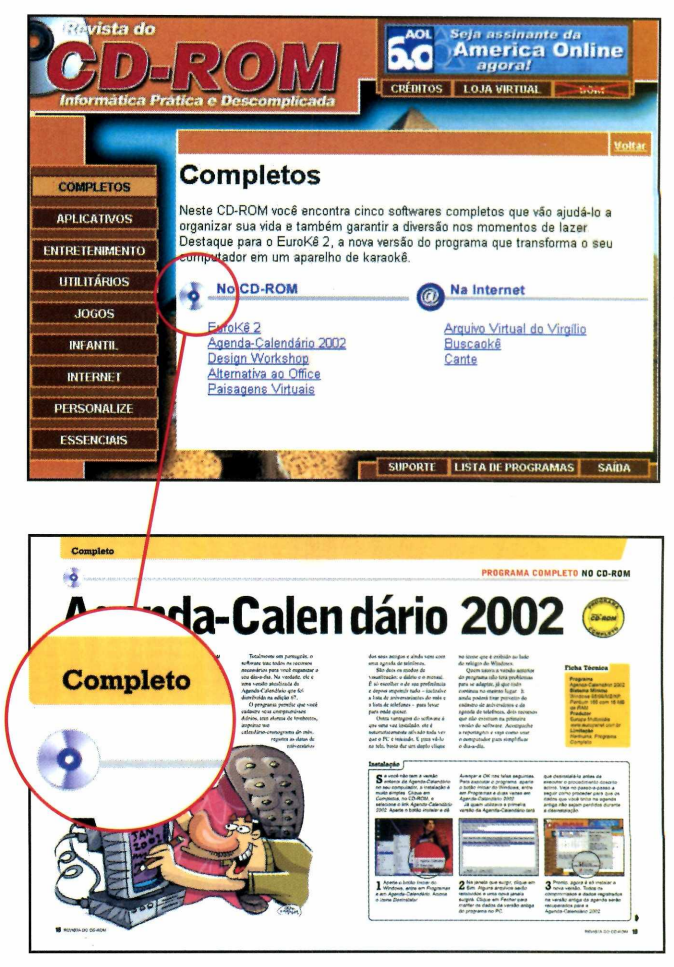

#### **Desinstalação de Programas**

**E** xistem três formas de<br>**E** desinstalar os programas xistem três formas de distribuídos no CD-ROM:

**I** A primeira delas é usando o<br>Le desinstalador que acompanha A primeira delas é usando o alguns softwares. Para isso, aperte o botão *Iniciar* do Windows, entre em *Programas* e siga o mesmo caminho usado para a execução do software. O desinstalador é identificado pelas palavras *Desinstalador* ou *Uninstaller.*

A segunda forma de desinstalar os programas é a partir da opção *Adicionar/Remover Programas* do Windows. Para acessá-la, aperte o botão *Iniciar,* entre em *Configurações* e em *Painel de Controle.* Dê um duplo clique sobre o ícone *Adicionar ou remover programas* e selecione na lista o software que deseja desinstalar. Pronto, agora é só apertar o botão *Adicionar ou remover* para iniciar o processo de desinstalação.

**3** 0 último método de desinstalação consiste na exclusão da pasta do programa e só deve ser usado caso as outras formas de desinstalação não tenham efeito. Para utilizá-lo, acione o *Windows Explorer* e localize a pasta onde foi instalado o programa. Clique sobre ela com o botão direito do mouse e selecione a opção *Excluir.* Aperte o botão *Sim* na janela seguinte para confirmar a exclusão.

#### **Completo**

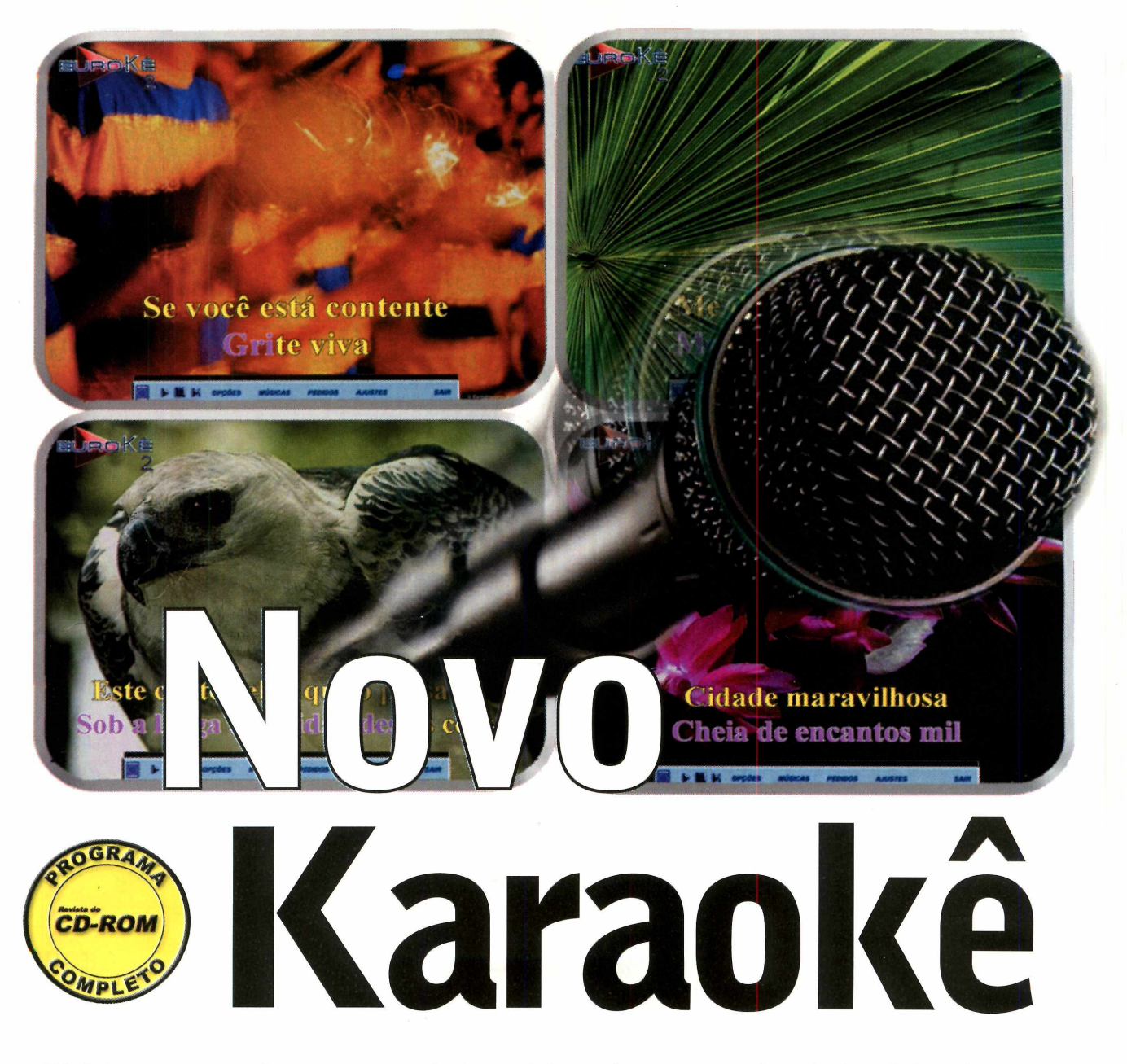

*Divirta-se com este programa de karaokê totalmente em português. Ele já vem com 30 músicas e conta com um recurso que dá nota para o cantor*

a edição 69 da Revista do CD-ROM você conheceu o EuroKê, um programa capaz de transformar qualquer computador em uma máquina de karaokê. E o sucesso do software foi tão grande que a Editora Europa decidiu

lançar uma nova versão do programa ainda com mais recursos para você se divertir.

No EuroKê 2 você encontra todos os recursos do antigo EuroKê e mais algumas novidades, como por exemplo um sistema que dá nota para o cantor igualzinho ao

das máquinas de karaokê. Mas esta não é a única inovação. Tem também um controle que permite alterar a velocidade da música e deixá-la mais grave ou aguda, para que ela se adapte à voz do cantor.

O programa é totalmente em português e já vem com 30 músicas para garantir a sua diversão. Mas você pode baixar várias outras da Internet para aumentar sua coleção. É só visitar os sites sugeridos nesta reportagem e fazer o download.

#### **PROGRAMA COMPLETO NO CD-ROM**

#### **Instalação**

*§*

**E** ntre em *Programas, Completos*, na interface do CD-ROM, e selecione o link *EuroKê 2.* Aperte o botão *Instalar* e dê *Sim* na tela seguinte. Clique em *Avançar* três vezes e em seguida em *Instalar.* Pressione *Concluir* para finalizar a instalação. O programa será executado automaticamente. Para rodá-lo em outra oportunidade, aperte o botão *Iniciar* do Windows,

A primeira coisa a fazer é configurar o áudio do microfone e das caixas de som. Este processo é fundamental para que o sistema de notas do programa funcione eorretamente. Caso contrário, o

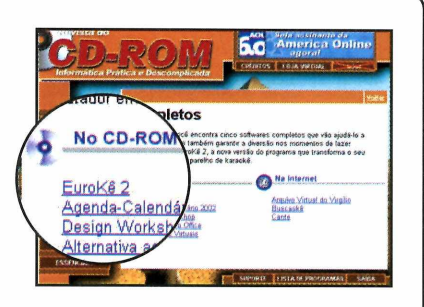

entre em *Programas,* selecione a opção *EuroKê* e clique novamente em *EuroKê.*

#### **Configuração de Som**

EuroKê pode interpretar ruídos de fundo como sendo a voz do cantor e prejudicá-lo na hora de dar a nota. Além disso, é preciso que o microfone esteja conectado ao computador, mesmo que o PC

esteja ligado a um aparelho de som. Para acessar a janela de configurações, dê *OK* na primeira tela, clique em *Opções* na seguinte. Veja agora qual é a função de cada um dos itens exibidos:

**Ficha Técnica**

**Programa** EuroKê 2 **Sistema Mínimo** Windows 95/98/ME, Pentium 166 com 32 MB de RAM **Produtor** Editora Europa [www.europanet.com.br](http://www.europanet.com.br)

**Limitação**

**Completo** 

Nenhuma. Programa

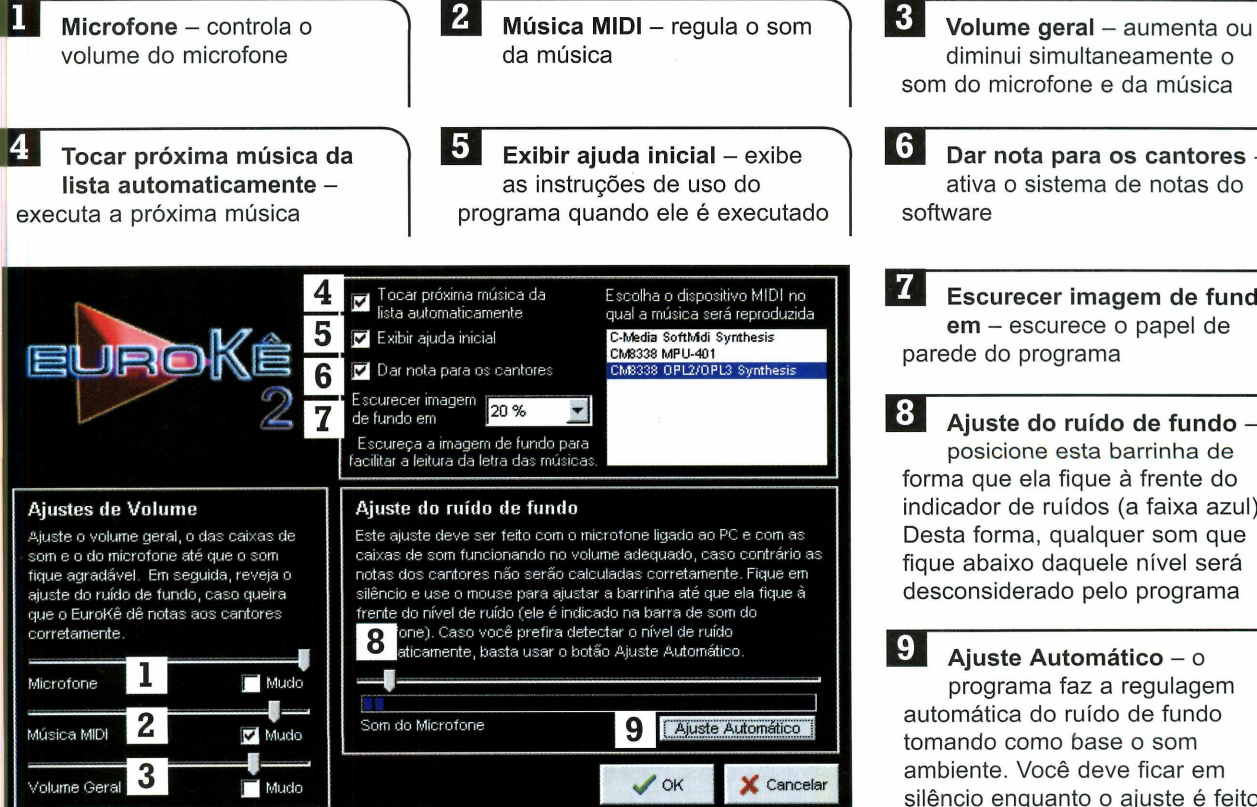

**3 Dar nota para os cantores - ^** ativa o sistema de notas do

**Escurecer imagem de fundo em** - escurece o papel de parede do programa

**Ajuste do ruído de fundo**  posicione esta barrinha de forma que ela fique à frente do indicador de ruídos (a faixa azul). Desta forma, qualquer som que fique abaixo daquele nível será desconsiderado pelo programa

**Ajuste Automático** - o programa faz a regulagem automática do ruído de fundo tomando como base o som ambiente. Você deve ficar em silêncio enquanto o ajuste é feito

#### **Completo**

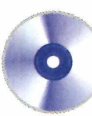

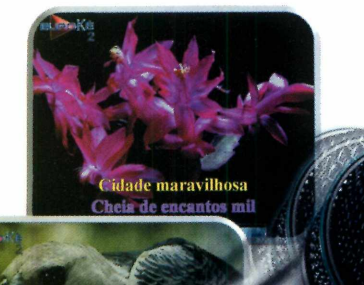

#### Solte a voz

Agora que você já configurou o programa, chegou a hora de dar início à festa. E para que você possa começar a brincar logo de cara, sem se preocupar em fazer donwloads, o EuroKê já vem com 30 músicas cadastradas. E só imprimir a lista de canções para que as pessoas possam escolher as que desejam cantar, selecionar a que deseja e soltar a voz. Acompanhe o passo-a-passo:

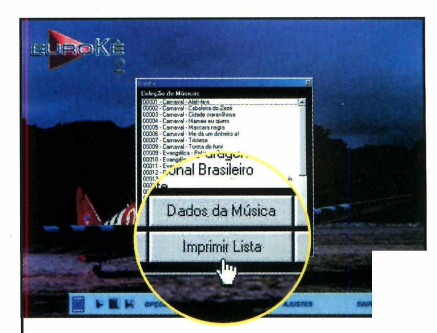

**I** Para imprimir a lista de músicas, clique em *Músicas,* na interface do programa, e em *Imprimir Lista.*

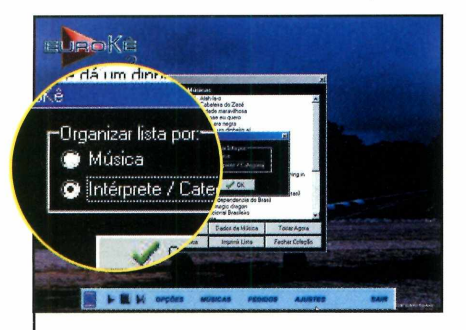

**2** Dê OK na janela seguinte<br>**2** defina se a lista deve ser Dê *OK* na janela seguinte e organizada pelo nome da música ou do intérprete. Pressione o botão *OK* novamente.

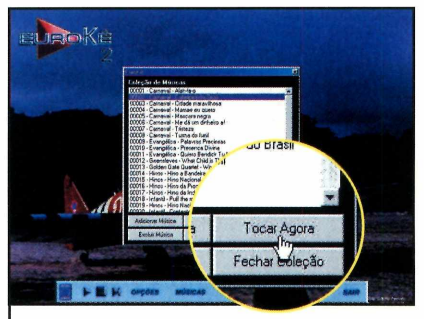

**3** Já para escolher a música que<br>**3** será executada, selecione-a na será executada, selecione-a na lista e clique em *Tocar Agora.* A música começará a ser reproduzida.

 $\overbrace{\phantom{aaaaa}}$ 

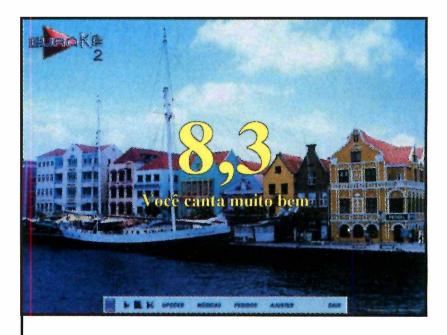

**4** Agora é só acompanhar a letra<br>**4** e cantar no microfone. Quando Agora é só acompanhar a letra a música for concluída, o programa exibirá a nota do cantor (desde que você tenha ativado este recurso).

 $\overline{\phantom{a}}$ 

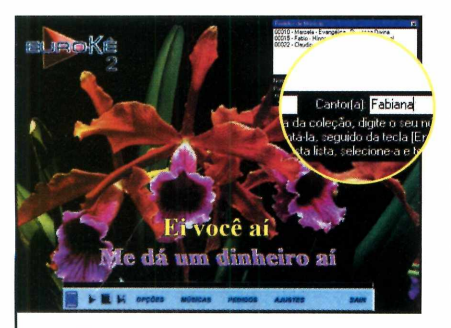

**5** Para incluir outras músicas na<br>**5** fila enquanto uma é executada, fila enquanto uma é executada, aperte o botão *Pedidos,* digite o número da canção escolhida, o *nome* da pessoa que vai cantar e dê *Enter.*

 $\overline{\phantom{a}}$ 

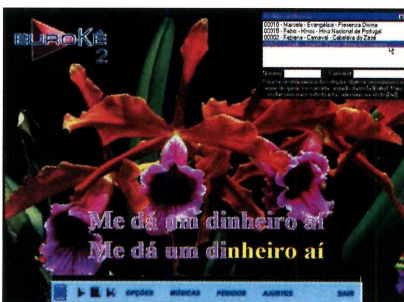

**6** Caso você queira excluir uma<br>**6** música da fila, selecione-a e Caso você queira excluir uma aperte *Delete.* Já para mudar a ordem de execução de uma música, clique sobre ela e arraste-a para o local desejado.

#### **Controles**

**O** utra novidade do EuroKê 2 é um sistema de controles que permite adequar a canção executada à voz do cantor. A partir dele é possível ajustar o volume da música de fundo, acelerar o reduzir a velocidade de execução e deixar o som mais grave ou agudo. Para isto, basta clicar em *Ajustes,* na interface do programa, e mover as barras correspondentes a cada item. Quando a música for concluída, os controles voltarão para a posição padrão.

#### **PROGRAMA COMPLETO NO CD-ROM**

#### **Músicas da Internet**

**E** Imbora o EuroKê 2 já venha<br>Ei com 30 músicas, você pode com 30 músicas, você pode baixar várias outras da Internet. A única exigência é que os arquivos estejam no formato .kar. E para facilitar a sua vida, o CD-ROM

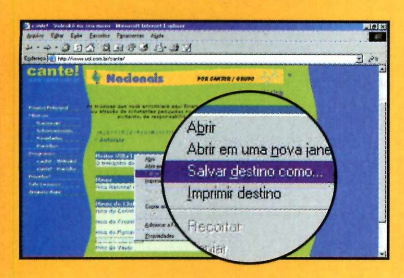

apresenta links para três sites onde é possível encontrar estas músicas. Tudo o que você precisa fazer é acessar um deles, clicar com o botão direito do mouse sobre a música desejada e selecionar a opção *Salvar destino como.* Defina a pasta em que a música deve ser gravada e clique em *Salvar* para iniciar o download.

Feito isto, acesse a pasta onde a música foi salva, clique sobre ela com o botão direito do mouse e selecione a opção *Renomear.* Altere a terminação do arquivo de *.mid* para *.kar* e dê *Enter.*

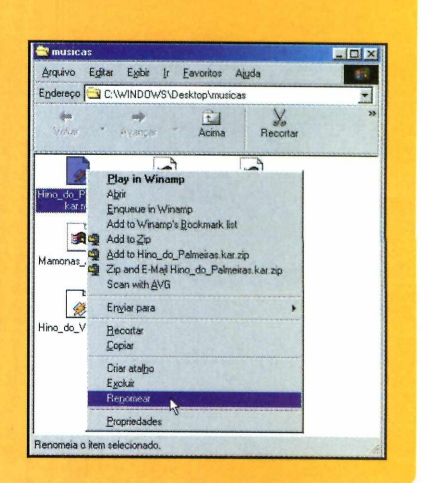

#### **Adicionando Músicas**

Para poder executar as músicas que você baixou da Internet no EuroKê, é preciso antes adicioná-las ao programa. Desta forma, elas passarão a ser exibidas na lista do software. Depois de incluir algumas músicas no programa, é recomendável que você imprima uma lista atualizada das canções para distribuir para as pessoas que irão cantar. Veja agora como proceder para adicionar as músicas ao EuroKê.

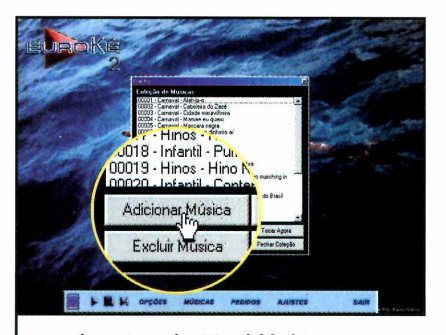

**1** Aperte o botão *Músicas*, na<br>**1** interface do programa, e cliqu<br>em *Adicionar Música*. Localize a Aperte o botão *Músicas,* na interface do programa, e clique canção que você baixou para o computador e clique em *Abrir.*

 $\overline{\phantom{a}}$ 

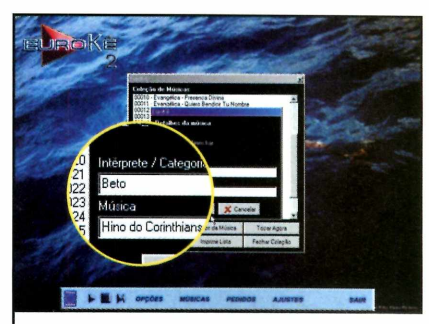

**2** *Intérprete/Categoria e Música* e **O** Preencha os campos dê *OK* para finalizar o cadastro. A música receberá um número e será automaticamente adicionada à lista do EuroKê.

 $\overline{\phantom{a}}$ 

#### **Na Internet**

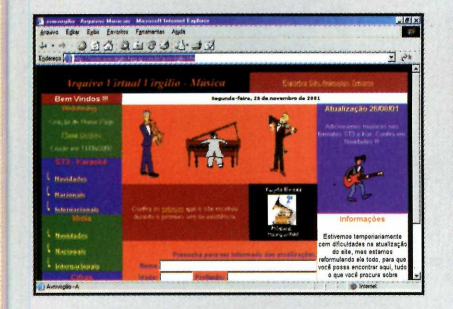

**[www.avmy](http://www.avmy)jrqilio.hpg, jg,so,m.br/ay myirgiÜQ.htm** Músicas nacionais e internacionais

no formato .kar para download.

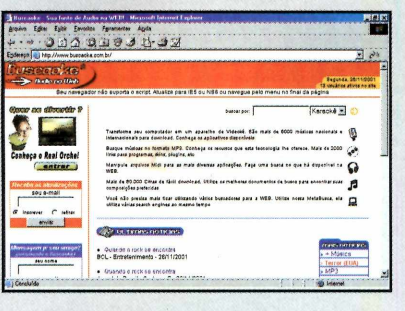

#### *m m M S M ak& m nM L* Este site tem uma ferramenta que

localiza na Internet músicas nos formatos .kar e ,st3.

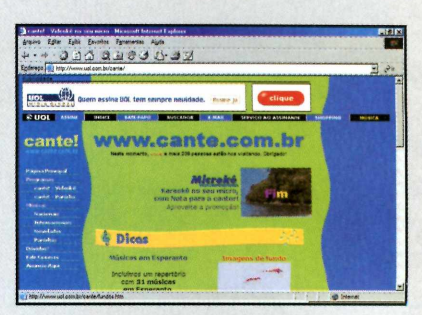

www.cante.com.br Aqui você encontra um programa de videokê para download e várias músicas no formato .kar.

#### **Completo**

# Agenda-Calen

*Use esta agenda em português para organizar seu dia-a-dia. Ela permite o registro de compromissos, telefones, lembretes e a montagem de cronogramas*

ma agenda organizada é um quesito essencial para se ter um dia-a-dia mais tranqüilo. E se você usa o computador diariamente para trabalhar, a forma mais prática de gerenciar seus afazeres e

compromissos é anotando tudo no próprio PC. Mas se o seu computador ainda não conta com uma agenda, não se preocupe. Tudo que você precisa fazer é rodar o CD-ROM desta edição e instalar o programa

Agenda-Calendário 2002

Totalmente em português, o software traz todos os recursos necessários para você organizar o seu dia-a-dia. Na verdade, ele é uma versão atualizada da Agenda-Calendário que foi distribuída na edição 67.

O programa permite que você cadastre seus compromissos diários, tem alarme de lembretes, imprime um

calendário-cronograma do mês,

registra as datas de aniversários dos seus amigos

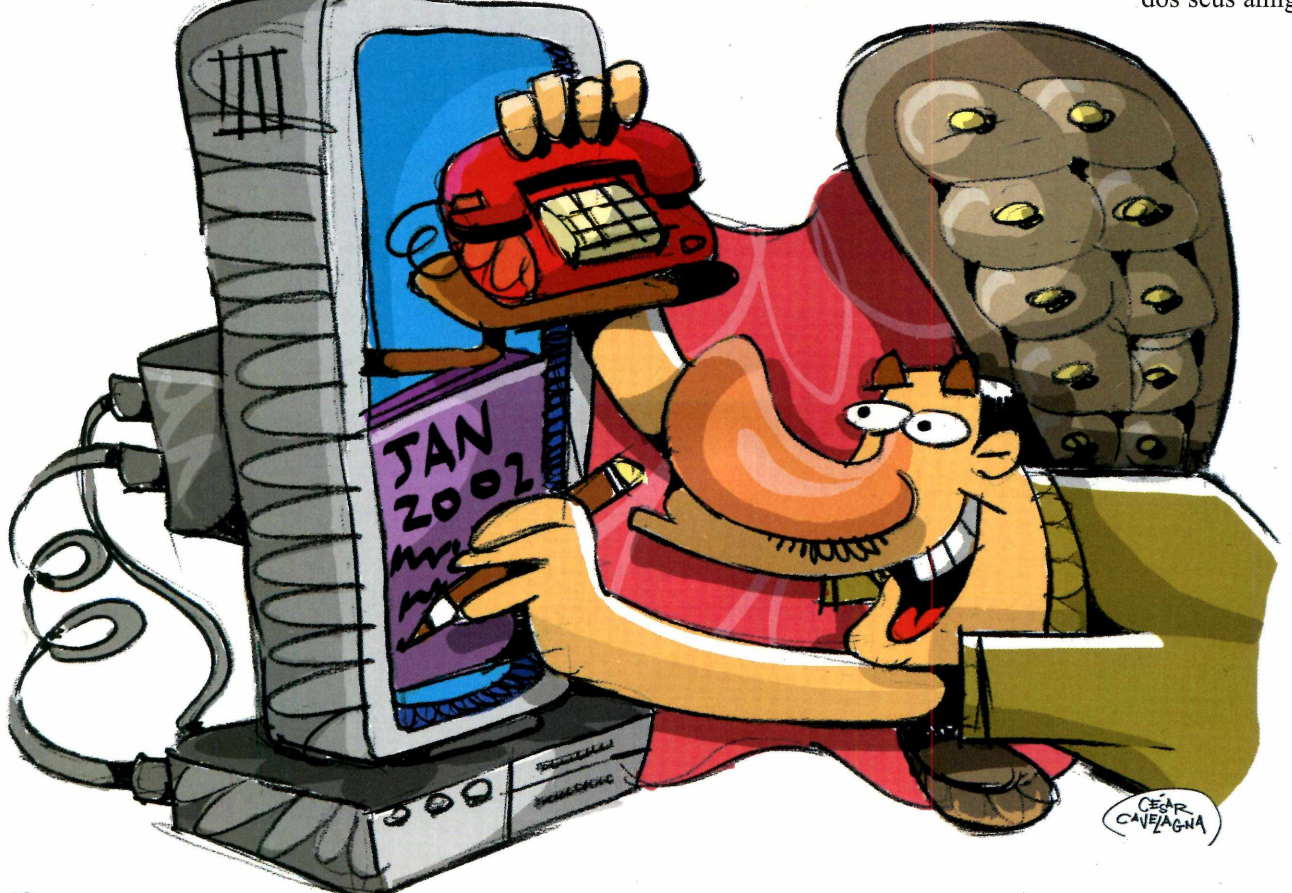

#### PROGRAMA COMPLETO NO CD-ROM

dário 2002

e ainda vem com uma agenda de telefones.

São dois os modos de visualização: o diário e o mensal. É só escolher o de sua preferência  $e$  depois imprimir tudo  $-\text{inclusive}$ a lista de aniversariantes do mês e a lista de telefones - para levar para onde quiser.

Outra vantagem do software é que uma vez instalado, ele é automaticamente ativado toda vez que o PC é iniciado. E para vê-lo na tela, basta dar um duplo clique

no ícone que é exibido ao lado do relógio do Windows.

Quem usava a versão anterior do programa não terá problemas para se adaptar, já que tudo continua no mesmo lugar. E ainda poderá tirar proveito do cadastro de aniversários e da agenda de telefones, dois recursos que não existiam na primeira versão do software. Acompanhe a reportagem e veja como usar o computador para simplificar o dia-a-dia.

#### **Ficha Técnica**

**Programa** Agenda-Calendário 2002 **Sistema Mínimo** Windows 95/98/ME/XP, Pentium 166 com 16 MB de RAM **Produtor** Europa Multimídia [www.europanet.com.br](http://www.europanet.com.br)  **Limitação** Nenhuma. Programa **Completo** 

#### **Instalação**

e você não tem a versão anterior da Agenda-Calendário no seu computador, a instalação é muito simples. Clique em *Completos*, no CD-ROM, e selecione o link *Agenda-Calendário 2002.* Aperte o botão *Instalar* e dê

*Avançar* e *OK* nas telas seguintes. Para executar o programa, aperte o botão *Iniciar do* Windows, entre em *Programas* e duas vezes em *Agenda-Calendário 2002.*

Já quem utilizava a primeira versão da Agenda-Calendário terá

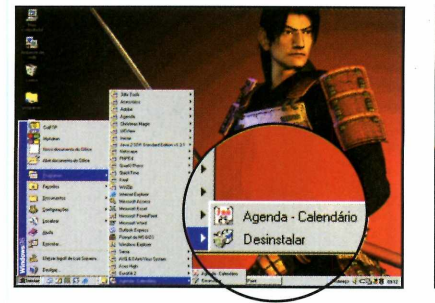

**1** Aperte o botão *Iniciar* do<br>1 Windows, entre em *Programa*<br>e em *Agenda-Calendário*. Acione Aperte o botão *Iniciar* do Windows, entre em *Programas* o ícone *Desinstalar.*

Apager | Apager TUDO | Fecha

**2** Sim. Alguns arquivos serão Na janela que surgir, clique em removidos e uma nova janela surgirá. Clique em *Fechar* para manter os dados da versão antiga do programa no PC.

que desinstalá-la antes de executar o procedimento descrito acima. Veja no passo-a-passo a seguir como proceder para que os dados que você tinha na agenda antiga não sejam perdidos durante a desinstalação:

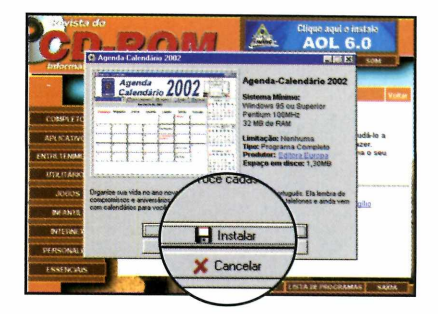

**3** Pronto, agora é só insta<br>**3** nova versão. Todos os Pronto, agora é só instalar a compromissos e dados registrados na versão antiga da agenda serão recuperados para a Agenda-Calendário 2002.

*J* I

#### **Completo**

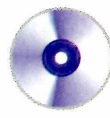

#### **Cadastro de Compromisso**

Quando você abre a Agenda-Calendário, sua lista de compromissos do dia é exibida. A direita da tela você encontra três mini-calendários: um com o mês atual, um com o mês anterior e outro com o mês seguinte. A partir deles você pode navegar e selecionar outros dias. Além disso, ao cadastrar um novo compromisso, é possível configurar um alarme sonoro. Veja como:

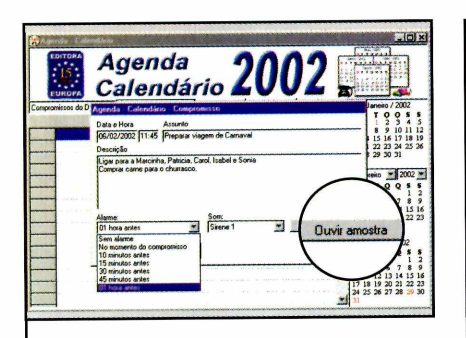

**3** Para configurar o alarme de lembrete, selecione no campo *Alarme* quando você quer ser avisado e em *Som* o tipo de alerta sonoro desejado. Para ouvir o som, clique em *Ouvir Amostra.*

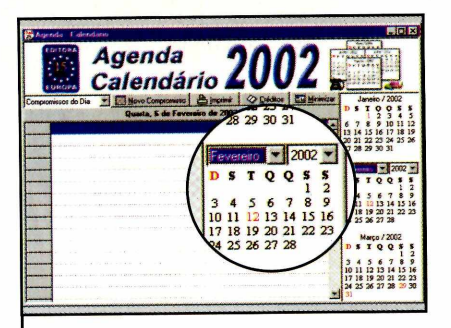

**I** No mini-calendário do centro,<br>selecione o mês e ano do novo<br>compromisso. Em seguida, clique No mini-calendário do centro, selecione o mês e ano do novo sobre o dia desejado para que a página da agenda correspondente a ele seja aberta.

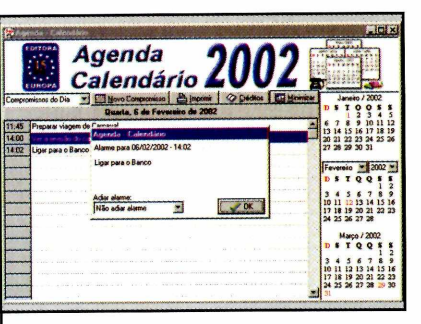

**4** Dê *OK* para finalizar. Não feche<br>• o programa. Apenas clique em Dê *OK* para finalizar. Não feche *Minimizar.* Na hora marcada, o alarme será executado e uma janela informando sobre o compromisso surgirá na tela.

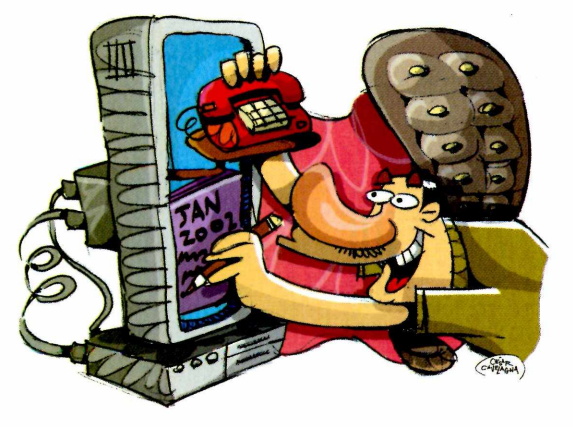

#### Impressão de Calendários

 $\overline{\phantom{a}}$ 

Como foi dito anteriormente, a Agenda-Calendário permite a visualização dos compromissos de duas formas diferentes: a diária e a mensal. A primeira opção exibe uma lista com todos os eventos do dia. Já a segunda apresenta um calendário com os compromissos do mês registrados em seus respectivos dias. Confira agora como alternar entre os dois modos e imprimir calendários.

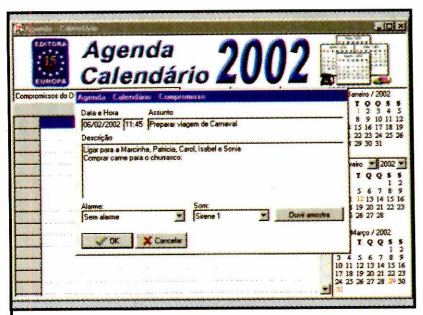

**2** *Compromisso* e escolha o Acione o botão *Novo* horário de início do evento. Preencha os campos *Assuntos* e *Descrições* com informações do compromisso.

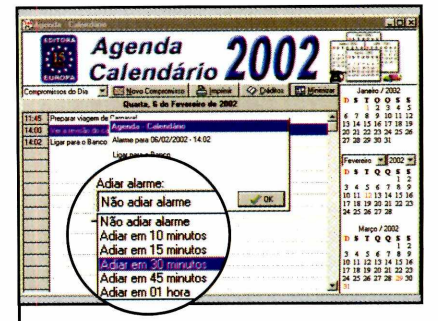

**5** Caso você queira que o<br>**5** programa volte a avisáprograma volte a avisá-lo sobre o compromisso mais tarde, escolha em *Adiar alarme* daqui a quanto tempo isto deve ser feito.

 $\overbrace{\phantom{aaaaa}}$ 

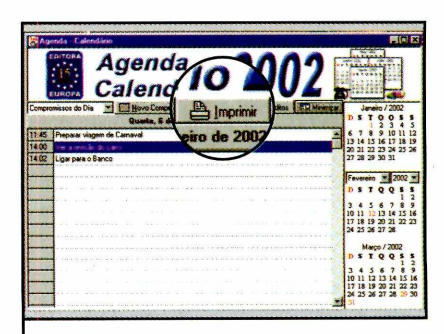

**I** Para imprimir os coments de um determinadent<br>selecionar a data nos Para imprimir os compromissos de um determinado dia, basta mini-calendários, clicar no botão *Imprimir* e dar *OK.*

*\*\_\_\_\_\_\_\_\_\_\_\_\_\_\_\_\_\_\_\_\_\_\_

#### PROGRAMA COMPLETO NO CD-ROM

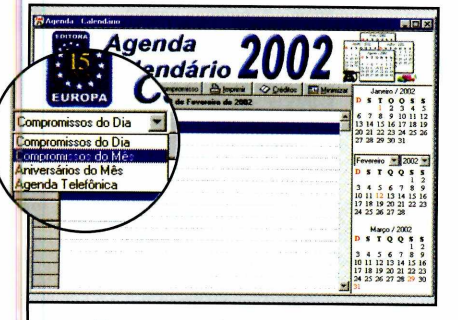

**2** Já para mudar o modo de visualização, clique na seta ao lado do campo *Compromissos do Dia e* selecione *Compromissos do Mês.* Um calendário com todos os eventos do mês será exibido.

#### **Agenda** de Telefones

 $\overline{\phantom{a}}$ 

Um dos novos recursos da Agenda-Calendário 2002 é a agenda de telefones. Ela permite que você cadastre o nome e o telefone da pessoa desejada e é muito prática, já que apresenta todas as informações em ordem alfabética. E se você quiser, pode usar o recurso de impressão para passar todos os telefones para o papel e levá-los com você. Veja como cadastrar os telefones:

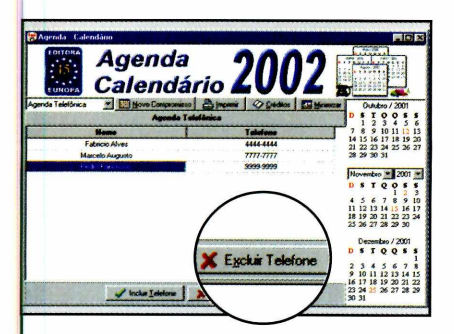

**3** Repita o procedimento para<br>**3** cadastrar outros números. Pa cadastrar outros números. Para remover um contato, selecione-o na lista e clique em *Excluir Telefone.* Já para imprimir a lista de telefones, clique em *Imprimir.*  $\cup$ 

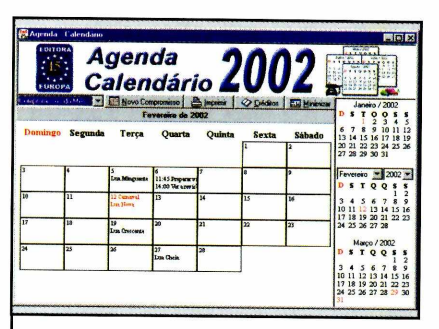

Q Para imprimir o calendário (ele O pode ser usado como cronograma, já que exibe todos os compromissos do mês), clique no botão *Imprimir* e dê *OK.*

#### **Vertical x Horizontal**

**P** or padrão o programa faz<br>
todas as impressões na todas as impressões na vertical. Porém, no caso da impressão de calendários, é recomendável usar a folha na horizontal, já que isto facilita a visualização. Para alterar a configuração, clique em *Imprimir* e aperte o botão *Propriedades.* Marque a opção *Paisagem*, em *Orientação, e* dê *OK* duas vezes. Não se esqueça de alterar a configuração novamente quando for imprimir algum outro item da agenda.

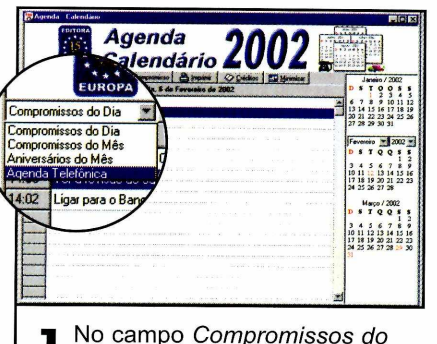

**]** No campo *Compromissos do*<br>*Dia*, selecione o item A*genda*<br>*Telefônica.* Surgirá na tela a tabela *Dia,* selecione o item *Agenda* para registro dos telefones.

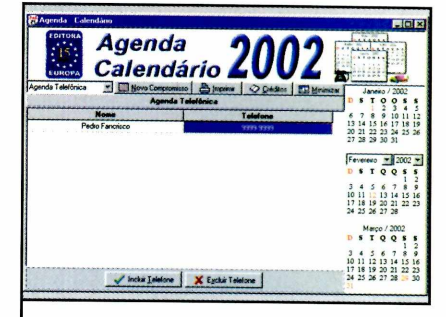

Para cadastrar um número, dê  $\blacktriangle$  um duplo clique sobre um campo *Nome* que esteja vazio. Digite o nome do contato e o telefone no campo ao lado. Para finalizar, clique em *Incluir Telefone.*

 $\underbrace{\hspace{2.5cm}}$ 

#### **Aniversariantes do mês**

V.

**A** gora você não tem mais desculpas para não lembrar do aniversário de amigos e parentes. Clicando no campo *Compromissos do Dia* e selecionando a opção *Aniversários do Mês,* você verá na tela a relação de nomes. Para cadastrar um novo amigo ou parente, selecione o dia do aniversário e digite o nome do aniversariante. Os dados serão automaticamente registrados. Você pode cadastrar mais de

uma pessoa no mesmo campo. Para imprimir a lista de aniversários, clique em *Imprimir.*

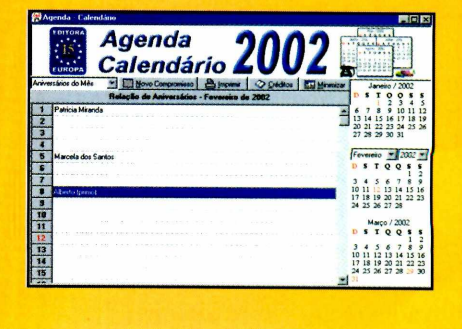

0

#### **Completo**

# **Crie uma Cas**

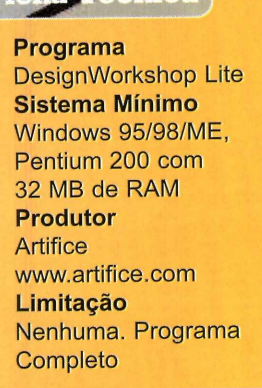

DesignWorkshop Lite é um programa imperdível para quem está pensando em construir uma casa nova ou simplesmente em mudar a disposição dos móveis de

sua casa ou apartamento. Ele permite a criação de ambientes virtuais completos e em três dimensões. Você pode construir as paredes, definir o local onde serão colocadas as portas e janelas... e

quando tudo estiver pronto, planejar a decoração e distribuir os móveis pelos cômodos.

O software permite até que, quando tudo estiver no seu devido lugar, você faça um passeio virtual

#### Criação da sala

Com o DesignWorkshop Lite você pode criar casas, mansões, prédios e muito mais. E para que você possa se familiarizar com todas as ferramentas disponíveis no programa, a Revista do CD-ROM preparou uma explicação detalhada de como construir e decorar uma sala. É provável que você sinta um pouco de dificuldade no início, mas, ao final desta reportagem, já estará adaptado ao sistema de funcionamento do programa.

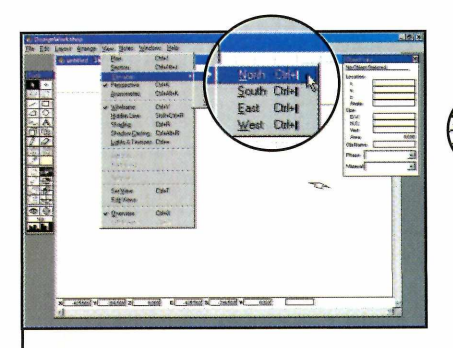

**I** A primeira coisa a fazer é<br>I mudar o ângulo de visão para<br>desenhar as paredes. Para isso, A primeira coisa a fazer é mudar o ângulo de visão para clique em *View,* em *Elevation* e em *North.*

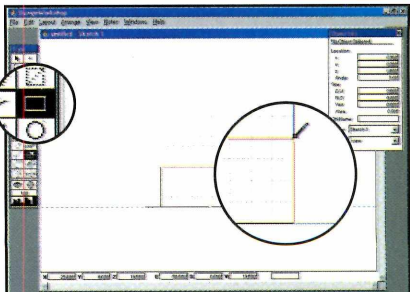

2 Aperte o botão com o desent<br>2 do retângulo e leve o mouse Aperte o botão com o desenho até o canto inferior esquerdo da planta. Clique e arraste de forma a selecionar quatro quadrados na vertical e toda a linha na horizontal.

**Wirtual** 

Veja como usar o computador para planejar a construção ou decoração de sua futura casa

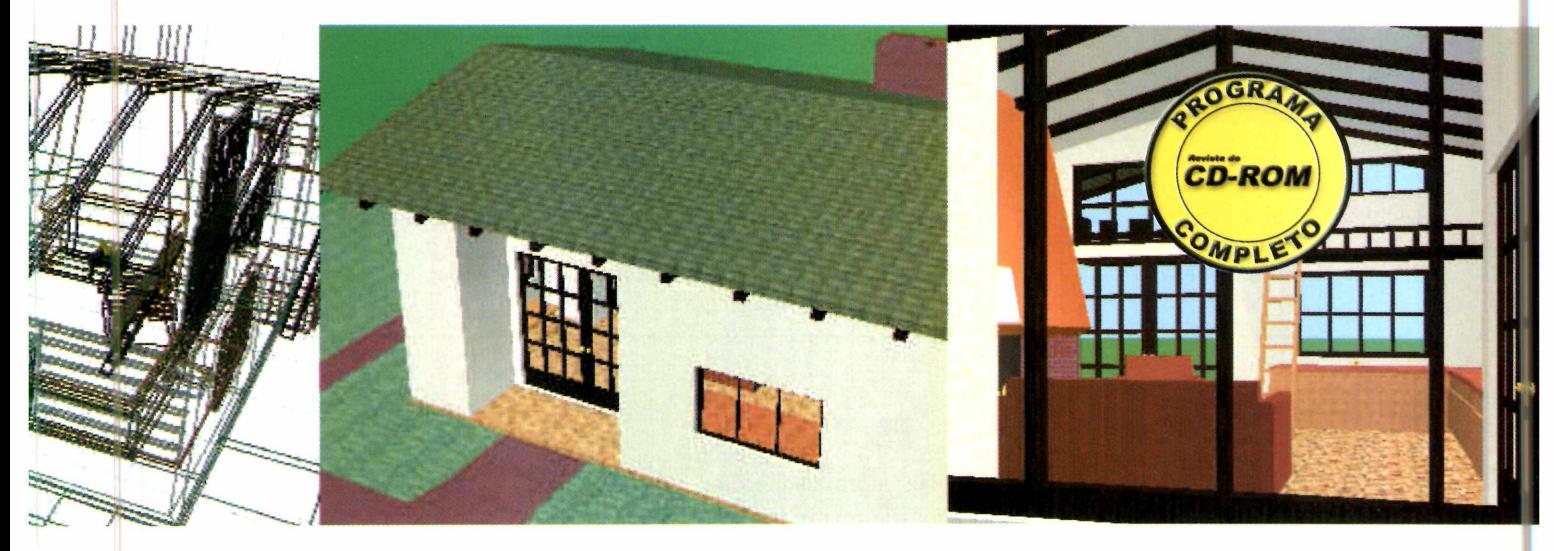

e visualize a casa por todos os ângulos, para conferir se todos os itens se encaixam perfeitamente. Acompanhe esta reportagem e veja como tirar proveito do programa:

#### **Instalação**

**P** ara instalar o programa, clique<br>**P** em *Completos,* no CD-ROM, e em *Completos,* no CD-ROM, e selecione o link *Design Workshop.* Pressione o botão *Instalar e* dê

*Next* e Ves nas próximas três telas. Para executar o programa, aperte o botão *Iniciar* do Windows vá até *Programas,* e clique duas vezes em *DesignWorkshop Lite.*

#### **PROGRAMA COMPLETO NO CD-ROM**

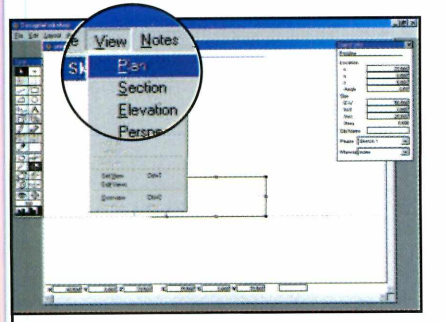

**3** Pressione Ctrl+C e Ctrl+V<br>**3** criar uma cópia da parede. Pressione *Ctrl+C* e *Ctrl+V* para Depois vá até o menu *View* e selecione a opção *Plan* para ver a planta por cima.

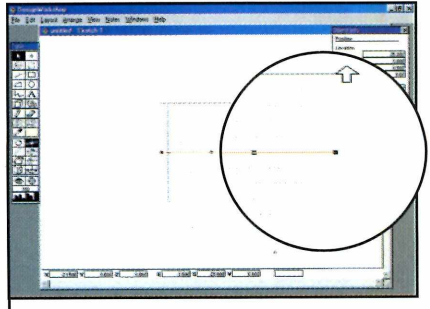

**4** Clique sobre a linha (ela<br>**1** representa a parede) e arraste-a Clique sobre a linha (ela para a extremidade superior. Selecione a outra linha e arraste-a para a extremidade inferior.

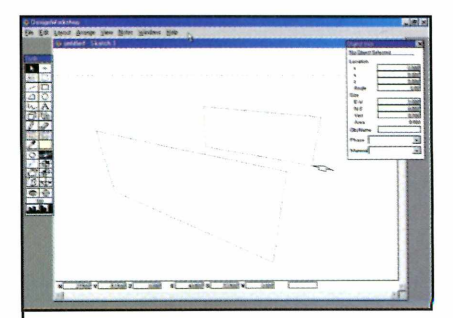

**5** Para ter um preview da<br>**5** construção, entre no me construção, entre no menu *View* e selecione *Perspective.*

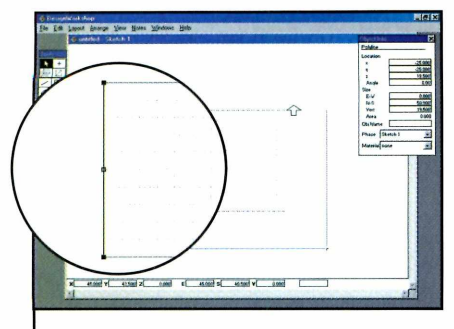

**6** Clique em *View* novamente e escolha *East.* Repita o passo dois para criar mais uma parede. Retorne à vista *Plan e* arraste a linha para a esquerda.

 $\overline{\phantom{a}}$ 

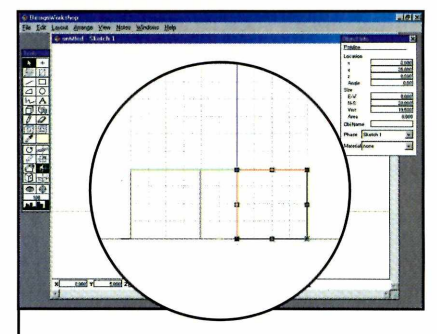

Agora entre no menu *View,* em *Elevation* e em *West.* Selecione o retângulo e desenhe duas metades de parede, deixando um espaço de dois quadrados entre elas, como mostra a figura.

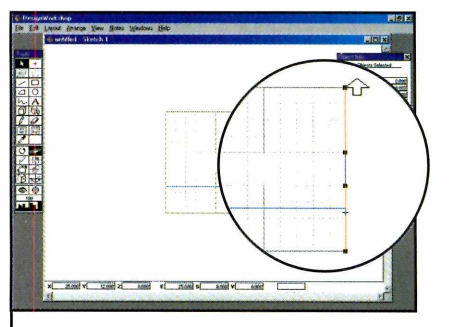

**8** Acesse mais uma vez o menu<br>**8** *View* e clique em *Plan*. Arraste *View* e clique em *Plan.* Arraste as duas metades de parede para a lateral direita da planta. Pronto, a estrutura da sala está criada.

 $\underbrace{\hspace{2.5cm}}$ 

#### **Ângulos de visão**

C omo você pôde conferir no omo você pôde conferir no criação do projeto é preciso alternar constantemente entre os diferentes modos de visualização da planta. E para acessar todos eles, basta entrar no menu *View* e escolher a opção desejada. A *Plan,* por exemplo, mostra a planta vista de cima e é ideal para definir o pocisionamento dos objetos. Já a *Elevation* proporciona uma visão lateral da casa. Selecionando-a e clicando em *Noth* você terá uma visão da face norte. Já escolhendo *South* verá a face sul, *East* a leste e *West* a oeste.

#### **Mais de 100 objetos**

**O** DesignWorkshop Lite com s projetos criados no mais de 100 objetos ou 1.000 polígonos devem ser exportados para DXF. Clique em *File, Export 3D* e depois em *DXF Model.* Para abrir os modelos, entre em *File, Import* e clicar em *DFX Drawing.* Assim você cria ambientes do tamanho que desejar.

#### **Principais Ferramentas**

Na lateral esquerda da tela você encontra uma barra de ferramentas com todos os itens necessários para

projetar a casa e controlar os objetos inseridos. Veja a seguir para que serve cada uma delas:

**I** Seta - Seleciona os objetos e permite que você os mova para outro lugar. Também pode ser usada para desabilitar uma ferramenta que estava sendo usada anteriormente

**Retângulo** - Permite 2 a criação de paredes, muros e outras estruturas de concreto

**Bloco** - Com este 3 botão é possível criar **P** blocos 3D

**j Rotate** - Gira o objeto selecionado. Você deve clicar sobre o objeto com a ferramenta de seleção, apertar este botão e depois usar o mouse para mover o item no sentido desejado

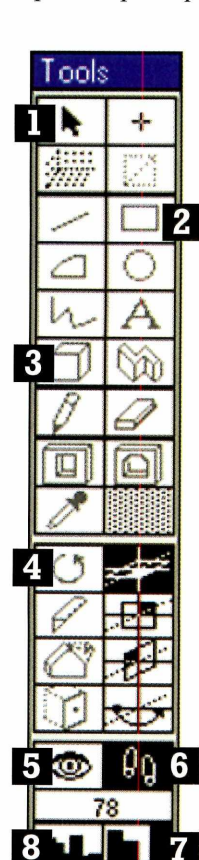

**□ Olho** - Muda o ângulo de visão. Você deve clicar sobre ele, levar o mouse até a planta e clicar e arrastar o mouse sobre ela para girá-la

**Pés** - Após clicar neste botão, vá até o projeto e use as setas do teclado para andar pela construção

7 **Zoom in** - Esta ferramenta dá um zoom no projeto, facilitando a visualização. Você deve apertar o botão e em seguida clicar sobre o ponto desejado

8 **Zoom out -** Clique aqui para recuar a visão

#### Distribuição dos móveis

Agora que você já construiu sua sala, chegou a hora de inserir a porta e mobiliá-la. Para fazer isto, basta utilizar os objetos disponíveis na biblioteca do Design Workshop (ela está dentro da pasta *C:\Arquivosdeprogramas\ Design Workshop Lite\Examples\ 3D Library Samples).* Entre os objetos disponíveis estão mesas, cadeiras e estantes. Acompanhe o passo-a-passo e veja como inserir os objetos no projeto:

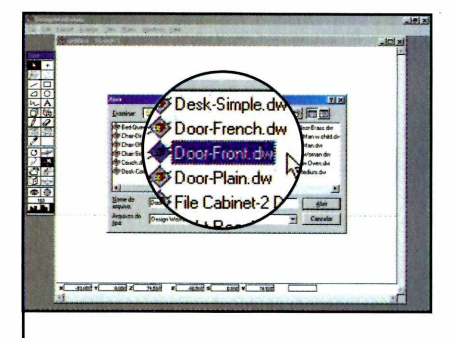

**1** Clique em *View*, em *Elevation*<br>em *North.* Para inserir uma<br>porta, entre no menu *File* e clique Clique em *View,* em *Elevation e* em *North*. Para inserir uma em *Open.* Vá até a pasta da biblioteca, selecione o arquivo *Door-Front.dw e* clique em *Abrir.*

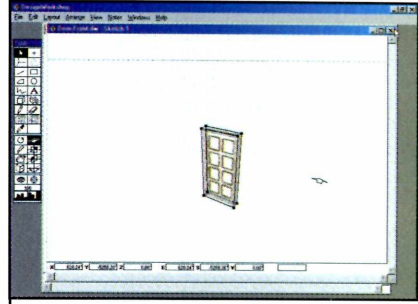

PROGRAMA CONTRETO NO CO-R

**2** Um novo projeto será aberto. Clique sobre a porta e pressione *Ctrl+C.* Feche este projeto e, de volta à planta, pressione *Ctrl+V* para inserir a porta.

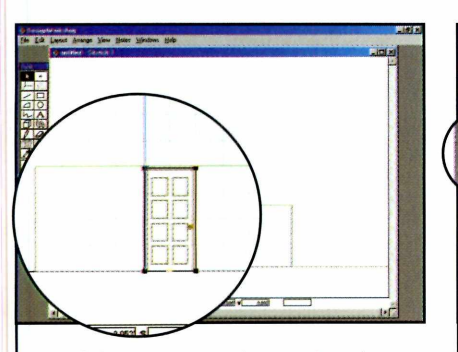

**3** Clique nos pontos pretos da imagem e arraste para que a porta ocupe dois quadros na horizontal e quatro na vertical, como mostrar a figura.

 $\overline{\phantom{a}}$ 

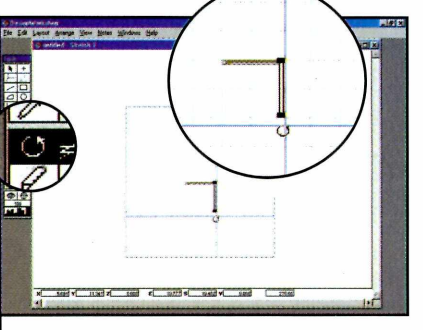

**4** Clique em *View,* em *Plan* e na ferramenta de rotação. Clique sobre a porta e gire-a para deixá-la na vertical. Em seguida, arraste-a para o espaço entre as paredes.

 $\overline{\phantom{a}}$ 

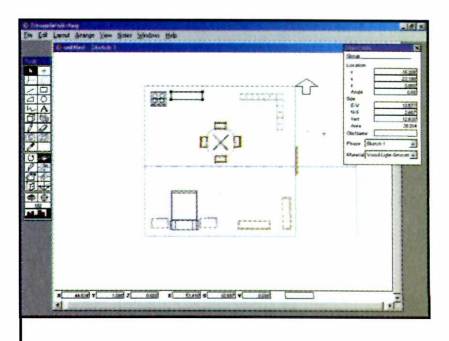

**5** Repita este procedimento para<br>**5** inserir mesas, cadeiras e outros inserir mesas, cadeiras e outros objetos dentro da casa (todos eles estão na pasta *3D Library Samples).*

 $\overline{\phantom{a}}$ 

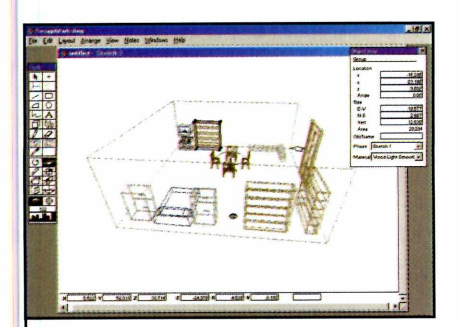

**6** Ao final, para ter um preview em 3D da casa, clique em *View* e em *Perspective.* Aperte o botão com o desenho do olho, clique sobre a planta e mova o mouse.

 $\overline{\phantom{a}}$ 

#### **Luz e Texturas**

**P** ara ver seus projetos com texturas em 3D, clique em *View* e depois em *Lights & Textures.* Uma nova janela com a imagem 3D será aberta. Clicando em *View,* você verá opções que permitem visualizar a casa por diversos ângulos. A *Overview,* por exemplo, mostra a casa de longe. Já a *Looking Heart, o* leva ao centro da casa. Outra opção interessante é a *Start for Walkthrough,* que o coloca na porta da construção para que você passeie por onde quiser.

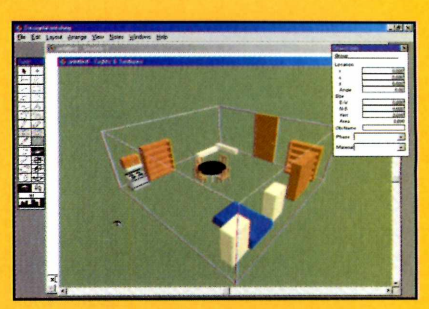

Para voltar a planta do projeto, basta fechar esta janela e clicar em *Sim,* caso queisa salvar aquela imagem, ou *Não* para ir direto para a planta.

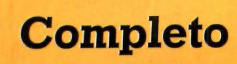

### paisagen Grne Virtuais **CD-RON**

#### **Ficha Técnica**

#### **Programa Terragen Sistema Mínimo** Windows 95/98/ME, Pentium II com 64 MB de RAM **Produtor**

Planet Side Software [www.planetside.co.uk](http://www.planetside.co.uk)  **Limitação** Nenhuma. Programa **Completo** 

*Com o Terragen você monta um cenário virtual em três dimensões e depois "tira uma foto" da área desejada para usar como papel de parede*

s papéis de parede com paisagens são sempre uma boa opção para embelezar o

computador. Mas você não precisa se limitar a escolher uma das milhares de imagens prontas disponíveis para download na Internet. Com o programa Terragen, que está no CD-ROM, qualquer

pessoa pode criar uma imagem paradisíaca exclusiva para usar na área de trabalho do Windows.

O software permite que você crie cenários virtuais em três dimensões e depois selecione a área da paisagem que deve ser "fotografada" e transformada em papel de parede. Veja a seguir como usar o programa.

#### PROGRAMA COMPLETO NO CD-ROM

#### **Instalação**

**P** ara instalar o programa,<br>acesse o item Completo acesse o item *Completos,* na interface do CD-ROM, e selecione o link *Paisagens Virtuais.* Pressione o botão *Instalar* e clique em *Next* e Ves nas próximas telas. Dê *Next* mais duas vezes e aperte o botão *Finish* para concluir a instalação. Para executar o programa, pressione o botão *Iniciar* do Windows, entre em *Programas,* em *Terragen* e novamente em *Terragen.*

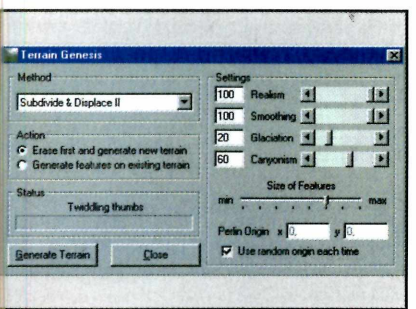

**1** janela *Landscape,* e, em Clique em *Generate Terrain,* na *Settings,* digite *100* nos campos *Realism* e *Smoothing.* Defina em *Glaciation* o nível de neve e em *Canyonism* o das montanhas.

V.

#### **Montagem do cenário**

O Terragen produz paisagens com um grande grau de realismo. Mas para isto, é preciso que você o configure. Clique em *Settings,* na janela *Rendering Control* e, na aba *Quality,* coloque as barras *Atmosphere* e *Cloud Shading* em *High.* Na aba *Advanced,* altere

o número exibido no campo para *150* e clique em *Close.* Defina em *Image Size* a resolução do seu desktop (veja o quadro *Resolução)* e acompanhe o passo-a-passo:

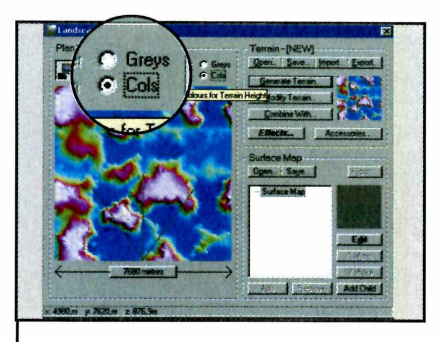

**2** *Terrain* e clique em *Close.* O Aperte o botão *Generate* terreno será gerado. Marque a opção *Cols* para ver o mapa colorido e definir o nível de deformações do terreno.

 $\setminus$ 

#### **Resolução** J~

**P** ara que o papel de parede que você vai criar se ajuste perfeitamente à sua área de trabalho, é preciso que, na janela de configuração do programa (ela é exibida assim que o software é executado), você digite a resolução utilizada no seu desktop. A maior parte das pessoas utiliza a 800 x 600, mas isto não é uma regra. Para descobrir a resolução do seu computador, adote o seguinte procedimento:

**1** Clique com o botão<br>trabalho do Windows e<br>trabalho do Windows e Clique com o botão direito do mouse sobre a área de selecione a opção *Propriedades.*

**2** *Configurações* e verifique Vá até a aba em *Área da tela* quantos pixels a sua área de trabalho possui (800 por 600 pixels, por exemplo).

**3** Digite o primeiro número<br>3 (800 neste caso) campo (800 neste caso) campo *Width* do item *Image Size* e o segundo (600 neste exemplo) no campo *Height.*

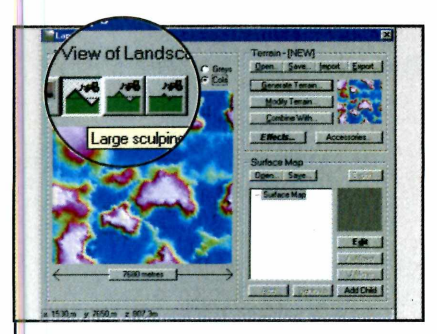

**3** Em *Plan View of Landscape* há quatro botões. Clique no segundo para alterações fortes (criar montanhas altas e oceanos profundos) no terceiro para médias e no último para suaves.

 $\setminus$ 

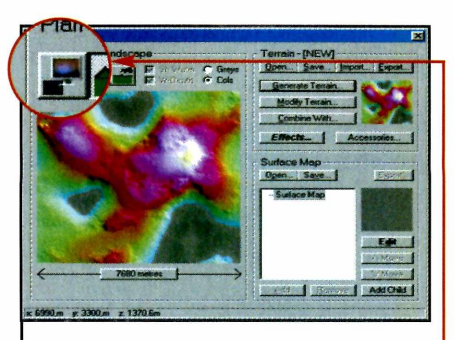

**4** Clicando com o botão esquerdo<br>**4** do mouse no mapa, você criará Clicando com o botão esquerdo montanhas. Já fazendo o mesmo com o botão direito, criará oceanos. Aperte agora no botão Camera **L** para definir o ângulo da câmera.<br>
<u>L Communications</u>

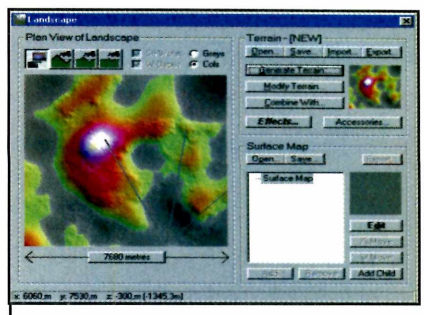

**5** A área que estiver na parte<br>**5** interna do V será exibida na interna do V será exibida na fotografia. Para alterar a posição e o tamanho do V, clique sobre a tela com o botão esquerdo ou direito do mouse e arraste.  $\overline{\phantom{a}}$ 

#### **Completo**

#### **PROGRAMA COMPLETO NO CD-ROM**

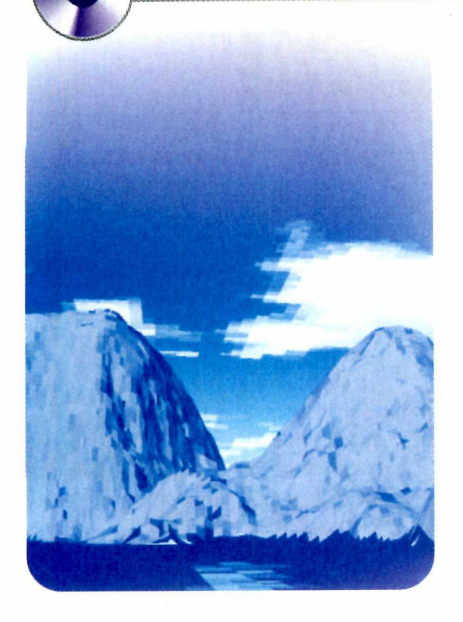

#### **Pôr-do-Sol**

Durante a criação da paisagem, você pode inserir o Sol em algum ponto da tela para dar um toque especial à imagem. Dependendo do local em que ele for colocado, você terá a imagem de um dia claro ou até mesmo de um pôr-do-sol. Tudo o que você precisa fazer é escolher o ponto da paisagem em que o astro deve ser inserido e definir a que altura do solo ele deve ficar. Acompanhe o passo-a-passo a seguir e veja como usar este recurso:

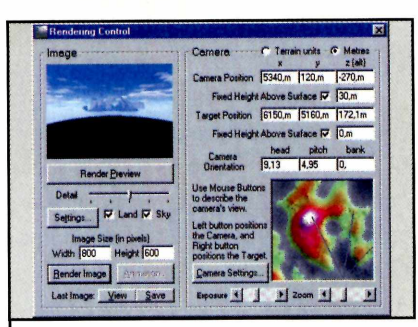

 $\mathbf 6$  Escolhido o ângulo, alte<br> $\mathbf 6$  para a janela *Rendering*  Escolhido o ângulo, alterne *Control* e pressione o botão *Render Preview.* Se a foto estiver do jeito que você queria, clique em *Render Image.*

*\*\_\_\_\_\_\_\_\_\_\_\_\_\_\_\_\_\_\_\_\_\_\_

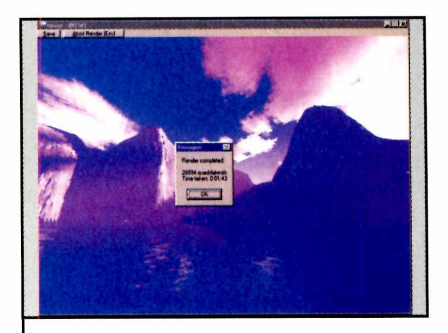

 $\boldsymbol{I}$  Aguarde a conclusão do<br> $\boldsymbol{I}$  processo de renderização e dê Aguarde a conclusão do *OK.* Aperte o botão *Save,* dê um nome para o arquivo, selecione a pasta onde ele será armazenado e clique em *Salvar* e em *OK*.

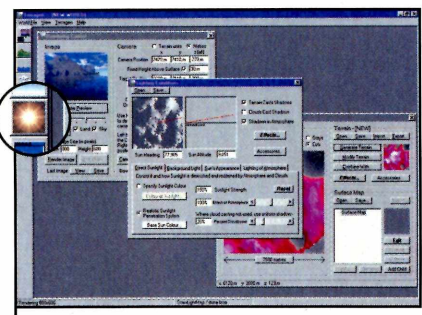

**I** Na tela de criação do cenário,<br>**I** aperte o botão com o sol. Na<br>janela *Lighting Conditions*, clique Na tela de criação do cenário, aperte o botão com o sol. Na sobre o traço vermelho do quadro da esquerda e arraste para definir a posição do Sol.  $\overline{\phantom{a}}$ 

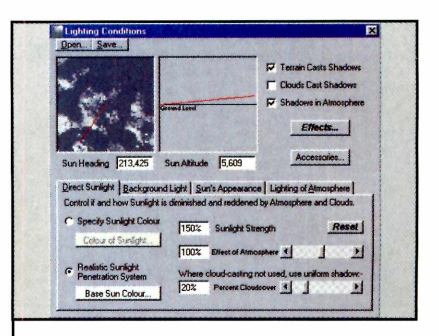

2 Faça o mesmo com o traço da<br>2 janela da direita para definir a que altura do solo o Sol deve ficar. Se você deixar o traço bem próximo do solo, verá um belíssimo pôr-do-sol.

#### **Definindo como papel de parede Animações**

**P ara definir a imagem que você criou no Terragen como papel de parede, clique com o botão direito do mouse sobre a área de trabalho do Windows e selecione a opção** *Propriedades.* **Pressione o botão** *Procurar* **e localize a pasta na qual você salvou a imagem. Selecione-a, aperte o botão** *Abrir* **e dê** *OK* **na janela seguinte. A imagem será automaticamente exibida na área de trabalho do Windows.**

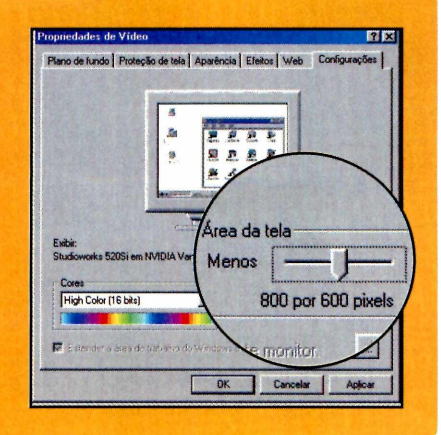

**V** ocê também pode usar as<br>**V** imagens criadas com o imagens criadas com o Terragem para montar animações quadro-a-quadro. Mas para isso é necessário instalar dois plugins do programa: o Terranim, que produz a animação, e o Campath que controla a câmera da animação. Para isto, basta acessar a pasta *D:\Compl\Terragen\plug,* no CD-ROM, selecionar o plugin desejado e iniciar a instalação.

**Rapidez e Qualidade, é o q u e coloca o STUDIO 4 muito além d a concorrência.**

#### Criação

- **•C am panhas Publicitárias**
- **Folhetos**
- **•Catálogos**
- **•Em balagens**
- **Produção Fotográfica**

T O

œ

DIGITAL

#### Pré-Impressão

- **Fotolitos**
- **•F ilm Less**
- **Digitalização de imagens (Scanner de alta resolução)**
- **•Tratam ento de Imagem**
- **Provas (Digital / Cromalin / Prelo)**

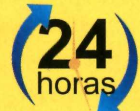

**Segunda à Sexta Plantão aos Sábados das 9:00 às 17:00**

#### Impressão

- **•M o d ern o Parque Gráfico**
- **•F id elid ad e na Impressão**
- **•Q u a lid a d e no Acabamento**

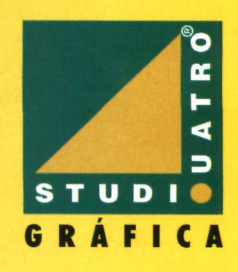

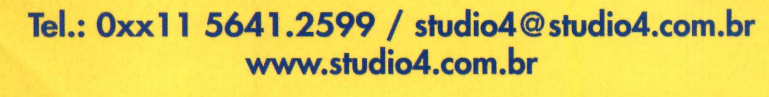

#### **Completo**

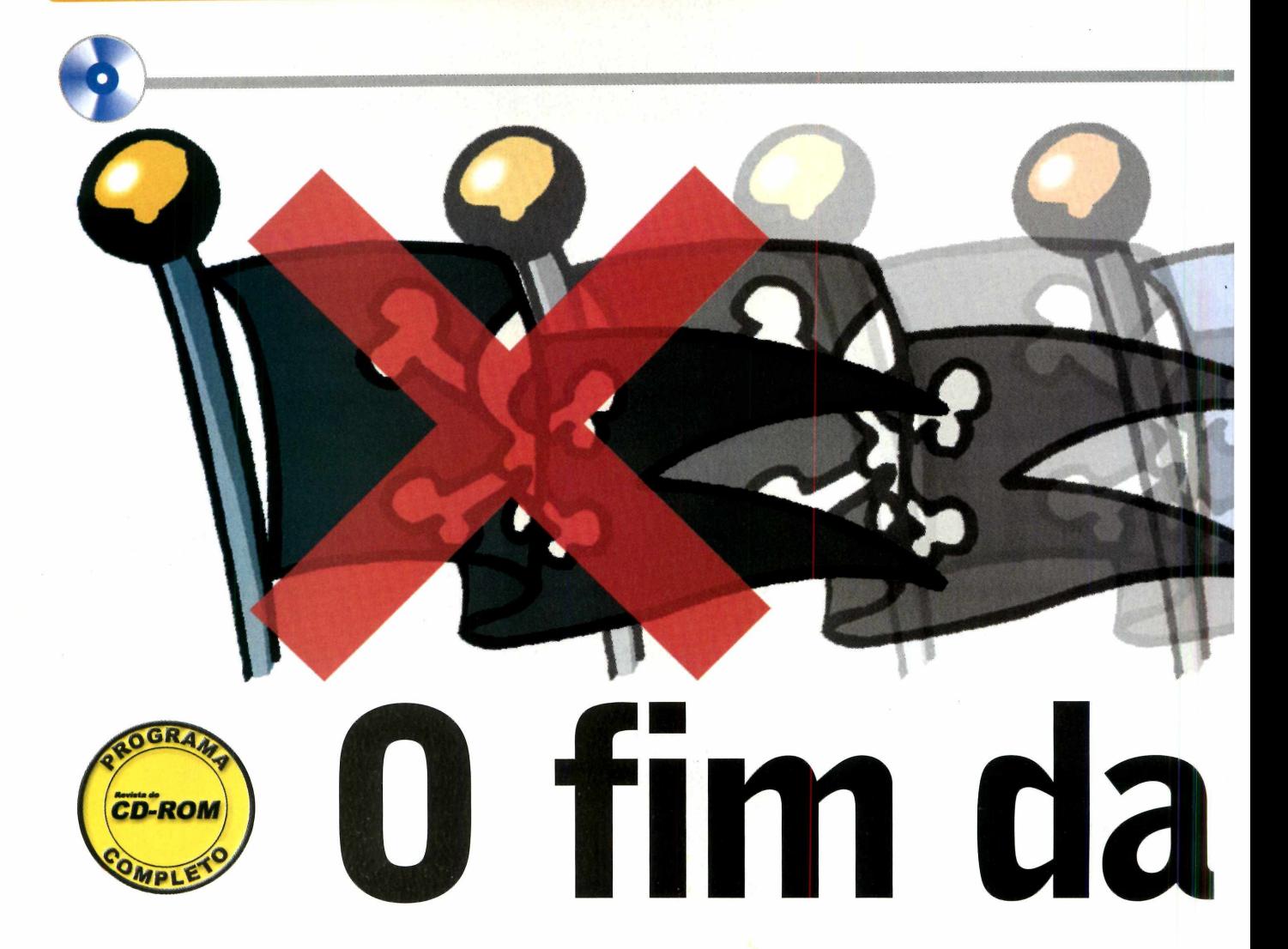

*Conheça este pacote de programas equivalente ao Office. Tem até corretor ortográfico em português*

#### **Ficha Técnica**

**Programa** 602Pro PC Suite 2001 **Sistema Mínimo** Windows 95/98/ME, Pentium 100 com 16 MB de RAM **Produtor** Software602 [www.software602.com](http://www.software602.com) **Limitação** Nenhuma. Programa **Completo** 

e tem uma coisa que não pode faltar em um computador hoje em dia é um pacote de

aplicativos com editor de textos, planilha de cálculos e mais alguns programinhas. Um conjunto como o Office, por exemplo.

O problema é que, como o pacote da Microsoft custa cerca de R\$ 1.500,00, a maior parte das pessoas acaba utilizando versões piratas do programa, o que é crime. Mas existe uma forma de resolver este problema sem gastar um único centavo. Basta instalar o programa 602Pro PC Suite 2001, que está no CD-ROM desta edição.

Os leitores de carteirinha da CD-ROM com certeza conhecem o software, pois uma versão anterior dele foi distribuída na edição 68. Para quem não conhece, aqui vai a explicação: trata-se de um pacote de aplicativos totalmente gratuito que reúne um editor de textos, uma planilha eletrônica, um editor de imagens e um álbum de fotos.

Os softwares são todos em inglês, é verdade. Mas você não terá a menor dificuldade em se adaptar. Até porque a principal novidade desta versão é que o editor de textos vem com um corretor ortográfico de português. Além disso, os programas são totalmente compatíveis com os arquivos doc e xis do Office. Então, está esperando o quê? Instale o software e saia de vez da pirataria.

#### **PROGRAMA COMPLETO NO CD-ROM**

# pıratarıa

#### **Instalação**

ara instalar o programa, acesse a seção *Completos* e clique em *Alternativa ao Office.* Aperte o botão *Instalar* e dê Sim, *Next* e Ves nas próximas telas. Digite seu nome nos espaços requeridos e clique em *Next* duas vezes. Aperte o botão *Finish* e espere seu computador ser reiniciado. Para executar os programas, pressione o botão *Iniciar* do Windows, entre em *Programas* e em *602Pro PC SUITE 2001.* Clique em *602Text* para abrir o editor de textos, em *602Tab* para abrir o editor de planilhas, em *602Photo* para abrir o editor de imagens e em *602Album* para abrir o álbum de fotos.

#### *Registro*

**P** ara poder utilizar todas as funções do programa é preciso fazer um registro gratuito. O procedimento é rápido e simples. Basta executar o software e, quando a tela de registro for aberta, conectar-se à Internet e pressionar o botão *Register Now.* Preencha o formulário com os dados solicitados e dê *Next.*

Em seguida, baixe seus e-mails. Você receberá uma mensagem da Software 602 com o número de registro. Na próxima vez que um dos programas abrir a janela de registro, clique em

*Register Now,* marque a opção / *already have a License ID* e dê *OK.* Digite em *Licence ID o* número de registro e dê *OK.*

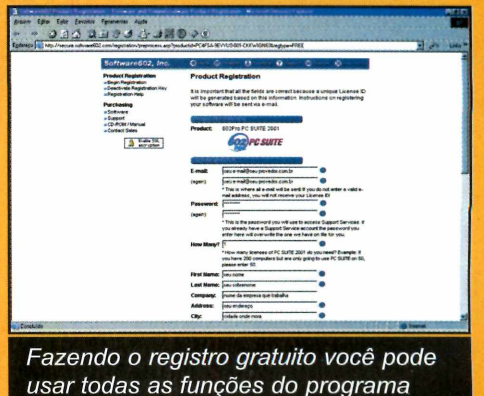

I

#### **Completo**

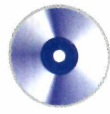

O 602Text é o editor de textos do 602Pro PC Suite 2001. Trata-se de um programa com uma interface bastante agradável e muito parecida com o do Word. Aliás, quem está acostumado a usar o programa da Microsoft não terá o menor problema em se adaptar. Isto porque, apesar de os menus serem em inglês, eles apresentam todas as funções nos mesmos locais que os do Word.

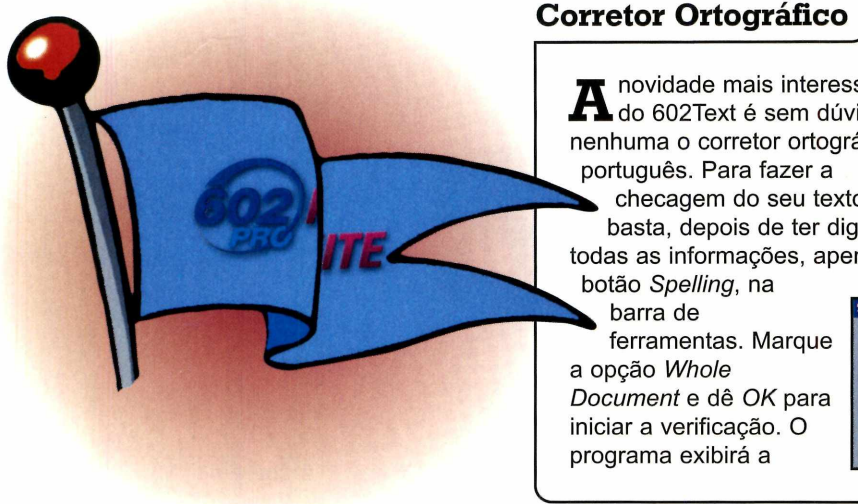

#### **Editor de Textos**

Até os atalhos de teclado são iguais. E para facilitar ainda mais a sua vida, O 602Text abre e salva documentos no formato .doc. E a garantia de compatibilidade total com o Word. Confira a seguir as principais novidades da versão 2001 do programa:

- Corretor Ortográfico de português
- Compatibilidade com arquivos

**A** novidade mais interessan<br>dúvida<br>contract é sem dúvida novidade mais interessante nenhuma o corretor ortográfico de português. Para fazer a checagem do seu texto, basta, depois de ter digitado todas as informações, apertar o botão *Spelling*, na

barra de ferramentas. Marque a opção *Whole Document* e dê *OK* para iniciar a verificação. O programa exibirá a

do Word XP

- Abre e grava arquivos do Word 97/2000
- Abre e grava arquivos no formato txt
- Sistema de recuperação de documentos em caso de travamento da máquina
- Visualização de impressão para múltiplas páginas
- Novo sistema de numeração de notas de rodapé

A

*J*

palavra que não foi encontrada no dicionário e uma lista de sugestões. Para substituir a palavra por uma das sugestões, selecione a palavra desejada na lista e clique em *Change.* Já para manter a palavra original, aperte o botão em *Skip.*

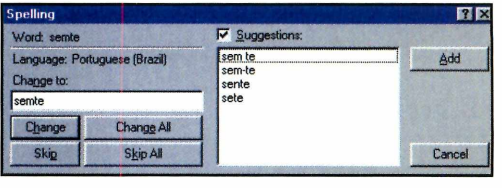

#### **Editor de imagens**

C omo o Office não apresenta<br>
nenhum editor de imagens, o **u** omo o Office não apresenta 602Photo pode ser considerado uma vantagem do 602Pro PC Suite 2001 em relação ao pacote de programas da Microsoft. O software é um editor de imagens bastante simples, mas apresenta efeitos suficientes para usuários amadores se divertirem.

Para usá-lo, basta apertar o botão *Open,* na barra de ferramentas, localizar a imagem que você deseja modificar e

pressionar o botão *Open.* Agora é só entrar no menu *Effects* e selecionar um dos efeitos para que ele seja aplicado na foto. Se quiser, você pode usar mais de um efeito.

Para salvar o trabalho, entre no menu *File,* clique em *Save as,* dê um nome para o arquivo e clique em *Save* para concluir.

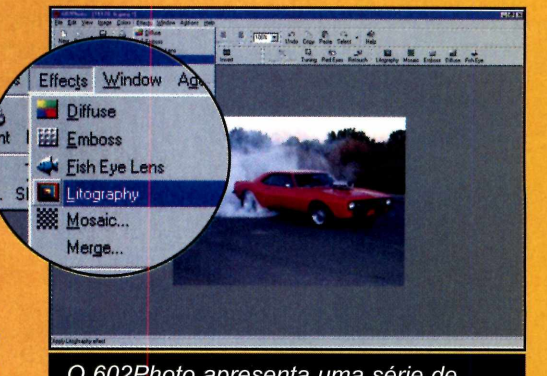

O *602Photo apresenta uma série de efeitos para você aplicar em imagens*

#### **PROGRAMA COMPLETO NO CD-ROM**

**M**  $\frac{1}{2}$  **M**  $\frac{1}{2}$  **M**  $\frac{1}{2}$ 

#### **Planilha de Cálculos**

O utro programa interess<br>
o 602 Tab. Ele é o sofi<br>
para a criação de planilhas utro programa interessante é o 602 Tab. Ele é o software eletrônicas do 602Pro PC Suite 2001 e tem um funcionamento muito parecido com o do Excel. Até mesmo os atalhos de teclado dos dois softwares são iguais. E como acontece com o 602 Text em relação ao Word, o 602 Tab também apresenta as funções e menus dispostos nos mesmos *locais que no* Excel, para facilitar a localização.

Mas a novidade mais interessante desta nova versão do

software é que agora, além de abrir documentos xis do Excel, ele também salva documentos neste formato. Desta forma, você pode criar suas planilhas no software sem nenhum problema, com a certeza de que qualquer usuário do Excel conseguirá abril-las. Além disso, o suporte a gráficos do Excel, que apresentava alguns problemas, foi melhorado. Veja a seguir as principais novidades desta versão.

- Compatibilidade com documentos do Excel XP
- Importa comentários e

imagens do Excel 97/2000

- Digitação de dados direto na célula
- As planilhas suportam **barras** de rolagem

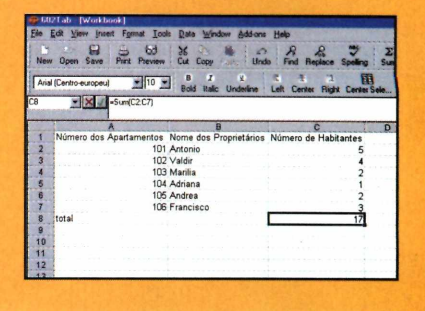

#### **Álbum de Fotos**

Como é cada vez maior o número de pessoas que guarda fotografias no computador, o 602Pro PC Suite 2001 está trazendo um software inédito nas versões anteriores: um álbum de fotografias para você organizar suas imagens. E você pode usá-lo para criar quantos álbuns quiser, separando assim suas fotografias de acordo com o assunto. Para criar seu álbum, abra o 602Album e siga o passo-a-passo:

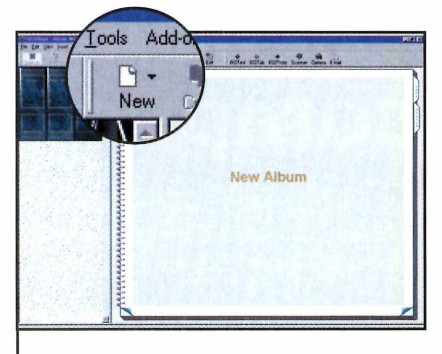

**1** Execute o programa, aperte o<br>**1** botão New e clique em New<br>*Album*. Em seguida, dê um nome Execute o programa, aperte o botão *New e* clique em *New* para o álbum que você está criando.

**<sup>V</sup> \_ \_ \_ \_ \_ \_ \_ \_ \_ \_ \_ \_ \_ \_ \_ \_ \_ \_ \_ \_ \_ \_ \_**

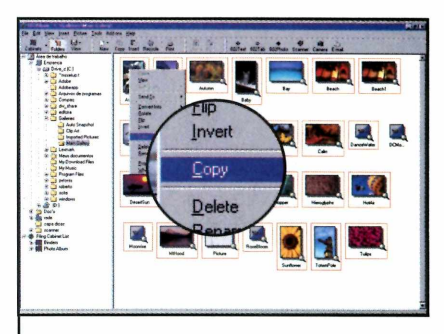

**2** Abra o Windows Explorer e<br>**2** localize a pasta de seu PC em Abra o Windows Explorer e que imagem está salva. Clique com o botão direito do mouse sobre ela e selecione *Recortar.*

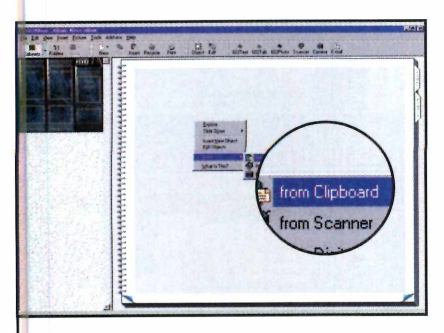

**3** Volte ao 602Album, selecione<br>**3** o seu álbum e clique em *Inde* o seu álbum e clique em *Index.* Clique com o botão direito do mouse na folha em branco e selecione *Insert from Clipboard.*

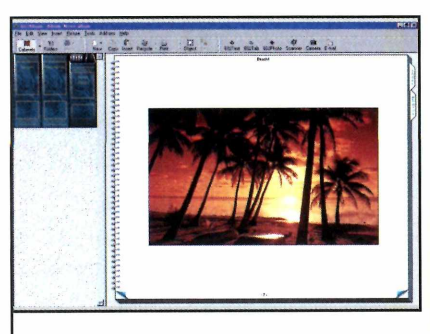

**4** A imagem será<br>**4** automaticamente co automaticamente colada. Repita o procedimento para inserir outras fotografias.

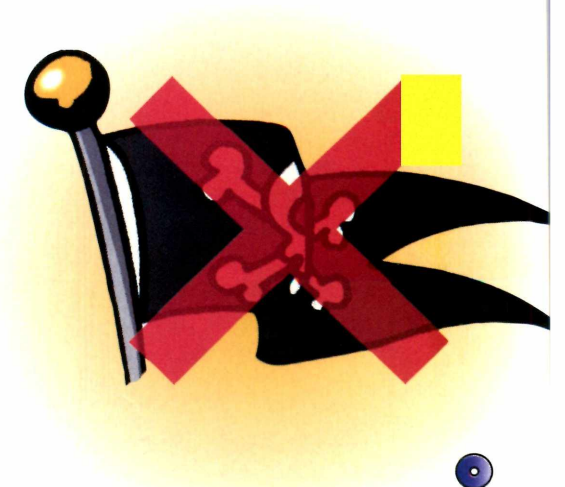

#### **Informe Publicitário**

# **America Online é T**

A AOL é o provedor que mais investe em tecnologia para facilitar o dia-a-dia do internauta. Confira agora alguns serviços exclusivos da America Online que tornam a Internet mais fácil e divertida

untar tecnologia e praticidade é uma qualidade de poucos provedores da Internet. Isso porque, transformar recursos técnicos em serviços realmente úteis exige muito investimento, pesquisa e tempo. E o provedor que melhor consegue isso é a America Online.

*à*

A AOL, desde 1985, vem pesquisando e desenvolvendo tecnologias próprias para facilitar a vida dos usuários. O resultado é simples: um internauta da America Online acessa tudo o que a Internet tem e mais uma dezena de recursos e serviços que só a AOL oferece.

#### INSTALAÇÃO

**P** ara instalar o kit de acesso da **AOL é muito simples. Na interface principal do CD-ROM desta** edição, você encontra um banner da **AOL. Basta clicar nele, para iniciar a instalação do kit.**

No CD-ROM um kit para você

imental a 1 mes

**Um detalhe interessante é que no início do processo, se desejar, você poderá conferir alguns vídeos explicativos sobre a America Online** clicando nos links a esquerda da tela. **Quando desejar disparar o processo de in stalação clique em In stalar.**

**Durante o processo serão** solicitados um número e uma senha, **que estão im pressos num a etiq u eta** na caixa do **CD-ROM**.

### **Tecnologia sem complicação**

**Ao instalar o kit da AOL, seu computador já fica preparado para aproveitar todos os recursos da Internet. Você não precisará de**

#### 1 - Barra de ferramentas Personalizável

**0 AOL 6.0, o mais recente navegador da America Online, traz todas as ferramentas organizadas numa barra de ferramentas para explorar a Internet. Além de tornar a navegação mais rápida, a barra pode ser personalizada com os recursos que você mais usa.**

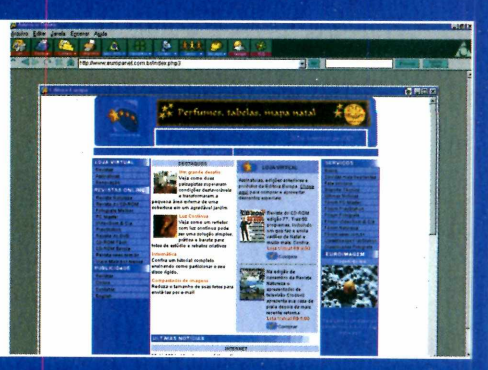

**mais nenhum outro programa. Confira agora alguns recursos exclusivos dos assinantes da America Online:**

#### 2 - Navegação Inteligente

**A partir daqui você pode acessar todo o conteúdo disponível na Rede Mundial digitando o endereço que quiser. 0 assinante AOL pode ainda utilizar o recurso exclusivo "Palavra-chave"para Navegar pelo conteúdo AOL com mais rapidez. Se ele busca por exemplo o Canal Educação AOL, basta digitar "Educação"e sair navegando.**

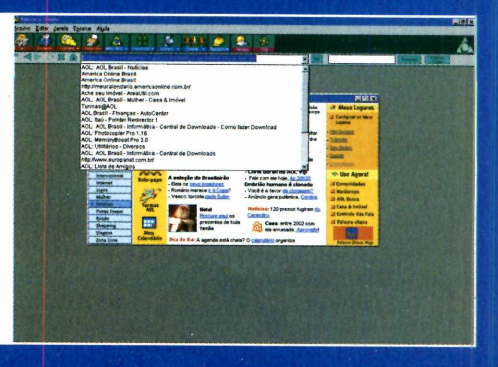

# **ecnologia**

Os assinantes da AOL contam com recursos como: navegador totalmente personalizável, gerenciador de downloads, Mensagem Instantânea (AIM), busca por palavra-chave, acesso a e-mails e arquivos de qualquer lugar do mundo, entre muitas outras opções.

O grande diferencial é que tudo isso vem embutido num único programa. Assim, fica mais fácil entender e aproveitar cada recurso. A seguir, você pode conhecer melhor alguns dos serviços exclusivos que a AOL oferece para os seus assinantes.

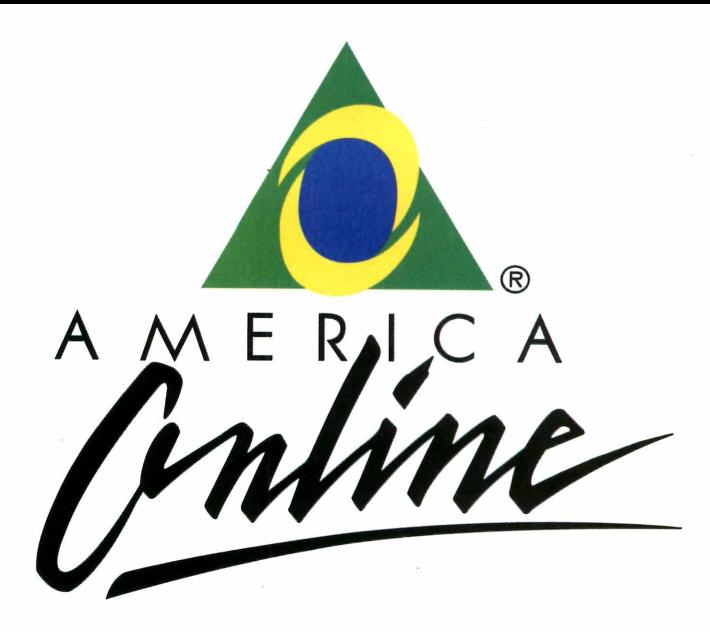

Se você desejar experimentar a AOL, é só instalar o kit de acesso disponível no CD-ROM desta edição. Você ganha um mês de acesso grátis para testar.

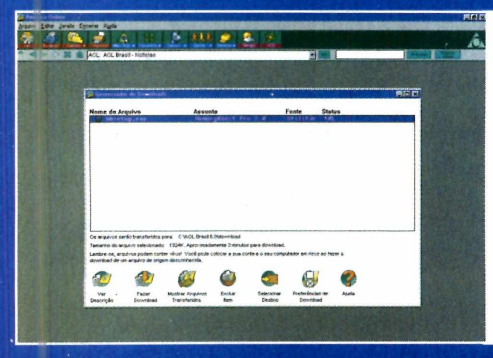

#### 3 - Gerenciador de Downloads

**Para quem gosta de copiar arquivos, músicas e documentos pela Internet, o gerenciador de downloads da AOL é uma verdadeira mão na roda. Você pode fazer uma lista com os arquivos que deseja copiar, interromper ou recomeçar cópias a qualquer momento e controlar tudo o que foi copiado da Internet para o seu computador.**

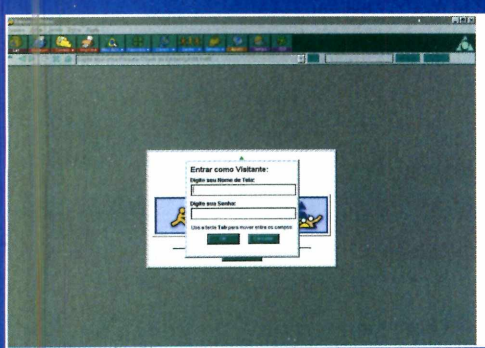

#### 4 - AOL Anywhere

**Os assinantes da America Online tem acesso a seus e-mails, arquivos e Sua Agenda Online de qualquer parte do mundo, até mesmo de computadores que não possuam o navegador AOL. Basta digitar nome e senha, que automaticamente todas as suas configurações aparecem. E como se estivesse em seu PC.**

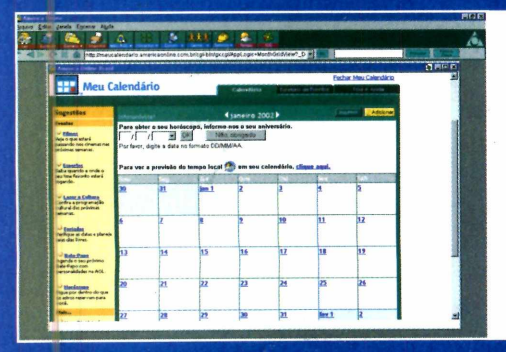

#### 5 - Calendário Virtual

**Outro recurso bastante útil é o "Meu Calendário AOL". E uma agenda particular online para o assinante programar seus compromissos e obter informações sobre eventos, meteorologia, jogos do seu time e muito mais. 0 assinante pode ainda ser avisado por e-mail dos compromissos marcados.**

#### REQUISITOS PARA INSTALAÇÃO

**A** ntes de instalar o kit de acesso da **AOL, confira os requisitos m ínim os** do seu computador:

**Processador Pentium, 100MHz ou com p atível - M e m ó ria RAM 3 2 M B \*** para Windows 95, 98 e Me, 64MB para Windows 2000 e Windows XP **v** Espaço livre em disco rígido (HD): **130Mb (Até 230MB se o Internet Explorer 5.5 for instalado)** 

**∕ Monitor com resolução de 800 x 6 0 0 pixels, 25 6 cores (m ín im o )**

- **Modem 28.800Kbps**
- **✓ Sistema operacional Windows 95, 98, Me, 2000 e XP**

**√ O Browser Microsoft Internet Explorer, versão anterior a 5.0, será** atualizado para a versão 5.5.

*\* Mínima de 16MB mas poderá apresentar redução de desempenho.*

#### DÚVIDAS

**Em caso de dúvida ligar para: SÃO PAULO: 4 9 9 3 -5 9 9 3 DEMAIS LOCALIDADES: 0800 78 78 79 24 HORAS, 7 DIAS POR SEMANA**

#### **Aplicativos**

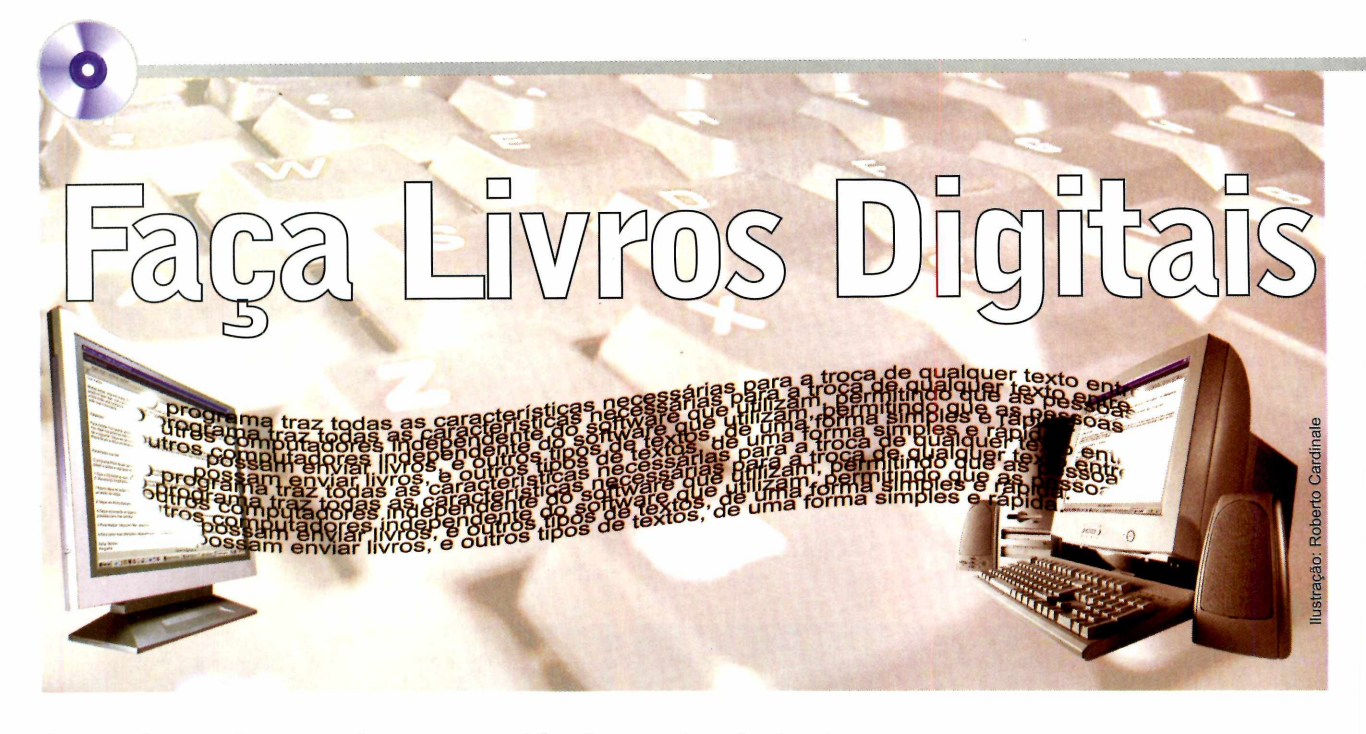

*Aprenda a criar arquivos executáveis contendo textos e imagens, e que podem ser abertos em qualquer computador sem o uso de programas específicos*

**V** ocê provavelmente já ouviu falar no PDF, um formato de arquivo que impede a realização de qualquer ateração nos textos ou imagens apresentadas e que, justamente por isto, é muito utilizado para a distribuição de

#### **Instalação**

**P** ara instalar o programa,<br>
acesse a seção Aplicativ acesse a seção *Aplicativos,* na interface do CD-ROM, e selecione o link *E-Book Fácil.* Aperte o botão *Instalar* e dê *Continuar* na tela seguinte. Clique em *Aceito* e pressione *Próximo* duas vezes. Agora é só apertar os botões *Instalar* e *Concluir* para finalizar a instalação. Para executar o programa, basta dar um duplo clique sobre o ícone *EbookFácil,* que foi criado na área de trabalho do Windows.

manuais e outros documentos. O problema é que, para abrir arquivos deste tipo, é preciso ter o Acrobat Reader instalado no PC.

Mas agora existe uma forma de enviar documentos que não podem ser alterados para outras pessoas, com a certeza de que quem os

#### **Montagem do Documento**

Criar documentos executáveis usando o EBookFácil é muito simples. Basta digitar o texto desejado, inserir as imagens e depois pedir que o material seja publicado (ou seja, transformado em um arquivo executável que pode ser aberto em qualquer computador). E como o programa conta com um recurso de links, você pode incluir em seu documento notas explicativas e até imagens em janelas fora do texto.

receber conseguirá abri-los. Basta instalar no computador o programa EbookFácil.

O software permite que você reúna textos e imagens em um arquivo parecido com o PDF, só que executável. Isto quer dizer que qualquer pessoa que receba o documento poderá visualizá-lo, mesmo que não tenha o Acrobat Reader instalado. E para facilitar a leitura, ainda é possível criar links entre as páginas do documento.

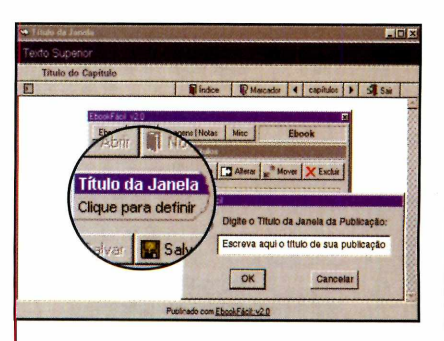

**1** Execute o programa e aperte o<br>**1** botão *Nova*. Clique em *Título da<br>janela*, digite o título da publicação e Execute o programa e aperte o botão *Nova.* Clique em *Título da* dê *OK.* Em seguida, clique em *Alterar,* escreva o nome do capítulo e dê *OK* mais uma vez.  $\overline{\phantom{a}}$ 

#### **PROGRAMA NO CD-ROM**

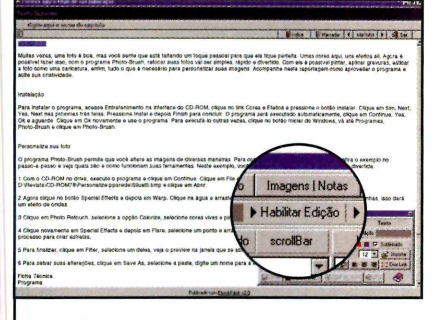

Para inserir o texto, clique em *Texto e* depois em *Habilitar Edição.* Defina a fonte que deve ser usada, clique com o mouse na janela em branco e digite o texto desejado.  $\sqrt{2\pi\epsilon_{\rm{max}}\epsilon_{\rm{max}}\epsilon_{\rm{$ 

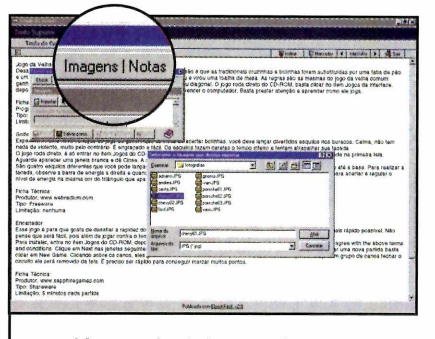

3 <sup>Já</sup> para incluir uma imagem,<br>3 clique em *Imagens/Notas*. clique em *Imagens/Notas.* Aperte o botão *Importar,* localize a imagem desejada e clique em *Abrir.* Dê um nome para a figura e clique em *OK.*

*\* \_\_\_\_\_\_\_\_\_\_\_\_\_\_\_\_\_\_\_\_\_\_\_\_\_\_\_\_

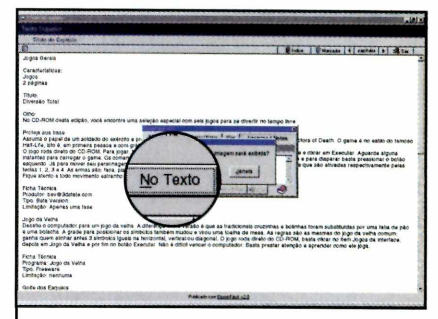

**4** Aperte o botão *No Texto* e, na<br>janela em que o texto foi janela em que o texto foi escrito, digite uma letra qualquer no local em que a imagem deve ser inserida. Em seguida selecione-a.  $\overline{\phantom{a}}$ 

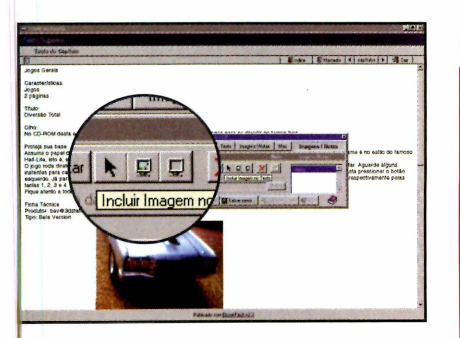

**5** Selecione na lista da janela<br>5 *EbookFácil* a imagem que vo *EbookFácil* a imagem que você adicionou e aperte o botão *Incluir imagem no texto.* A imagem será inserida.

#### **Criando Links**

**O** programa também permite<br>nota explicativa ou uma foto fora programa também permite que você crie links para uma do texto. Para criar um link para uma nota explicativa, por exemplo, aperte o botão *Imagens/Nota* e clique em *Incluir Nota de Texto.* Dê um nome para a nota (ele deve ser igual à palavra do texto que será usada como link) e clique em *OK.*

Selecione a nota que você criou na lista da janela EbookFácil e digite no quadro amarelo a

informação desejada. Aperte agora o botão *Texto,* selecione no texto do documento a palavra que será usada como link para a nota (ela é igual ao título que você deu para a nota) e aperte o botão *Criar Link.*

Para verificar se o link que você criou está funcionando, aperte o botão *Desabilitar Edição* e clique com o mouse sobre a palavra do texto que serve como link. Se a janela amarela for aberta, o link está funcionando.

#### **Publicação**

**P** ara publicar o documento, é<br>
preciso primeiro que você o preciso primeiro que você o salve para só então transformá-lo em um arquivo executável. Para salvar o material, aperte o botão *Salvar como* e dê um nome para o arquivo. Defina a pasta em que ele será gravado, clique em *Salvar* e em seguida em *OK.*

Já para transformar um documento em um arquivo executável, aperte o botão *Publicar Ebook,* pressione o botão ao lado do campo *Publicar o Livro,* localize o arquivo que você

havia salvo anteriormente e clique em *Abrir.* Pressione agora o botão ao lado do campo *Arquivo e diretório de destino* e selecione a pasta onde o arquivo executável será gravado. Dê um nome para ele e clique em *Abrir.*

Pronto, agora é só clicar em *Publicar* para que o arquivo executável seja criado. Você pode enviar este documento por e-mail para qualquer pessoa, com a certeza de que ela não terá nenhum problema para abri-lo.

#### **Ficha Técnica**

**Programa EbookFácil Sistema Mínimo** Windows 95/98/ME, Pentium 100 com 16 MB de RAM **Produtor** Eduardo Volpi [volpi@mail.com](mailto:volpi@mail.com) **Limitação** Nenhuma. Freeware

> REVISTA DO CD-ROM 37

#### **Aplicativos**

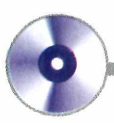

# **Gerador de logotipos** Bringuedoworld

*Aprenda a criar logotipos variados usando como base os modelos do programa The Logo Creator*

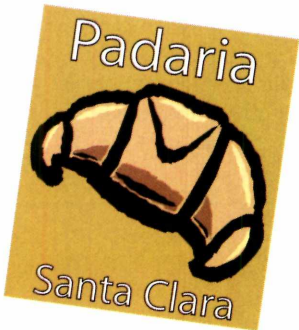

**C** riar logotipos nunca foi uma tarefa fácil. Mas com o programa The Logo Creator, que está sendo distribuído no CD-ROM desta edição, ela pode ficar bem mais simples. O software traz alguns modelos de logotipo para você personalizar de acordo com a sua preferência. É só substituir os textos e imagens pelos itens desejados.

#### **Ficha Técnica**

#### **Programa**

The Logo Creator **Sistema Mínimo** Windows 95/98/ME, Pentium 200 com 32 MB de RAM **Produtor** Laughingbird [www.laughingbird.com](http://www.laughingbird.com) **Limitações** Número de modelos. **Shareware** 

#### **Como Salvar**

**REFERENCE** 

**P** ara salvar o logotipo de forma<br>**P** que ele possa ser aberto em que ele possa ser aberto em outros programas, entre no menu *File* e selecione *Export Logo.* Clique em *Export as...* e selecione

#### **Instalação**

Acesse a seção Aplicativos, no CD-ROM, e clique em Logotipos. Aperte o botão Instalar e dê Next e Accept. Digite o seu nome no primeiro campo e um outro nome qualquer no segundo. Pressione Next quatro vezes e clique em Instai e em Finish para concluir. Para executar o programa, dê um duplo clique sobre o ícone The Logo Creator no desktop.

#### **Personalização do logo**

Ao executar o programa, clique em *DEMO-Edition* e em *Continue.* Em seguida, selecione

o formato desejado (JPG, por exemplo). Ajuste o tamanho do logo em *Scale* e clique em *Export.* Dê um nome para o arquivo e pressione *Salvar* para concluir.

Tudo em Brinquedos **WANG GIN BLINdResser**<br>LIIQO GIN BLINdResser

um dos dois modelos que apresentam a linha laranja em volta para usar como base para o seu logotipo.

Para alterar o texto do logo, clique sobre ele, digite o novo texto na janela que se abre e dê *OK.* Já para trocar a imagem, clique sobre ela, pressione o botão *New Object,* selecione na caixa de opções o item *DemoObjects* e use as setas para visualizar os objetos. Escolha o desejado e pressione *Replace,* para substituir a imagem original, ou *Add* para adicionar um novo objeto.

A cor do fundo pode ser trocada clicando na esfera *Background Color* e selecionando a opção desejada.

#### **PROGRAMAS NO CD-ROM**

#### **Imagens Seguras**

*WÊHmmÊÊHÊÊÊÊÊÊm*

S e você tem em seu micro imagens para uso pessoal, que não podem ser vistas por ninguém, experimente instalar o programa Private Pix. Ele encripta (transforma em código) suas fotos, de forma que elas não possam ser visualizadas no Internet Explorer ou em qualquer outro software. **Como usar:** Para instalar o programa, acesse a seção

**Produtor Tropsoft** [www.tropsoft.com](http://www.tropsoft.com) **Limitação** 90 dias. Shareware

*Aplicativos,* no CD-ROM, clique em *Fotos Seguras* e pressione o botão *Instalar.* Dê *Next* nas próximas cinco telas e clique em *Finish* para concluir a instalação. O programa será executado automaticamente. Digite a senha *Private* e dê *OK.* Para executar o programa em outra oportunidade, dê um duplo clique no ícone *Private Pix* que foi criado na área de trabalho.

Na lateral esquerda da interface do programa você vê suas pastas e arquivos de imagem. Selecione com o botão direito do mouse a imagem

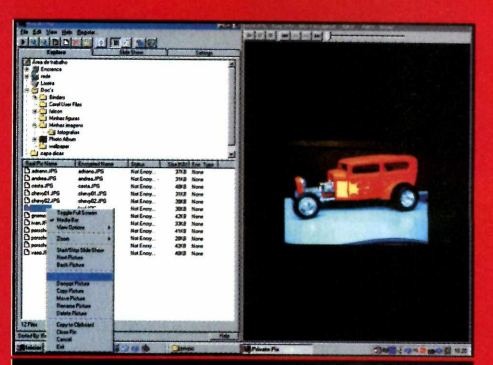

*O programa codifica suas imagens, impedindo que elas sejam visualizadas*

que deseja codificar e clique em *Encrypt Image.* Pronto a foto está protegida. Para voltar a vê-la, clique com o botão direito do mouse sobre ela e selecione *Decrypt Image.*

### **Fotos Melhores**

**a** fotografia digital está em alta.<br> **a** E se você faz parte do seleto E se você faz parte do seleto grupo de pessoas que trocou de vez a câmera convencional pela digital, não pode perder o programa DCEnhacer. Trata-se de um editor de imagens que permite que você trate suas fotos para deixá-las mais vivas.

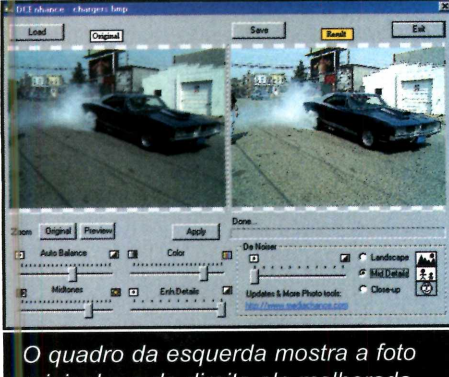

*original e o da direita ela melhorada*

**Como usar:** Para instalar o programa, clique em *Aplicativos,* no CD-ROM, e selecione o link *Editor de Imagens.* Aperte o botão *Instalar,* clique em *Sim* e dê *Next* nas próximas três telas. Em seguida, aperte os botões *Install* e *Finish* para concluir. Para executar

o programa, pressione o botão *Iniciar* no Windows, vá até *Programas,* clique em *Mediachance* e duas vezes em *DCEnhacer.*

Com o programa aberto, clique em *Load,* localize a foto desejada e pressione *Abrir. O* programa fará alguns ajustes automáticos na imagem. O quadro da esquerda (*Original)* mostrará a foto original e o da direita (*Result*) um preview da

modificação. Para salvar

a foto modificada, clique em *Save,* escolha a pasta onde ela deve ser gravada e clique em *Salvar.* Já para fazer outras alterações manualmente, mova as barras exibidas na lateral esquerda da tela. As mudanças podem ser acompanhadas no quadro *Result.* Para sair do programa, basta clicar em *Exit.*

**Produtor Medichance** [www.mediachance.com](http://www.mediachance.com) **Limitação** Nenhuma. Freeware

#### **Entretenimento**

**Cores** *Solte a criatividade e*<br> **Cores** *Solte a criatividade e***<br>
<b>Cores** *Solte a criatividade e*<br> **Cores** *Solte a criatividade e***<br>
personalizar as images<br>
salvas em seu micro** *use o Photo-Brush para personalizar as imagens salvas em seu micro*

**V** ocê provavelmente tem dezenas de fotos de pores-do-sol, florestas montanhas nevadas, riachos e muitas outras paisagens naturais salvas em seu computador. Mas se você já está cansado de vê-las sempre do mesmo jeito, experimente instalar em seu PC o programa Photo-Brush, que está

sendo distribuído no CD-ROM desta edição. Ele apresenta uma série de ferramentas para você personalizar fotografias dos mais variados estilos.

**e efeitos**

Com ele é possível distorcer partes da imagem, mudar a cor de determinados itens e até mesmo inserir objetos novos como o sol e estrelas, por exemplo.

E depois que o trabalho estiver pronto, você ainda pode aplicar efeitos variados. Dependendo das alterações feitas, o resultado final será uma imagem completamente diferente da original. O único limite para os trabalhos é a sua criatividade. Acompanhe a reportagem e veja como tirar proveito do programa.

#### **PROGRAMA NO CD-ROM**

#### Instalação

**E** ntre em *Entretenimento*, na<br> **E** interface do CD-ROM, clique interface do CD-ROM, clique em *Efeitos em Fotos* e pressione o botão *Instalar.* Dê *Sim, Next* e *Yes* e clique em *Next* nas próximas três telas. Aperte os botões *Instai* e *Finish* para concluir. O programa será executado. Dê *Continue, Yes* e *OK* duas vezes. Para executar o software em outra oportunidade, aperte o botão *Iniciar* do Windows, entre em *Programas,* em *Photo-Brush* e clique novamente em *Photo-Brush.*

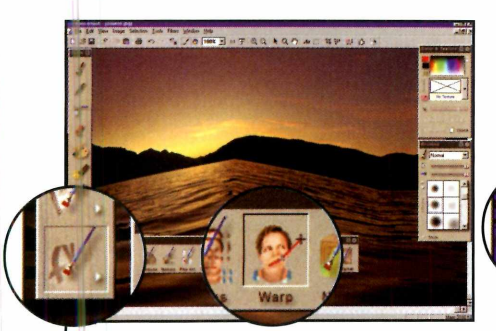

**2** Agora aperte o botão *Special Effects* e selecione *Warp.* Clique em um ponto da água e arraste a linha vermelha na vertical até o meio das nontanhas, para criar ondas.

#### **Personalize sua foto**

O programa Photo-Brush apresenta uma série de efeitos para você usar em suas imagens. E para ter uma idéia das possibilidades que ele oferece, basta executar o passo-a-passo a seguir. Nele, você vai aprender a criar ondas em um mar calmo e mudar as cores da foto. Mas, é preciso que você esteja com o CD-ROM que acompanha a revista no drive do computador, já que a imagem que será usada está gravada nele.

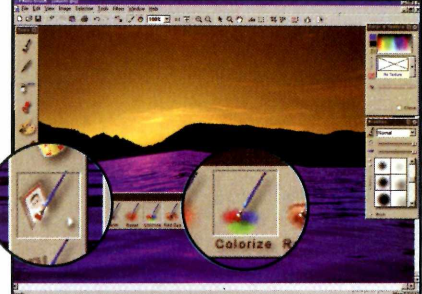

**3** Clique em *Photo Retouch,* selecione a opção *Colorize* e escolha uma cor para pintar a água. Repita o procedimento e selecione uma cor diferente para colorir o céu.

 $\overline{\phantom{a}}$ 

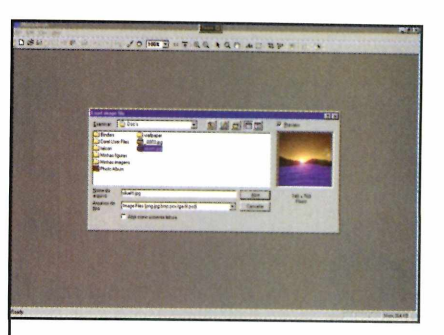

Execute o Photo-Brush e clique em Continue. Entre no menu File e clique em Open. Agora, procure uma imagem em seu PC para aplicar os efeitos especiais. No exemplo foi usada uma paisagem.

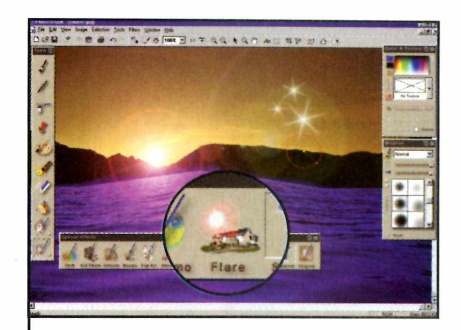

**4** Entre novamente em *Special Effects* e depois em *Flare.* Clique em um ponto da tela com o mouse e arraste para inserir um sol. Selecione *Sparkies* e repita o processo para criar estrelas.

 $\setminus$ 

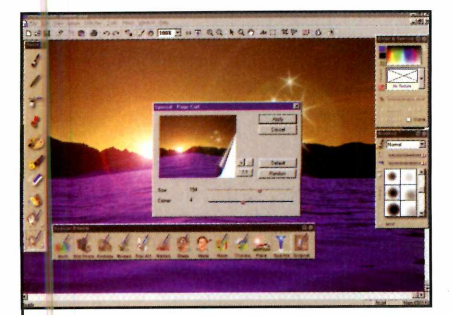

**5** Para finalizar, clique em *Filter.*<br>5 Escolha um dos filtros e veja Escolha um dos filtros e veja um preview de como ficará a imagem na janela que se abre. Quando encontrar um que queira utilizar, pressione *Apply.*

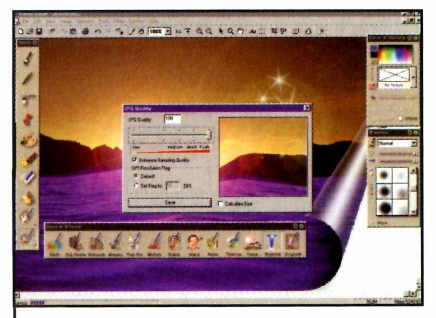

**6** clique em *Save* As, selecione a Para salvar suas alterações, pasta em que a imagem deve ser salva, dê um nome para ela e clique em *Salvar* e em *Save.*

#### **Ficha Técnica**

**Programa** Photo-Brush **Sistema Mínimo** Windows 95/98/ME, Pentium 100 com 32 MB de RAM **Produtor** Media Chance [www.mediachance.com](http://www.mediachance.com)  **Limitação** 30 dias. Shareware

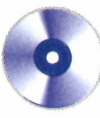

# **Folclore**

*W ÊHÊÊÊÊÊÊÊÊÊÊÊU WÊHÊÊÊÊÊtÊÊÊM*

**S** e engana quem pensa que a informática distancia as pessoas de suas raízes. Muito pelo contrário. Aprender sobre a cultura brasileira, as tradições, crenças populares, contos e canções ficou mais fácil com a ajuda do computador. Prova disso é o programa Uma "Aula" de Folclore, que foi desenvolvido

*Conheça melhor os costumes brasileiros nesta aula multimídia*

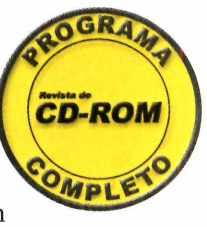

O programa, que foi um dos vencedores do Concurso Multimídia da Revista do CD-ROM, traz todas as informações sobre o folclore brasileiro.

pelos alunos da 4a série de 2001 do colégio CIESC - Santa Teresinha do Menino Jesus, de Curitiba-PR.

#### **Instalação**

**P** ara instalar o programa,<br>no CD-ROM, e pressione o botão no CD-ROM, e pressione o botão primeira tela e outro na seta azul<br>Copiar para o PC. Para dine aparece no alto à esquerda *Copiar para o PC. Para* que aparece no alto à esquerda<br>
executá-lo, pressione *Iniciar* no que apara acessar o menu principal

Windows, clique em *Programas*, ara instalar o programa, em *Revista do CD-ROM n" 78* e acesse a aba *Entretenimento,* em *Folclore.* Dê um clique na para acessar o menu principal.

#### **Menu principal**

O programa tem uma interface muito fácil de usar. Basta

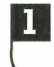

Traz textos sobre festas do folclore brasileiro

Apresenta a história das principais lendas do folclore. Clicando sobre a foto você ouve a história, e clicando sobre o nome ouve o ruído emitido pelo ser

**3** Traz receitas de pratos típicos como Arroz Carreteiro e Vatapá

Aqui você encontra músicas típicas brasileiras. Para ouvir uma delas, clique sobre o ícone com o CD ao lado do nome selecionar o tópico desejado e usar as setas azuis para mudar de

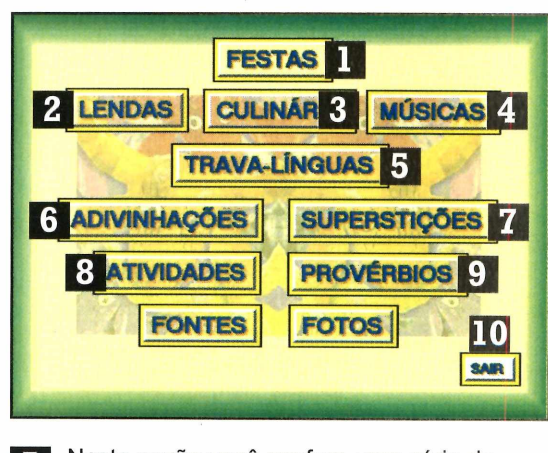

**5** Nesta seção você confere uma série de trava-línguas (frases difíceis de falar devido à repetição de determinadas sílabas), que são uma brincadeira típica da cultura brasileira  $\overline{\phantom{a}}$ 

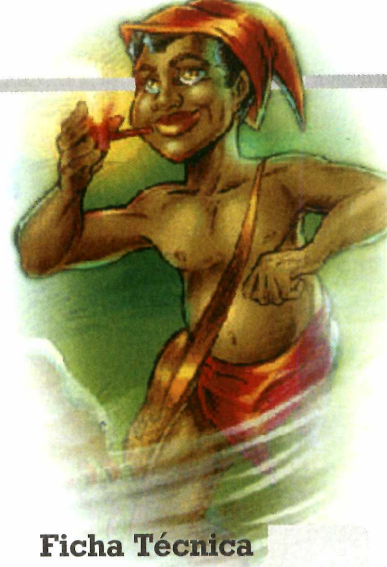

**Programa** Uma "Aula" de Folclore **Sistema Mínimo** Windows 95/98/ME, Pentium 100 com 16 MB de RAM **Produtor** CIESC - Santa Teresinha do menino Jesus [www.ciesc.org.br/](http://www.ciesc.org.br/) **Limitação** Nenhuma, Programa **Completo** 

página. Confira na imagem a seguir o que você encontra em cada tópico

> 6 Uma série de adivinhações para você descobrir. Deixe o cursor sobre a pergunta para obter dicas V **B** Textos com crendices e superstições populares  $\overline{\mathcal{L}}$ Pequenos jogos que têm o folclore como tema **9** Clique nos botões ao lado das frases para completar os ditados populares apresentados **P** Encerra o programa

#### **PROGRAMAS NO CD-ROM**

#### **Churrasco Perfeito**

**TT** oda vez que alguém resolve<br>La fazer um churrasco é aquela fazer um churrasco é aquela confusão. Ninguém sabe o que levar e muito menos o quanto levar. O resultado é um monte de comida sobrando no fim da festa.

Mas com o programa Churrascômetro, este problema está resolvido. Basta informar o número de pessoas que participarão do churrasco e as carnes desejadas para que o programa calcule a quantidade de

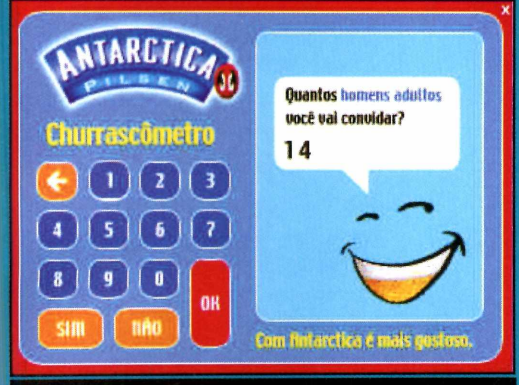

O *programa Churrascômetro apresenta a receita para um churrasco perfeito*

cada ingrediente, inclusive das bebidas. E o software ainda apresenta a receita para o preparo de vinagretes e outros pratos. **Como usar:** Acesse a aba *Entretenimento,* na interface do CD-ROM, clique em *Churrascômetro* e aperte o botão *Executar.* Clique sobre a seta branca que aparece piscando, responda as perguntas pressionando os botões na lateral esquerda da tela e dê *OK* para confirmar.

No final, o programa

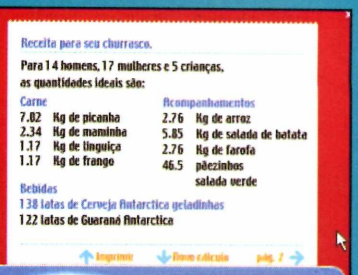

indicará a quantidade de cada produto que deve ser comprada. Aperte *pág. 2* para ver mais informações sobre o churrasco. Já para imprimir, clique na seta *Imprimir* e dê *OK* na tela seguinte.

**Produtor - Antarctica** [www.antarctica.com.br](http://www.antarctica.com.br)  Limitação Nenhuma. Freeware

## **Clique sem parar**

**E** ste programa é diversão garantida para aquelas horas em que os amigos estão todos reunidos, mas sem muita idéia do que fazer. Isto porque ele permite que vocês participem de uma competição de cliques com o mouse. No final, o programa informa quantos cliques foram dados em um minuto e o recorde de cliques por segundo **Corno usar:** Entre na seção *Entretenimento* do CD-ROM e

Produtor - DfSoftware www.dfsoftware.net Limitação Nenhuma. Freeware

pressione o botão *Copiar para o PC.* Execute o programa pressionando o botão *Iniciar* do Windows, entrando em *Programas*, em *Revista do CD-ROM n° 78* e em *ClickME!.* Para dar início à competição, clique em *Iniciar* e em *Click!.* Ao final dos 60 segundos, digite o seu norrfe e dê *OK* para que o programa registre seu nome no placar de recordes. Agora é só pedir que seus amigos façam o mesmo e ver quem é o melhor.

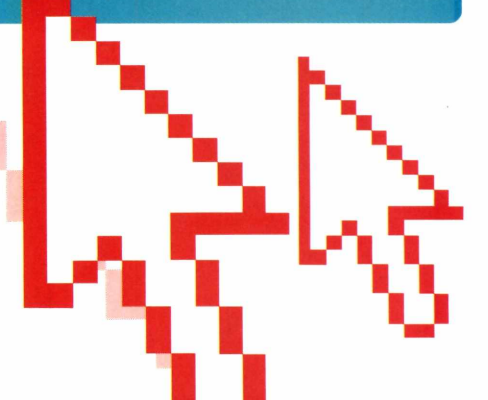

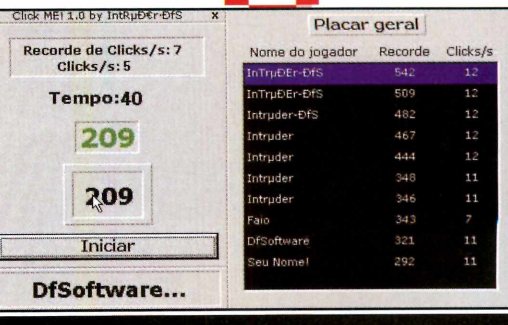

O *placar mostra quantos cliques foram dados*  $e$  *o recorde de cliques por segundo* 

# **Vista para o Céu**

**D** evido à poluição e ao grande número de prédios, é difícil para quem mora na cidade ver o céu como ele realmente é, e poder identificar estrelas e corpos celestes. Por isto, a Revista do CD-ROM está trazendo o céu para a tela do seu computador.

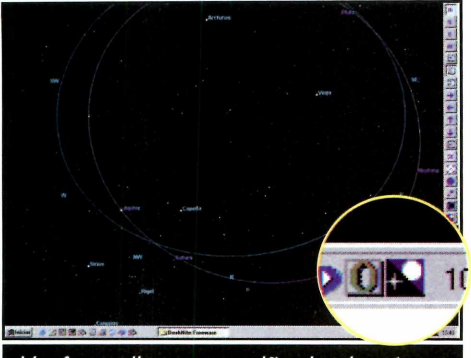

*Você escolhe uma região do planeta e aprecia o céu na tela do computador*

O programa DeskNite substitui o seu papel de parede por uma simulação do céu gerada em um observatório e que vai mudando com o passar das horas, exatamente como acontece com o céu de verdade. E você pode até definir de que região do planeta deseja ver o céu. **Como usar:** Acesse a seção *Entretenimento,* no CD-ROM, e aperte botão *Instalar.* Clique

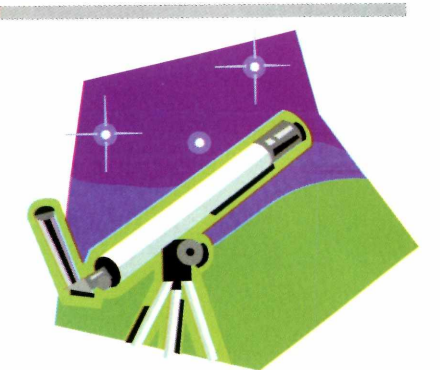

*1*

em *Next* duas vezes,

digite seu nome, o de sua empresa e dê *Next* quatro vezes. Pressione *Finish* para concluir. O programa trocará seu papel de parede. Para configurar o software, dê um duplo clique no ícone *DeskNite,* ao lado do relógio do Windows.

**Produtor - Coeli Software** [www.coeli.com](http://www.coeli.com)  **Limitação** Nenhuma. Freeware

> IX **Tixl**

### **Palavras Cruzadas**

**A** s palavras cruzadas são<br>de moda. E agora você pode<br>de moda. E agora você pode s palavras cruzadas são um passatempo que nunca sai criar suas próprias cruzadinhas no computador. Basta instalar o programa Crossword Compiler. **Como usar:** Pressione o botão *Entretenimento,* no CD-ROM, e selecione *Palavras Cruzadas.* Aperte o botão *Instalar* e clique em *Setup, Next* e *Install* nas telas seguintes. Pressione os botões *Create Icons, American* e *OK. O* programa será iniciado automaticamente. Clique em *Try it out* para começar a brincar.

Selecione *Freeform/vocabulary*

**Produtor - Antony Lewis** [www.crossword-puzzle-maker.co.uk](http://www.crossword-puzzle-maker.co.uk)  **Limitação** O tamanho do jogo. Shareware

e defina na tela seguinte o número de quadros que a cruzada terá na horizontal e na vertical. Aperte o botão *Use custom size* e digite no quadro *Words to use* as palavras que serão usadas na cruzada (certifique-se de que elas cabem no espaço definido, caso contrário, o programa deixará algumas palavras de fora). Aperte o botão *Build Puzzle* e dê *OK.*

Para escrever a dica para uma palavra, clique com o mouse sobre a primeira letra dela (se a seta estiver

> apontando para a palavra na horizontal e você quiser selecionar a que está na vertical, aperte o botão *Change direction of typing),* entre no menu *Clue* e em *Edit*

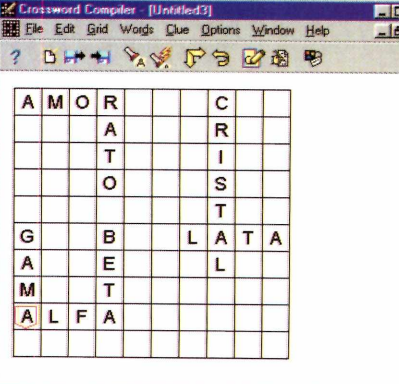

*Basta digitar as palavras desejadas para que o programa monte a cruzada*

*Clue.* Digite a dica para aquela palavra e dê *OK.* Faça o mesmo com as outras palavras. Para imprimir a cruzada, entre no menu *File* e clique em *Print* duas vezes.

Chegou a 2ª Edição Extra da Especial 202 Jogos.

2ª EDICÃO EX

**A edição número 1 foi um sucesso tão grande que em poucos dias já estava esgotada. Então, não perca tempo. Garanta já a sua CD-ROM 202 Jogos.**

**fodos para Windows**<br>**fodos para Windows**<br>e diferentes dos 200 jogos<br>da edição anterior

WIND NO WIND

Revista do

ESPEC

 $\mathbf{0}$ 

 $\widetilde{\mathbf{y}}$ 

ou pelo telefone: (11) 3038-5050 ou no site: [www.europanet.com.br](http://www.europanet.com.br) **EUROPA**

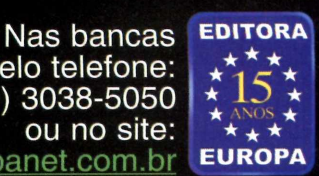

#### **Internet**

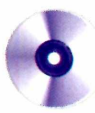

#### **Ficha Técnica**

**Programa** ICQ 2001b **Sistema mínimo** Windows 95/98/ME, Pentium 166 com 32 MB de RAM e acesso à Internet **Produtor** AOL [www.icq.com](http://www.icq.com) **Limitação** Nenhuma. Programa Completo

# **Comunicação** *CD-ROM*

*O ICQ 2001b está chegando com novos recursos para facilitar o seu dia-a-dia. Acompanhe esta reportagem e descubra as novidades que ele tem a oferecer*

difícil encontrar um usuário de computador que não tenha pelo menos uma vez experimentado o ICQ. Afinal, mais que um programa de bate-papo, ele é uma excelente ferramenta de comunicação.

E o software acaba de ganhar uma nova versão. O ICQ 2001b

tem uma interface idêntica à de seus antecessores, mas ganhou uma série de novos recursos que vão facilitar a vida de quem usa o programa para trabalhar e tomar mais divertido o bate-papo informal com os amigos. Conheça no quadro a seguir as principais novidades e veja nas próximas páginas como usar o ICQ.

#### **Novidades**

**C** onfira as principais<br>**C** novidades do ICQ novidades do ICQ 2001b:

• Envia mensagens via e-mail a partir da janela de bate-papo. Para usar este recurso, dê um duplo clique sobre o nome da pessoa e, na janela de bate-papo, marque a opção e-mail. Digite a mensagem e clique em *Send.*

• Adiciona smiles e emotions às mensagens. Basta clicar nos ícones com as carinhas que aparecem na janela de bate-papo. • Cria um backup da sua lista de contatos para que você possa levá-la para outro computador. Para usar este recurso, clique em

*My ICQ,* em *Save/Load Contact list* e em *Save List.* Escolha a pasta onde o backup deve ser salvo e clique em *Salvar.* Para carregar a lista no outro micro, clique em *My ICQ,* em *Save/Load Contact List* e em *Load List.* • Compartilha arquivos com outras pessoas. Basta clicar em *Service,* em *Shared Files,* em *Activate Shared* e em *OK.* Os outros usuários do ICQ poderão acessar todo o conteúdo da pasta *C:\Arquivos de programas\ICQ\ shared files.* Para acesar os arquivos compartilhados de um amigo, clique na pasta ao lado do nome dele, em *View users Shared files directory e* em *OK.*

#### **PROGRAMA NO CD-ROM**

#### **Instalação**

Selecione o intern *Internet*, na<br>
Sinterface do CD-ROM e interface do CD-ROM e pressione o botão *Instalar.* Depois clique em *Next* duas vezes. Se você já é um usuário de versões anteriores do ICQ ou do ICQ Web, toda a sua lista de contatos será automaticamente importada para ICQ 2001b. Basta selecionar a opção *Existing User*, digitar seu *UIN* e senha. Caso você seja um usuário novo, selecione *NEW ICQ#* e preencha o formulário

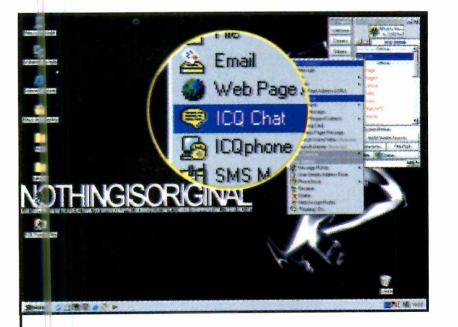

**1** Clique sobre o nome da<br>**1** primeira pessoa que você que primeira pessoa que você quer chamar para o bate-papo e selecione *ICQ Chat.* Digite uma mensagem e clique em *Send.*

para fazer o seu cadastro. Clique em *Next* nas telas seguintes até finalizar a instalação.

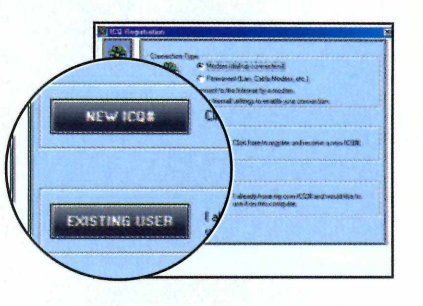

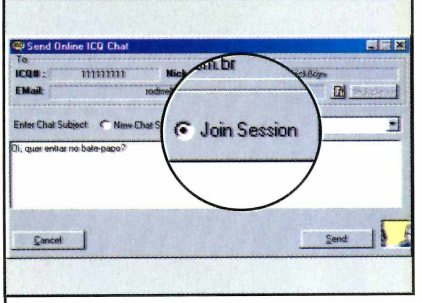

**2** Para chamar mais amigos, clique<br> **2** sobre os nomes deles, selecione sobre os nomes deles, selecione *ICQ Chat,* marque a opção *Join Session,* digite o assunto do bate-papo e pressione *Send.*

#### **Bate-papo**

Um recurso interessante do ICQ, mas que nem todo mundo sabe usar, é o bate-papo com vários amigos em uma única sala. Esta opção está disponível apenas no modo avançado do programa. Portanto, se você costuma usar o ICQ no modo normal, pressione o botão *Advanced Mode*, que fica logo abaixo da lista de contatos, e clique em *Switch to Advanced Mode.* Agora é só seguir os passos:

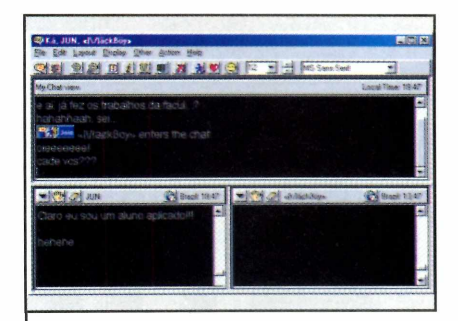

**3** Agora é só digitar os textos<br>**3** normalmente e, caso queira, normalmente e, caso queira, use as funções da barra de ferramentas para personalizar o bate-papo.

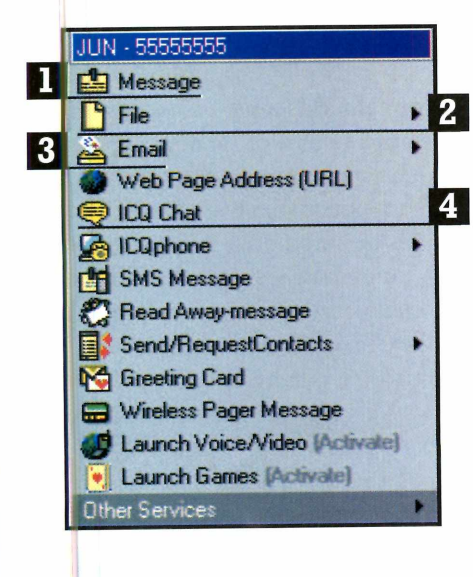

#### **Principais funções do ICQ**

Mensagem - Para enviar uma mensagem instantânea para um amigo, dê um duplo clique sobre o nome dele (ou clique sobre o nome e em *Message),* digite o texto e pressione o botão *Send.*

 $|3|$ 

**E-mail** - Clique sobre o nome da pessoa na lista, selecione *Email* e depois *Send Email.* Agora é só digitar a mensagem. Para anexar um arquivo, clique em *File Attachment.*

 $\vert$  2 Arquivo - Enviar um arquivo para um amigo é muito fácil. Basta clicar sobre o nome dele, selecionar a opção *File* e clicar em *Send File.* Localize o arquivo desejado, clique em *Open* e em *Send.*

 $\frac{4}{1}$  Cartões - Mande um cartão para seu amigo clicando sobre o nome dele e selecionando *Greeting Card.* Escolha uma categoria, dê *Next,* digite a mensagem e clique em *Next* novamente.

#### **Internet**

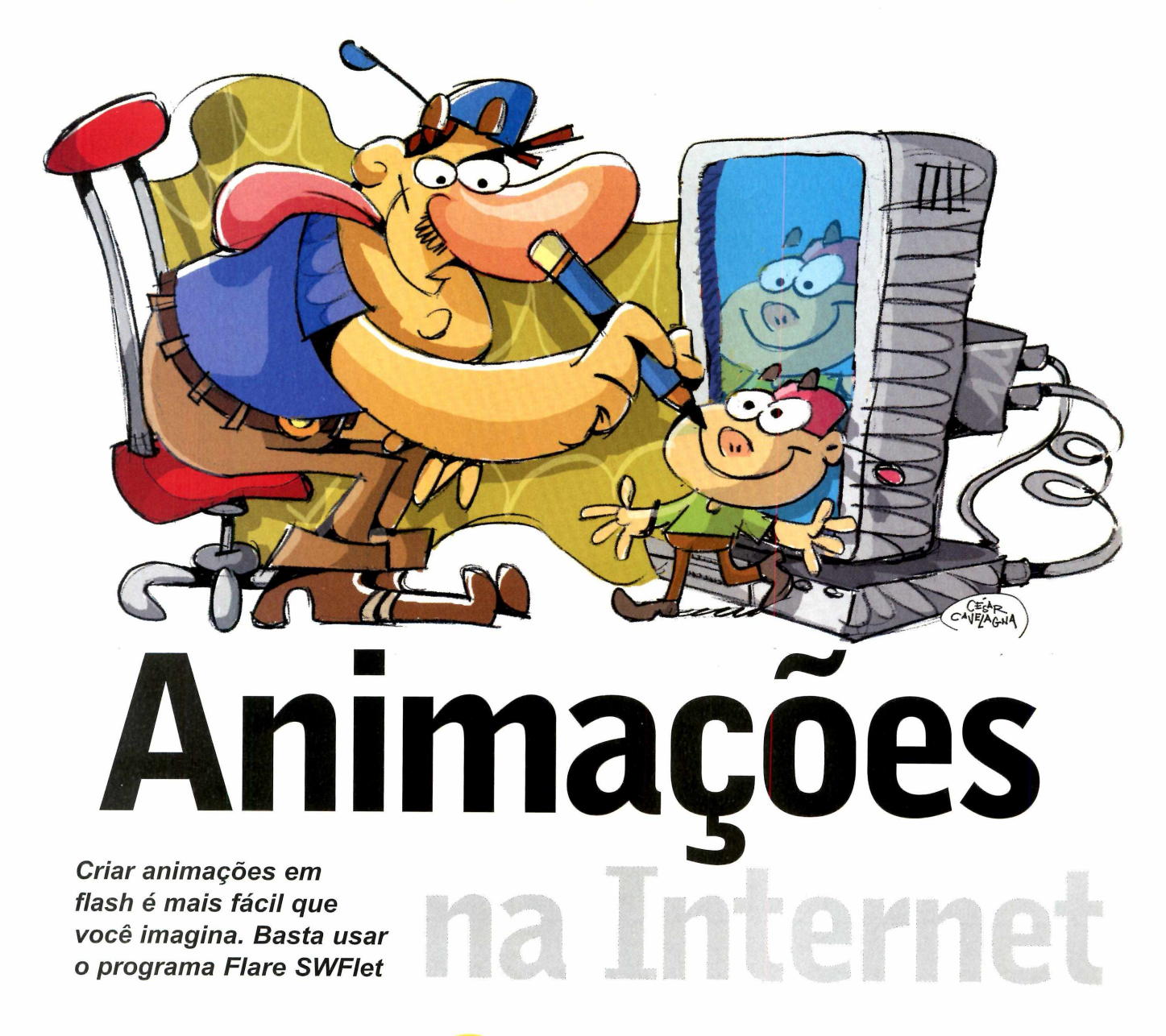

#### **Ficha Técnica**

**Programa** Flare SWFlet **Sistema Mínimo** Windows 95/98/ME, Pentium 133 com 32 MB de RAM **Produtor** IMedia Builders [www.imediabuilders.com](http://www.imediabuilders.com) **Limitação** Após 30 dias de uso as animações aparecerão com propaganda. **Shareware** 

uem costuma navegar pela Internet com certeza já viu pelo menos uma animação em flash. Afinal, são inúmeros os sites que apresentam banners, personagens e outros itens neste fonnato. Mas se você achou a palavra familiar, mas ainda não conseguiu descobrir do que se trata, aqui vai a explicação: as animações em flash são arquivos que mostram imagens (pode ser um personagem, um objeto ou até um texto) se mexendo na tela.

E agora você vai aprender a criar seus próprios arquivos neste formato. Basta para isto instalar no computador o programa SWFlet, que está no CD-ROM. O software é um pouco mais simples que o Flash, o programa mais usado para criar animações deste tipo. Mas seus recursos são o suficiente para você criar banners, animações quadro a quadro e textos animados.

Mas se você não tem um site, não precisa se preocupar. Você pode criar a animação e enviar por e-mail para seus amigos.

#### **PROGRAMA NO CD-ROM**

#### **Instalação**

**P** ara instalar o programa,<br>
acesse a seção *Internet*, acesse a seção *Internet,* na interface do CD-ROM, e clique sobre o link *Crie Animações.* Pressione o botão *Instalar,* clique em *Sim e* depois dê *Next* nas próximas quatro telas. Aperte o botão *Sim* mais uma vez, clique em *OK* e em *Finish. O* seu computador será reiniciado. Para executar o programa, pressione o botão *Iniciar* do Windows, entre em *Programas,* selecione *FlareSWFlet* e clique em *SWFIet.*

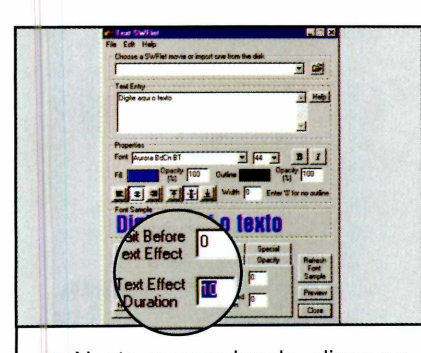

**2** aba *Movie e* selecione em Nesta mesma janela, clique na *Background Color* a cor que será usada como fundo da animação. Depois vá até a aba *Timing* e digite 10 em *Text Effect Duration.*

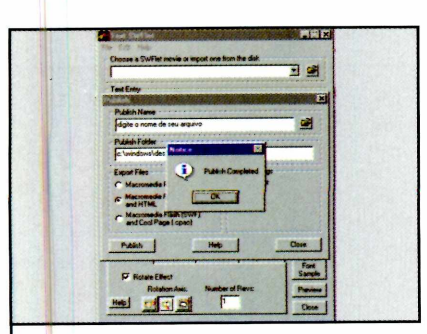

**5** Pressione o botão *Publish* e clique em *OK.* Na pasta onde o texto foi salvo, haverá um arquivo HTML e outro SWF. Os dois são necessários para publicação na Internet.

#### **Frases animadas**

Um dos recursos mais interessantes do SWFIet é o que permite criar textos animados. O programa é muito fácil de usar e tudo o que você precisa fazer é escrever a mensagem desejada, selecionar a fonte e as cores que devem ser usadas e depois definir o sentido da rotação do texto. Acompanhe o procedimento descrito no passo-a-passo a seguir e veja como criar sua primeira animação flash:

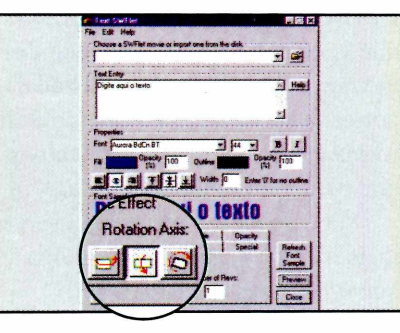

**3** Clique na aba *Rotate*, ma<br>3 a caixa ao lado da opção Clique na aba *Rotate,* marque *Rotate Effect* e selecione um eixo de rotação nos botões *Rotation Axis.* Depois clique em *Preview* para ver como está a animação.

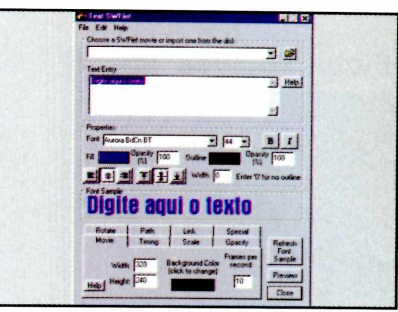

**1** Execute o programa e clique no<br>botão 7. Digite o texto desejado<br>e selecione em *Font* o tipo de letra. Execute o programa e clique no botão *T.* Digite o texto desejado Defina também o tamanho e a cor da fonte.

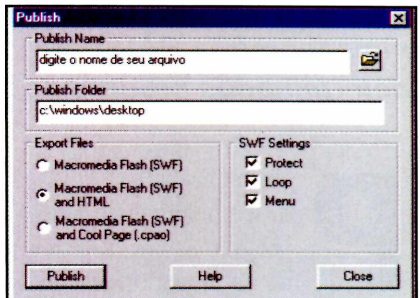

Para salvar o arquivo no formato *Flash,* clique em *File* e em *Publish.* Em *Publish Name,* digite um nome para o arquivo e em *Publish Folder,* a pasta onde ele será salvo.

#### **Animações quadro a quadro**

**O** SWFlet também permi<br>
você crie animações q<br>
quadro usando as imagens SWFIet também permite que você crie animações quadro a existentes em seu computador. Para isto, execute o programa e clique na letra *A.* Você verá uma janela com espaços numerados de um a dez. Clique no botão ao lado do primeiro espaço, localize a primeira imagem a ser usada e clique em *Abrir.* Faça o mesmo para abrir as outras imagens. Selecione a aba *Timing,* na parte de baixo da janela, e digite em *Effect Duration o* tempo de

duração da animação. Clique em *Preview* para ver uma amostra. Caso algum quadro não seja exibido, aumente o tempo de duração da animação. Pronto, agora é só salvar o trabalho.

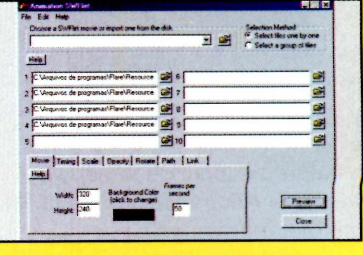

#### **Utilitários**

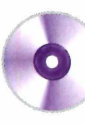

#### **Ficha Técnica**

**Programa**

WinAccelerator 2.02 **Sistema Mínimo** Windows 95/98/ME, Pentium 133 com 32 MB de RAM **Produtor WinAccelerator** [www.winaccelerator.com](http://www.winaccelerator.com) **Limitação** 30 dias. Shareware

**k\_\_\_\_\_\_\_\_\_\_\_\_\_\_\_\_\_\_\_\_\_\_\_\_\_\_\_\_\_\_\_\_** *4*

#### *Veja como "separar" mais memória RAM para determinados programas*

**P** ara melhorar o desempenho de alguns programas que você têm no computador, instale em seu PC o software WinAccelerator, que está sendo distribuído no

CD-ROM desta edição. Ele permite que você controle a quantidade de memória RAM que será utilizada por cada software, melhorando desta forma a performance de aplicativos que requerem muita memória.

Você pode por exemplo, reservar mais memória para um programa que grava músicas de CD no computador, evitando os possíveis travamentos.

#### **Instalação**

**C** selecione o link *Acelere* lique em *Utilitários* e *seu Windows.* Pressione *Instalar e dê Próxima* e *Sim* nas telas seguintes. Aperte *OK* para finalizar. Para executar o programa, pressione o botão *Iniciar* do Windows, entre em *Programas,* em *WinAccelerator* e em *WinAccelerator 2.02.*

O procedimento para definir quais programas devem ter prioridade de memória é muito

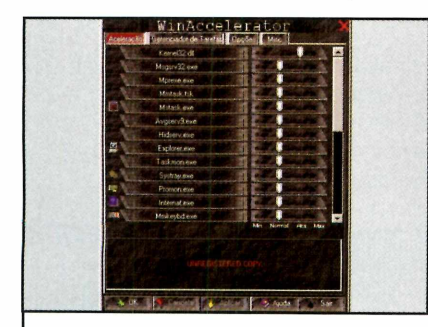

**I** Dê um duplo clique sobre o<br>**I** ícone vermelho que foi criado Dê um duplo clique sobre o ao lado do relógio do Windows e pressione *Não.* Você verá uma lista com os programas do seu PC.

simples. Basta abrir a janela de configurações do WinAccelerator e arrastar a barra ao lado do nome de

**Definindo prioridade para os programas**

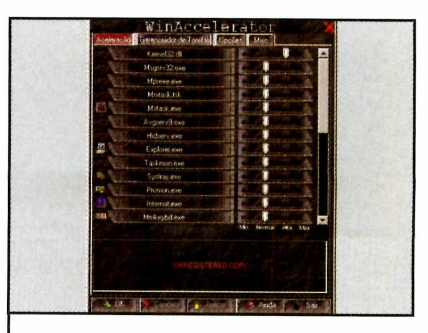

**2** Clique na barra ao lado de um<br>**2** programa e arraste-a para a programa e arraste-a para a direita, para aumentar a prioridade de memória para ele, ou a esquerda para diminuir.

cada programa para a direita ou para a esquerda, indicando assim os que merecem prioridade.

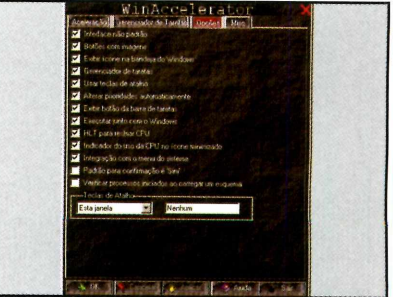

**3** habilitar funções como a que Clique na aba *Opções,* para abre o programa junto com o Windows, por exemplo. Depois clique em *Aplicar* e *OK.*

#### **PROGRAMA NO CD-ROM**

# **Evite Travamentos**

#### *Livre seu PC de possíveis 'bugs" no momento da inicialização do Windows*

■■■■■■■MMMNMNMNOTHMHMnMMHMMi

**E** xiste uma série de programas no seu computador que são iniciados juntamente com o Windows para que, quando você começar a usar o PC, eles já estejam funcionando a todo vapor. O problema é que quando o número de programas carregados na inicialização do Windows é

#### **Instalação**

C<sub>lique</sub> em Utilitários, na<br>
interface do CD-ROM, lique em *Utilitários,* na selecione o link *Inicialização Segura.* Pressione o botão *Instalar e* clique em *Begin* na tela seguinte. Aperte os botões *Next* e *Install* para finalizar a instalação. Para executar o programa, pressione o botão *Iniciar* do Windows, entre em *Programas,* selecione a opção *r2 studios,* clique em *Startup Delayer* e finalmente em *Configure Startup Delayer.*

muito grande, podem ocorrer travamentos no computador.

Por isto, para evitar "bugs" deste tipo, instale no PC o software Startup Delayer. Ele permite que você defina quanto tempo cada um destes programas deve esperar para ser ativado, resolvendo desta forma a questão. Você pode, por exemplo, pedir que um programa seja aberto dois segundos após o Windows, o outro quatro e assim por diante. Veja no passo-a-passo como tirar proveito do software:

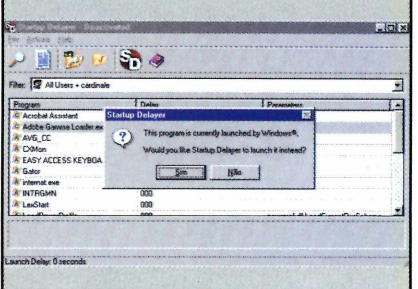

**1** Selecione um dos programas<br>1 que aparecem na lista e dê um Selecione um dos programas duplo clique sobre números *000,* que aparecem logo após o nome. Pressione *Sim* em seguida.

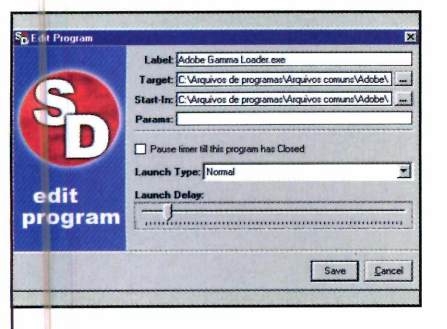

**2** Na próxima janela você ver<br>**21** uma barrinha que mostra o Na próxima janela você verá tempo de inicialização do programa. Arraste-a até o ponto desejado e aperte o botão *Save.*

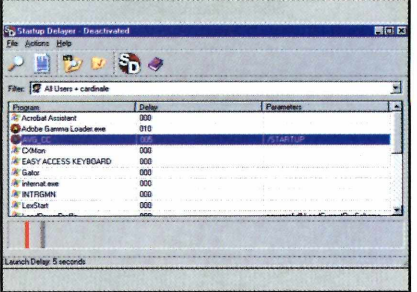

**3** Repita o mesmo procediments, Repita o mesmo procedimento definindo um tempo diferente para cada um. Feche o Startup Delayer e reinicie o computador.

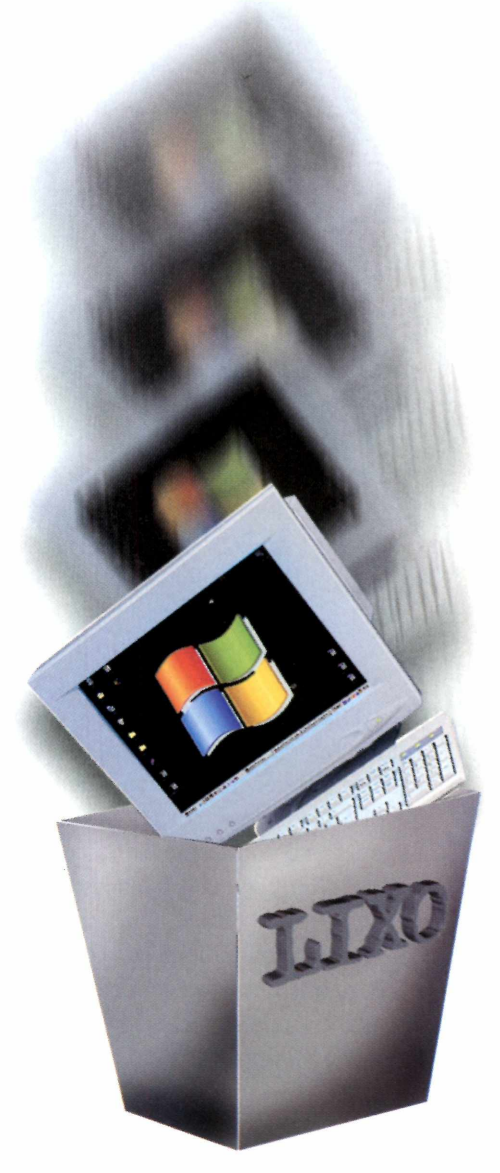

#### **Ficha Técnica**

**Programa** Startup Delayer **Sistema Mínimo** Windows 95/98/ME, Pentium 133 com 32 MB de RAM **Produtor** r2 studios [www.r2.com.au](http://www.r2.com.au)  **Limitação** Nenhuma. Freeware

**0**

#### **Jogos**

### Zoológico **Virtual** *Transforme o seu micro em um zoológico virtual e divirta-se com os animais*

er um zoológico dentro da sua própria casa pode até parecer um absurdo. Mas não é. Desde que, é claro, ele esteja guardado no seu computador. E para fazer isto, basta instalar o jogo Zoo Tycoon, que está no CD-ROM desta edição. Trata-se de um game no mesmo estilo do famoso Sim City. A diferença é que, em vez de uma cidade, você precisa administrar um zoológico.

Para que o zoológico faça sucesso e atraia muitos visitantes, é preciso comprar novos animais e

#### **Monte seu zoológico**

Nesta versão Demo do jogo você encontra dois tutoriais em português que apresentam os comandos do jogo e o procedimento para dar início a construção de seu zoológico. Tudo o que você precisa fazer é ler as informações exibidas na tela e usar as ferramentas que ficam na lateral esquerda da interface para construir as estruturas solicitadas. Acompanhe o passo-a-passo:

construir instalações como lanchonetes, banheiros, quiosques e tudo o que for preciso para garantir a satisfação do público.

Mas a sua preocupação não se limita apenas aos visitantes. Para que os animais não adoeçam ou fujam, é preciso cuidar bem deles mantendo-os alimentados, deixando sua jaula sempre agradável e contratando funcionários para cuidar bem deles. Como deu para perceber, não será uma tarefa fácil. Mas no final você verá que todo o trabalho valeu a pena.

#### **Instalação**

**P** ara instalar o programa,<br>
clique em Jogos, no clique em *Jogos,* no CD-ROM, selecione o link Zoo *Tycoon* e pressione o botão *Instalar.* Em seguida, pressione os botões *Instalar, Avançar, Instalar* e *Sim.* Agora é só clicar em *Jogar agora* e em *Aceitar* para iniciar a partida. Para rodar o jogo em outra oportunidade, aperte o botão *Iniciar* do Windows, entre em *Programas,* em *Microsoft Games* e duas vezes em *Versão de avaliação do Zoo Tycoon.*

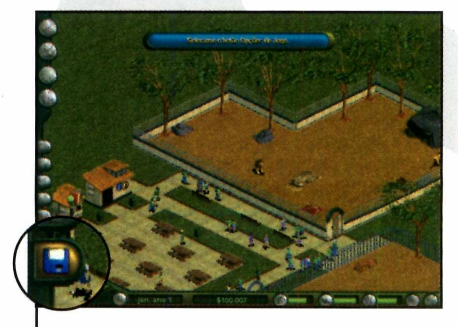

**I** Ao iniciar o jogo, leia as<br>**I** instruções que aparecem no<br>quadro tutorial. Em seguida, clique Ao iniciar o jogo, leia as instruções que aparecem no em *OK* e em *Opções de jogo.*

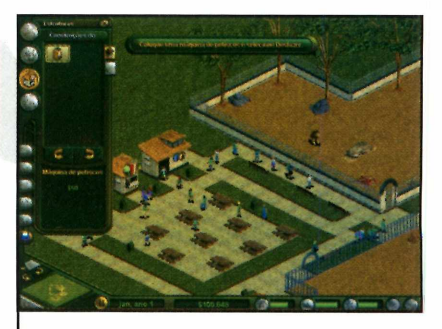

2 O primeiro tutorial apresentará<br>2 alguns comandos básicos como 0 primeiro tutorial apresentará a rolagem da tela e a construção de pequenas estruturas. Siga as instruções até o fim.

#### **PROGRAMA NO CD-ROM**

#### **Ficha Técnica**

**Programa** Zoo Tycoon **Sistema Mínimo** Windows 95/98/ME, Pentium 233 com 32 MB de RAM **Produtor Microsoft** [www.microsoft.com.br](http://www.microsoft.com.br) **Limitação** Apenas alguns animais e estruturas estão disponíveis. Shareware

**Construção** - Clicando aqui você constrói cercas, caminhos, rochas e outros itens que formam o habitat

.

2

 $\mathbf{3}$ 

5

**Adotar animais - Pressione** este botão para adicionar animais ao zoológico ou inserir abrigos e brinquedos nas jaulas

- **Estruturas** Este botão permite construir estruturas como lanchonetes, banheiros e quiosques
- **Admitir equipe Utilize**  $\overline{\mathbf{4}}$ este botão para contratar funcionários para o seu zoológico

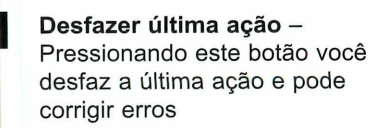

#### **Botões do jogo**

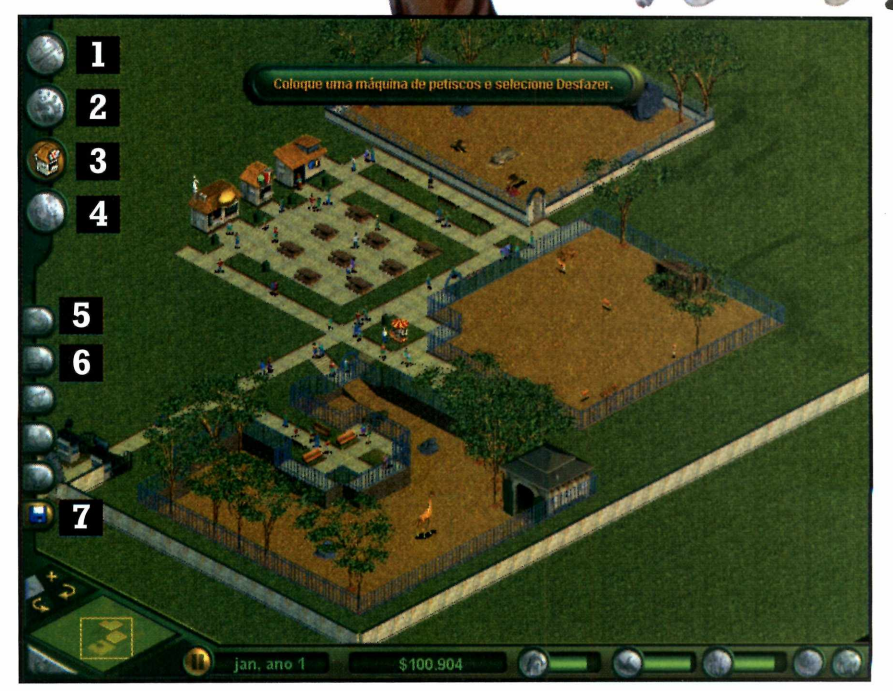

**Apaga objetos** - Remove 6 objetos da tela. Caso ele seja usado sobre estruturas comerciais, você ainda receberá um reembolso

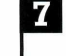

**7 Opções de jogo** - Clique aqui para salvar, carregar, iniciar ou sair de um jogo

**©**

#### **Jogos**

# **Diversão Total**

*mmmmmmmamm mm*

*No CD-ROM desta edição, você encontra uma seleção especial com seis jogos para se divertir no tempo livre. Tem jogos de ação, inteligência e aventura*

# **G olfe dos Esquilos**

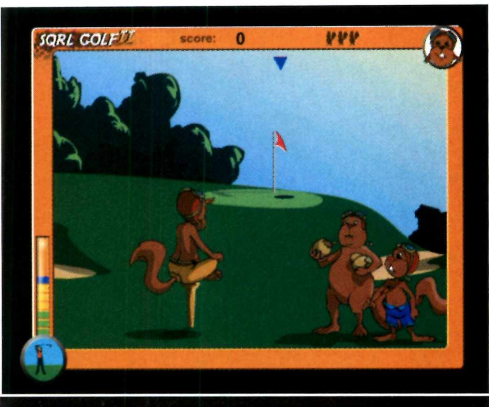

*Divirta-se tentando acertar os esquilos no buraco com apenas uma tacada*

**E** variação do jogo de golfe. **xperimente uma nova** Aqui, ao invés de acertar bolinhas, você deve lançar divertidos esquilos nos buracos. Calma, não tem nada de violento, muito pelo contrário. E engraçado e fácil. Os esquilos fazem caretas o tempo inteiro e tentam atrapalhar sua tacada. **Como usar: O** jogo roda direto, é só entrar no item *Jogos* do **CD-ROM,** selecionar

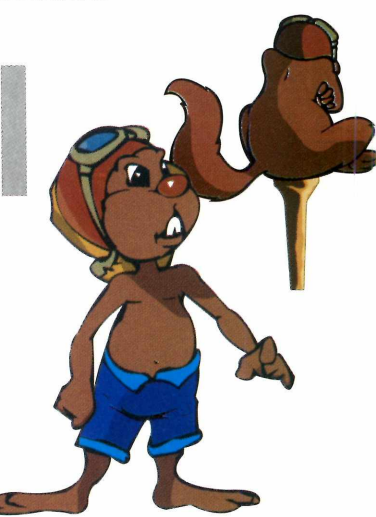

*Golfe dos Esquilos* e clicar em *Executar.* Não clique em nada na primeira tela. Aguarde aparecer uma janela branca e dê *Close.* A seguir, vá dando *Next* e *Click to Continue.* Para jogar, clique sobre o esquilo e arraste-o até a base. Para realizar a tacada, observe a barra a direita e quando ela atingir o nível que você desejar aperte a barra de espaço.

**Produtor** - [www.webradium.com](http://www.webradium.com) **Limitação** Nenhuma. Freeware

#### **Jogo da velha**

*r*--------------------------------------------------------------------------- \

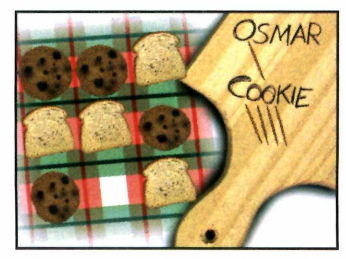

**D** para um jogo da esafie o computador velha. A diferença desta versão é que as tradicionais cruzinhas e bolinhas foram substituídas por uma fatia de

pão e uma bolacha. A grade para posicionar os símbolos também mudou e virou uma toalha de mesa. As regras são as mesmas do jogo da velha comum: ganha quem alinhar antes 3 símbolos iguais na

ou diagonal. O **Limitação** do CD-ROM.

horizontal, vertical **Programa** - Jogo da Velha Nenhuma. Freeware

#### **Encanador**

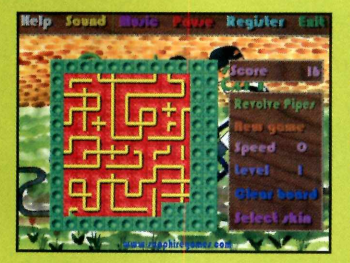

E sse jogo é para quem gosta de desafiar a rapidez de raciocínio. O objetivo é ligar os canos formando circuitos fechados. **Como usar:** na primeira tela da

instalação clique em / *agree with the above terms and conditions.* Clique em *Next* nas janelas seguintes e por fim dê *Start.* Para iniciar uma nova

partida basta clicar em *New Game.* Clicando sobre os canos, eles giram e assim você pode formar os circuitos.

**Produtor** [www.sapphiregames.com](http://www.sapphiregames.com) **Limitação** 5 minutos cada partida. **Shareware** 

#### **PROGRAMAS NO CD-ROM**

#### **Pegue as Flores**

 $\mathbf{M}$ ais uma<br>opção para quem gosta de desafiar o raciocínio. Sua missão é marcar o maior número de pontos removendo todas as flores. As

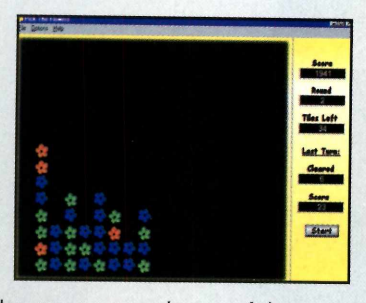

flores são eliminadas em grupos de no mínimo três e quanto mais estiverem juntas, mais pontos você marca. **Como usar:** na instalação vá clicando em *Sim* e *Next.* No final dê *Install* e *Finish.* Para rodar, vá em *Iniciar, Programas, Tams11* e *Pick the flowers.* Dentro do jogo, clique em *File* e em *Start Game* para iniciar a partida.

**Produtor - www.tams11.com Limitação** Nenhuma. Freeware

\_\_\_\_\_\_\_\_\_\_\_\_\_\_\_\_\_\_\_\_\_\_\_\_ Ao clicar em uma das flores de um grupo, todas próximas serão retiradas.

#### **Jogo de Nave**

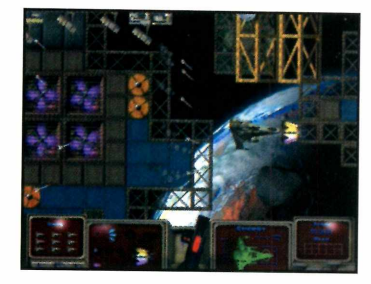

**T** orne-se o<br>
piloto de um<br>
nave espacial e orne-se o piloto de uma enfrente os mais diferentes desafios com o jogo Hornado. Trata-se de um game de ação no qual você

controla uma nave que deve destruir asteróides, naves alienígenas, foguetes e outros tipos de obstáculos. O ponto forte do jogo são os gráficos de alta qualidade. **Como usar:** na instalação, aperte *Next* e *Yes* durante a instalação. No final dê *Install* e *Finish.* Na primeira tela, clique em *Start* para iniciar a partida. Os comados do jogo são: setas para

barra de **Limitação** atirar foguetes.

movimentar e **Produtor** – [www.hornado.de](http://www.hornado.de) Nenhuma.Free software

# **Estratégia de Guerra**

A ssuma o papel de um soldado ssuma o papel de um soldado da invasão de guerrilheiros inimigos no jogo Sectors of Death.

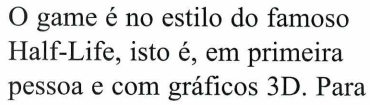

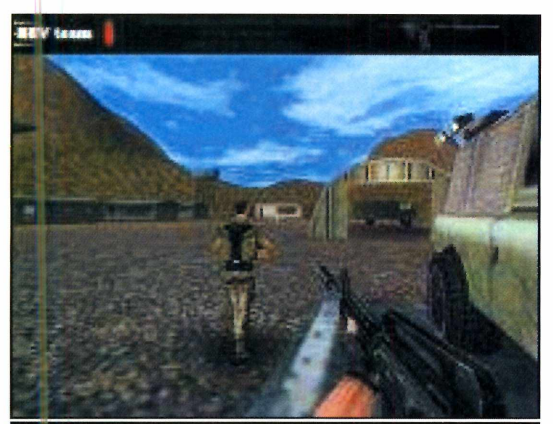

O *jogo é em primeira pessoa no mesmo estilo dos clássicos Quake e Half-Life*

Apenas uma fase. Beta Version D. Você conta com **€**jogar é necessário usar mouse e teclado. **Como usar:** o jogo roda direto do CD-ROM. Durante a execução Aguarde alguns instantes para carregar o game. Os comandos são bem simples. A mira é ajustada com o movimento do mouse e para disparar basta pressionar o botão esquerdo. Já para mover seu personagem pela fase utilize as teclas W, S, A e

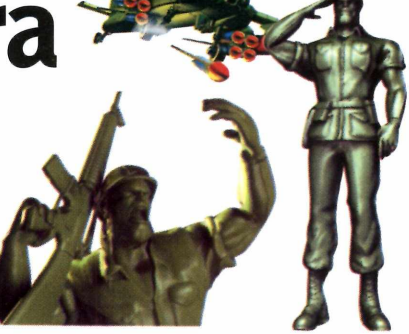

quatro armas que são ativadas respectivamente pelas teclas 1, 2, 3 e 4. As armas são: faca, pistola, metralhadora e granada. Lembre-se que sua munição é limitada.

Fique atento a todo movimento estranho na base e evite que os guerrilheiros invadam o local e destruam suas instalações.

**Produtor** - [bev@3dstate.com](mailto:bev@3dstate.com) **Limitação**

#### **Infantil**

# esemnos para colorir

*As crianças vão se divertir pintando os desenhos do Coloring Book. E elas podem fazer isto na tela do PC ou no papel impresso*

**S** e você tem filhos pequenos que estão começando agora a descobrir o mundo das cores e dos desenhos, experimente instalar no computador o programa Coloring Book, que está no CD-ROM. Ele apresenta cinco desenhos diferentes para as crianças pintarem. E o trabalho pode ser feito de duas formas

diferentes: na tela do computador ou no papel.

No primeiro caso, a criança deve usar 36 cores que o software apresenta para pintar cada desenho usando o mouse. Já no segundo, deve-se imprimir o desenho em branco para depois colorir usando lápis de cor, canetinha, giz de cera e até mesmo tinta guache. Veja a seguir como usar o programa:

#### **Instalação**

**A** interface do CD-ROM, e cesse a seção *Infantil,* na clique no link *Livro de Colorir.* Pressione o botão *Instalar* e dê *Next* nas duas telas seguintes. Clique em *Sim,* em *Start* e em *Exit. O* programa será iniciado automaticamente. Agora é só dar *OK e* começar a usá-lo. Para executar o programa em outra oportunidade, aperte o botão *Iniciar* do Windows, vá até *Programas* e clique duas vezes em *Coloring Book for Windows.*

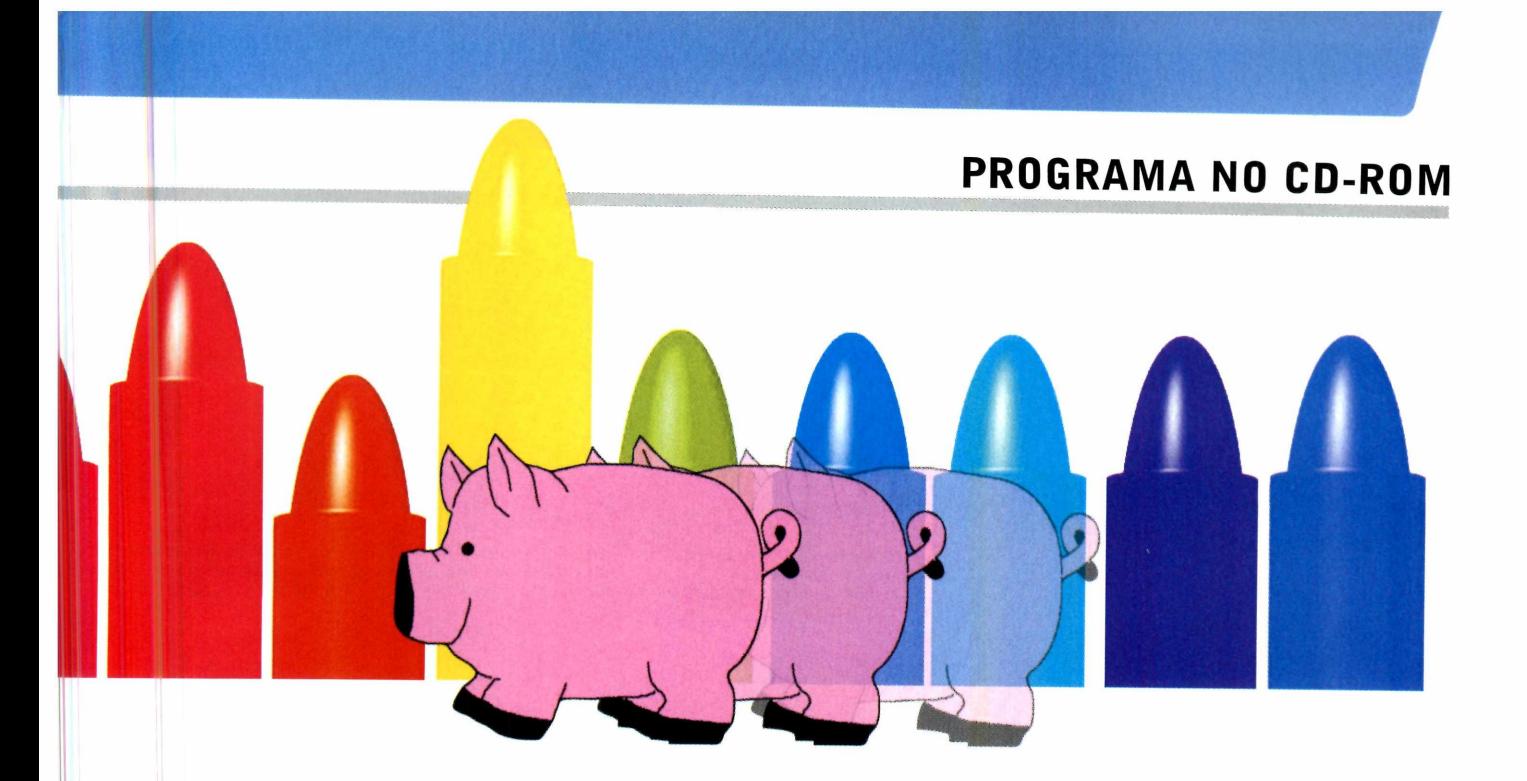

#### **Pintando o sete**

Pintar usando Coloring Book é muito fácil. Tudo o que a criança precisa fazer é escolher o desenho desejado. E depois de pintar tudo na tela do computador, não é preciso nem sequer salvar o trabalho, pois o programa o armazena automaticamente. A pintura só será apagada quando a criança quiser colorir a figura novamente. Neste caso, ela terá que apertar o botão *Clear* para que o desenho fique em branco.

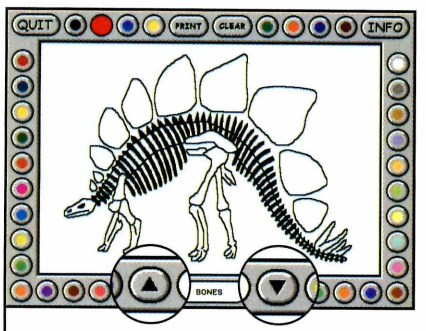

**1** Execute o programa. Você<br>1 verá duas setas na parte de Execute o programa. Você baixo da interface. Clique sobre elas para selecionar o desenho desejado.

 $\overline{\phantom{a}}$ 

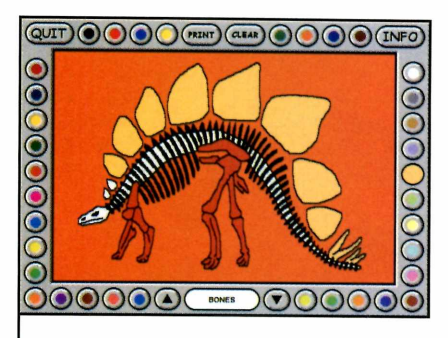

**2** Para começar a pintura, clique<br>**2** sobre uma cor com o mouse e sobre uma cor com o mouse e em seguida sobre a parte do desenho que deve ser pintada.

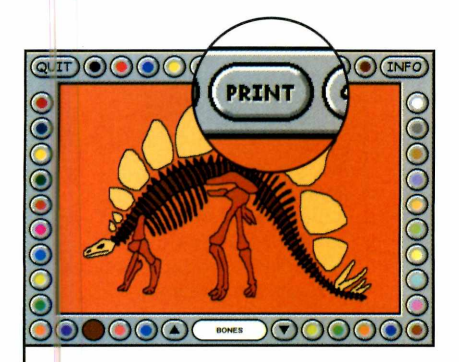

**3** Para imprimir o desenho<br>**3** depois de pronto, basta d depois de pronto, basta clicar com o mouse sobre o botão *Print.* A folha será automaticamente impressa, sem que você precise dar qualquer confirmação.

 $\cup$  . The set of the set of the set of the set of the set of the set of the set of the set of the set of the set of the set of the set of the set of the set of the set of the set of the set of the set of the set of the s

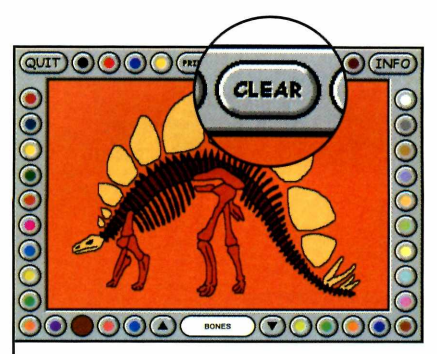

**4** Caso você queira pintar q<br>mesmo desenho, só que Caso você queira pintar o desta vez na folha de papel, pressione o botão *Clear,* para que a pintura seja apagada, e o *Print,* para imprimir.

 $\overline{\phantom{a}}$ 

#### **Ficha Técnica Programa** Coloring Book **Sistema Mínimo** Windows 95/98/ME, Pentium 100 com 16 MB de RAM **Produtor Dataware** [www.datawaregames.com](http://www.datawaregames.com) **Limitação** Cinco desenhos para colorir. Shareware HH ' HAHH ' HAHH

#### **Revista do** Edições An e iores da

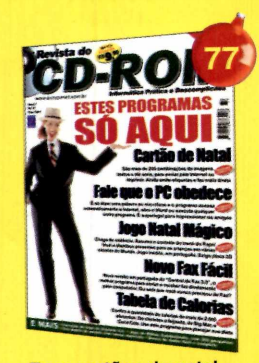

**•Faça cartões de natal •Jogo Natal Mágico •Seu PC vai ler e falar!**

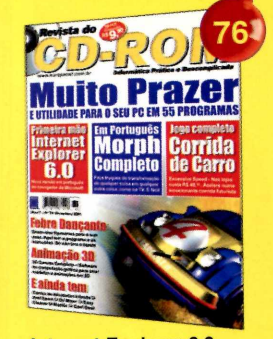

**•Internet Explorer 6.0 •Corrida de carro completa •55 programas para PC**

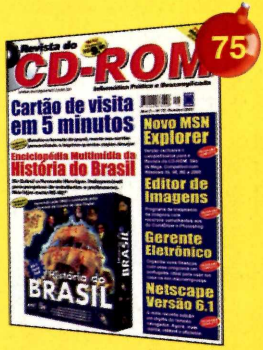

**•Enciclopédia da História do Brasil completa •Cartões de visita rapidinho**

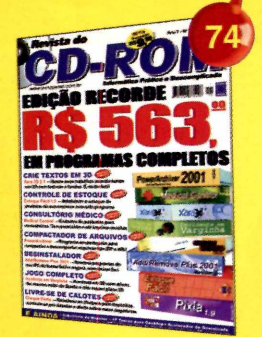

**•Edição recorde - R\$ 563,<sup>®</sup> em programas completos •Crie textos em 3D**

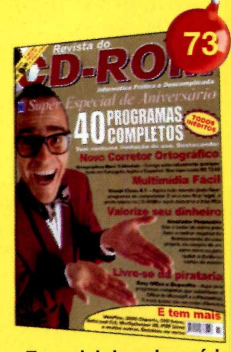

**•Especial de aniversário •40 programas completos e inéditos**

**Especial CD-ROM Escola**

**Vestibular Traz 50 programas totalmente voltados ao vestibular como simulado com 1001 perguntas, resumo de livros e provas comentadas. Cód. 302 RS** 9.90

#### **Aproveite também:**

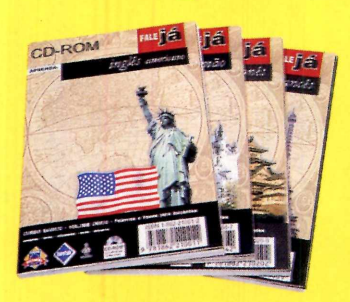

**Fale Já Aulas multimídia para aprender a falar:**

**•1001 - Alemão «1012 - Inglês •1002 - Árabe \*1013 - Inglês (EUA) •1003 - Chinês «1014 - Italiano •1005 - Espanhol**

**•1007 - Francês**

**R\$ 1 9 ,00 (cada)**

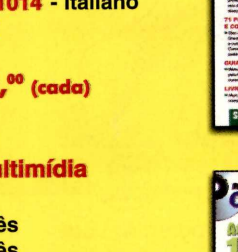

**Dicionário Multimídia em CD-ROM Inglês/Português Português/lnglês Cód. 1021 R\$ 29.00** 

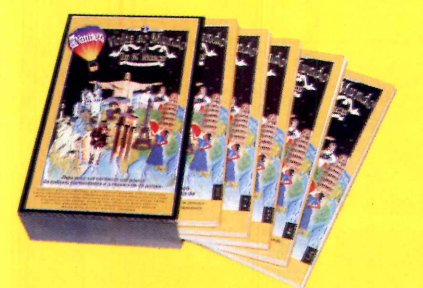

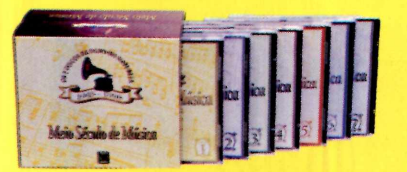

**Volta ao Mundo em 80 Músicas São 5 CDs em embalagem especial contendo músicas típicas e curiosidades de diversas nações.**

**Cód. 096 RS** 19,<sup>50</sup>

> **Meio Século de Música São 7 CDs que contêm os 100 maiores sucessos entre 1948 a 1998. Cód. 094 R\$ 29,°°**

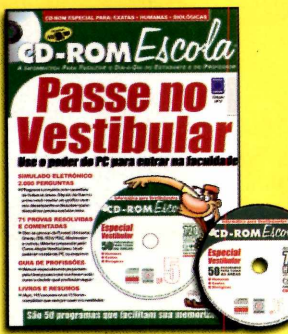

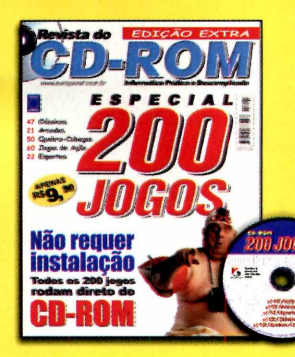

**Especial Revista do CD-ROM 200 jogos Mais emoção em seu computador com os melhores títulos de ação, esportes, arcade, clássicos e quebra-cabeças.**

> **Cód. 351 R\$ 9 ,90**

**Cód. 353 R\$ 9,90** 

#### **Ligue agora mesmo, indique a oferta 20CD e confira a promoção especial do dia!**

**CD-ROM** 

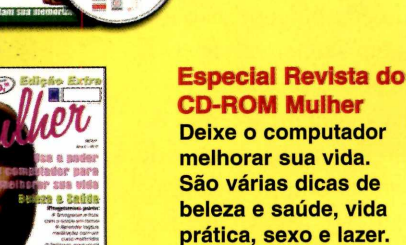

#### **Cód. 300 R\$ 9 /° (cada)**

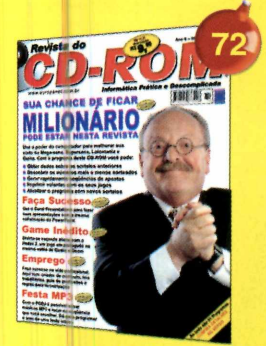

**eletrônica (completo) •Corel Presentations 9**

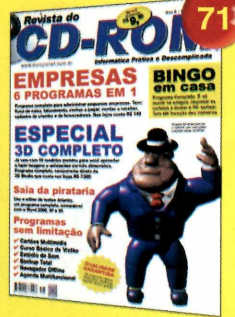

**•Programas 3D completo •Bingo em casa (completo) •Curso básico de violão**

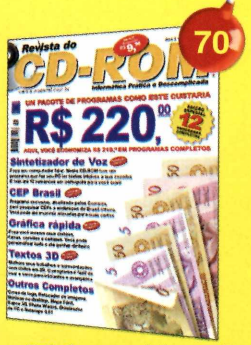

**•Edição especial com 49 programas inéditos •12 programas completos**

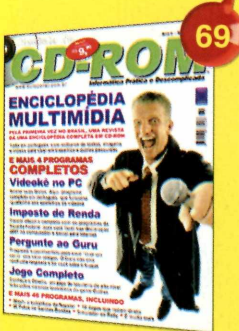

**•Enciclopédia multimídia (completo) •E mais 50 programas**

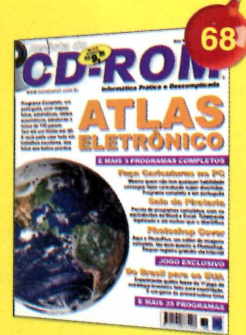

**•Atlas eletrônico (completo) •E mais 38 programas (3 completos)**

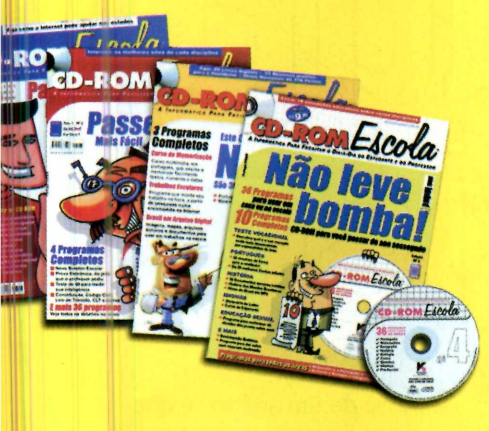

**CD-ROM Fácil Informática para iniciantes. Aprender a mexer no computador ficou muito mais rápido e fácil.**

> **Cód. 359 RS** 9.90

#### **PC Master**

**Informática para usuários avançados. Saiba das últimas novidades em softwares e hardwares, levando ainda 2 CD-ROMs com programas para Windows e Linux.**

**Cód. 320 RS** 11,<sup>90</sup>

#### **CD-ROM Escola**

**Passar de ano ficou muito mais fácil! Programas práticos e divertidos sobre Português, Matemática, Biologia, História e Geografia.**

**Cód. 302**

**R\$ 9,90**

# e Amor e de Sombra

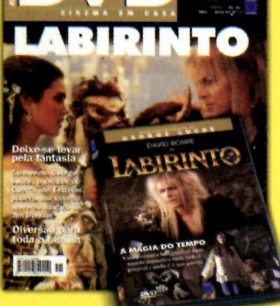

#### **Revista do DVD**

**Os melhores títulos em DVD com qualidade garantida pela Editora Europa.**

- **Matador Parente... É Serpente Na Hora da Zona Morta • Cortina de Fumaça e Sem Fôlego • 1492 - A Conquista do Paraíso • A Escolha de Sofia • Como Água para Chocolate**
- **The Day After Indochina De Amor e de Sombras**
- **Labirinto Adeus Minha Concubina Fltzcarraldo**

**Cód. 331 Revista + DVD = R\$ 1 9 ,90 (cada) Consulte nossa Central de Atendimento sobre títulos disponíveis**

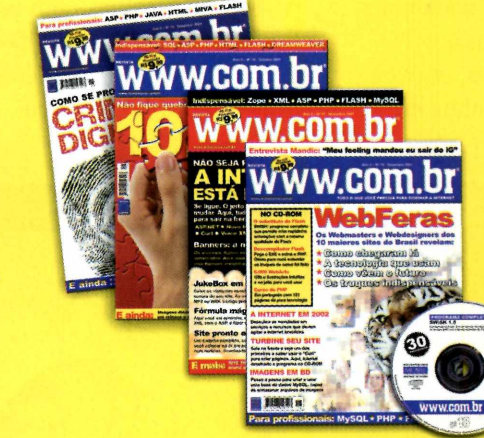

**[www.com.br](http://www.com.br) Tudo para quem quer dominar a Internet. A revista [www.com.br](http://www.com.br) tem as melhores dicas, programas e informações sobre a rede.**

> **Cód. 303 R\$ 9 ,90 (cada)**

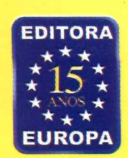

Promoção válida até 31/01/2002 ou término do estoque - Após essa data consulte a nossa Central de Atendimento.

nino do

/2002 ou t

ate<sup>1</sup> válida

**Ao ligar informe:** OFERTA **2 0 cd**

**NÃO DOCUMENT** 

**(11) 3038-5050 ou 0800-557667 Ou pelo site: www.europanet.com.br** 

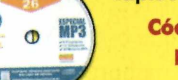

Personalize seu PC

#### *Instale em seu computador o programa MyCorkboard e abandone de uma vez por todas os tradicionais blocos de recados*

**S** e você passa o dia inteiro trabalhando na frente do computador, nada mais natural que usar o PC para anotar seus recados, em vez dos tradicionais bloquinhos de

papel. Principalmente se você é daquele tipo de pessoa que vive perdendo as folhas com os recados. Por isto, a Revista do CD-ROM está distribuindo nesta edição o programa MyCorkboard.

#### **Instalação**

**P** ara instalar o programa,<br>acesse a seção *Person*<br>na interface do CD-ROM, e ara instalar o programa, acesse a seção *Personalize,* selecione o link *Quadro de Avisos.* Aperte o botão *Instalar,* clique em *Avançar* e marque a opção I *accept these license agreements and privacy policies.* Dê *Avançar* setes vezes, marque a opção *Exit to Windows* e clique em *Concluir.*

Para executar o programa, dê um duplo clique sobre o ícone *MyCorkboard* que foi criado no seu desktop e aperte *Continue.* Para minimizar o programa, basta pressionar qualquer tecla do teclado. Um ícone com uma tachinha vermelha será exibido ao lado do relógio do Windows. Dê um duplo clique sobre ele para maximizar o programa.

Trata-se de um software que exibe na tela do computador a imagem de um quadro de cortiça para você "pendurar" todos os seus recados, lembretes e listas de coisas a fazer. O programa conta até com um alarme, para que você possa marcar seus compromissos e deixar que o MyCorkboard o lembre na hora marcada. Veja na reportagem como usar o programa.

#### **Organização e diversão**

Quando você executa o MyCorkboard pela primeira vez, uma série de itens é exibida na tela, todos com informações sobre o funcionamento do programa. E se você quiser, pode aproveitar estes mesmos "pedaços de papel" para anotar seus recados. Basta substituir as informações escritas. Acompanhe o procedimento:

#### **PROGRAMA NO CD-ROM**

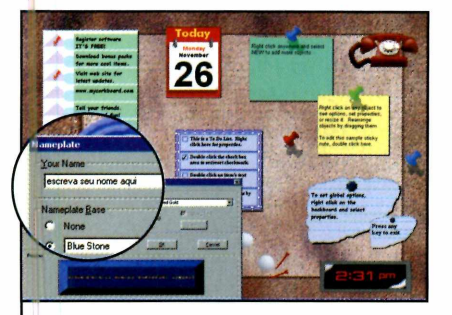

**I** A placa com o texto *Your Name Here* é uma placa de identificação. Dê um duplo clique sobre ela e escreva o seu nome no campo *Your Name.*

*\* \_\_\_\_\_\_\_\_\_\_\_\_\_\_\_\_\_\_\_\_\_\_\_\_\_\_

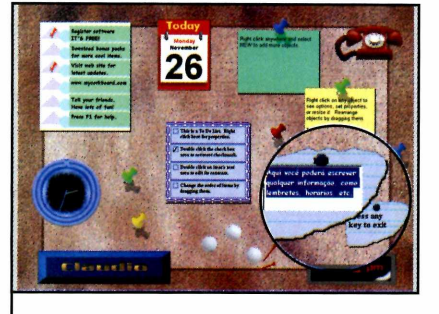

**2** Já os papéis coloridos e as folhas de caderno são notinhas de recados. Para escrever em um deles, dê um duplo clique sobre o item, digite o texto desejado e clique fora do pedaço de papel. V\_\_\_\_\_\_\_\_\_\_ \_\_ \_\_\_\_\_\_\_\_\_\_\_

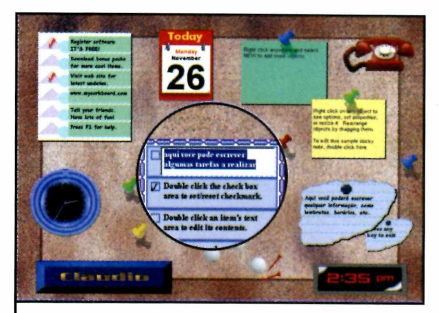

**3** Você também encontra duas listas de coisas a fazer. Para substituir um dos textos, dê um duplo clique sobre ele e digite. Já para marcar uma tarefa realizada, clique no quadrado ao lado dela.

 $\overline{\phantom{a}}$ 

—

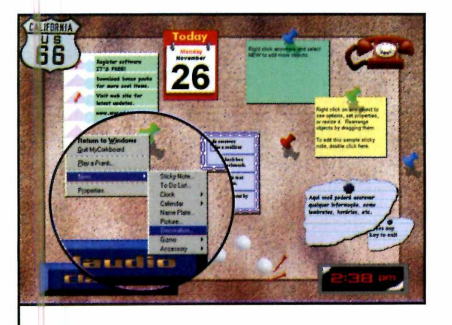

**4** Para adicionar algum item ao<br>**4** quadro, basta clicar com o botão Para adicionar algum item ao direito do mouse sobre um espaco vazio, selecionar *New* e escolher o tem desejado (veja no quadro ao lado as opções disponíveis).

#### **Itens para o quadro**

**C** onfira a seguir quais<br>Litens que você pode onfira a seguir quais são os adicionar ao quadro de avisos:

**Sticky Note - Cria uma notinha** para você anotar recados **To Do List** - Insere uma lista de coisas a fazer **Clock** - Adiciona um novo relógio ao quadro **Calendar** - Insere mais um calendário em seu quadro **Name Plate** - Esta opção adiciona uma placa de nome

**Picture** - Insere uma foto no quadro. Marque a opção *Use My own image e* clique em *Browse for image* para usar uma fotografia salva em seu micro

**Decorations** - Aqui você encontra itens decorativos para usar no seu quadro de avisos

**Gizmo** - Adiciona objetos variados ao seu quadro de avisos **Accessory** - Coloca um discador

na tela. Caso você tenha um modem instalado no computador, poderá usar este discador para ligar para qualquer pessoa

\_\_\_\_\_\_\_\_\_\_\_\_\_\_\_\_\_\_\_\_\_\_\_\_\_\_\_\_\_\_ *)*

#### **Alarme**

S e você quiser, também pode<br>S usar o MyCorkboard para se e você quiser, também pode lembrar de compromissos e outros eventos. Isto porque o programa conta com um despertador que você pode programar para tocar na hora que quiser. Para configurar o alarme, dê um duplo clique sobre um dos relógios do programa e clique em *New.* Escreva o nome do evento associado ao alarme e defina a freqüência com que ele acontece *{daily,* por exemplo). Marque a caixa *Audible Alarm* e selecione o

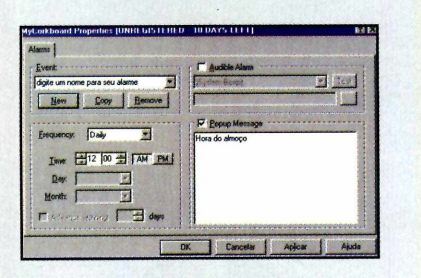

som que você deseja usar no alarme. Marque também a caixa *Popup Message* e digite no quadro branco o texto que deve ser exibido quando o alarme tocar. Dê *OK* para concluir.

#### **Ficha Técnica**

**Programa MyCorkboard Sistema Mínimo** Windows 95/98/ME, Pentium 100 com 16 MB de RAM **Produtor** PC Dynamics [www.pcdynamics.com](http://www.pcdynamics.com) **Limitação** É preciso fazer o registro gratuito em no máximo dez dias para o programa continuar funcionando. **Shareware** 

REVISTA DO CD-ROM 61

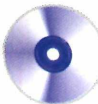

# PC com a sua cara

*Aqui você encontra papéis de parede, protetores de tela e fontes para deixar seu computador mais bonito. Tem também músicas MP3 e cliparts*

# **Especial Lara Croft**

**A** Revista do CD-ROM o Revista do CD-ROM deste presentão para os fãs de Lara Croft: um pacote com imagens inéditas da supergata. Ao todo são 40 fotos dos mais diferentes estilos para você usar como papel de parede no Windows, todas tendo a heroína da série Tomb Raider como personagem central.

Algumas mostram imagens sensuais que vão derreter o coração de qualquer gamemaníaco. Já outras apresentam situações cheias de adrenalina.

**Como usar:** Clique em *Personalize,* na interface do CD-ROM, e selecione o link *Papéis de Parede* - *Lara Croft.* Selecione uma das imagens na lista, aperte o botão *Copiar para o PC* e clique em *Sim* na opção *Usar como Papel de Parede.* A imagem escolhida será exibida em seudesktop.

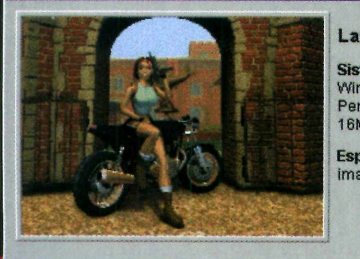

**Lara Croft**

**Sistema Mínimo:**<br>Windows 95 ou Superior<br>Pentium 100MHz<br>16MB de RAM

**Espaço em disco:** 1 **MB** por imagem

Uma seleção de 40 papéis de parede exclusivos com imagens de Lara Croft, a musa dos videogames.

.ara Croft 19<br>.ara Croft 20 ara Croft 21 ara Croft 23

 $\bf G$  Lara Crofl

Copiar para o PC X Cancelar

*O pacote de papéis de parede traz 40 imagens inéditas de Lara Croft para você usar no PC*

#### **PROGRAMAS NO CD-ROM**

#### **Cliparts**

**Q** uem gosta de quadrinhos e cartoons vai<br>São 36 desenhos prontos no estilo cartoon para<br>São 36 desenhos prontos no estilo cartoon para uem gosta de quadrinhos e cartoons vai adorar o pacote de cliparts desta edição. você deixar seus trabalhos mais bonitos. Entre as imagens estão figuras de animais, letras e muito mais. É só copiar para o computador e usar. **Como usar:** Acesse o item *Personalize,* na interface do CD-ROM, e clique em *Pacote de Cliparts.* Escolha uma imagem na lista e utilize a seta para baixo para visualizar outras figuras. Quando encontrar um desenho que queira usar, anote seu nome em um papel e clique em *Copiar para o PC.* A figura será salva na pasta *C:\Revista\Cdrom78\Personalize\cliparts.*

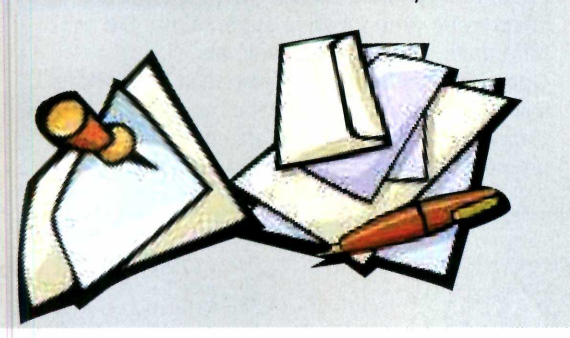

#### **Letras Novas**

**D** e um toque e<br>trabalhos usando ê um toque especial a suas cartas e algumas das fontes que estão sendo distribuídas no CD-ROM. Ao todo são 34 tipos de letra variados. E a partir do momento que as fontes são copiadas para o computador, elas ficam

disponíveis em todos os programas do Windows que trabalham com texto.

**Como usar:** Acesse a seção *Personalize,* na interface do CD-ROM, e clique no link *Pacote de Fontes.* Use a seta direcional para baixo para visualizar as fontes e, quando encontrar uma que queira utilizar, anote seu nome em um papel e pressione o botão *Copiar para o PC.* Para utilizá-la, execute seu editor de textos e selecione a fonte com o nome que você anotou no papel.

 $\mathbf{0}$  G F

## **Músicas Variadas**

**N** ada melhor que uma boa<br>
música para relaxar. Por música para relaxar. Por isto, a Revista do CD-ROM deste mês está distribuindo um pacote com 14 músicas no formato MP3. São canções dos mais variados estilos,

#### **Mande seu trabalho**

Você pode ter suas músicas distribuídas na Revista do CD-ROM. Basta enviá-las, juntamente com a autorização para a distribuição (ela está na *Lista de programas* do CD-ROM) para o seguinte endereço: **Revista do CD-ROM R: M.M.D.C., 121 - São Paulo - SP CEP:05510-021**

entre os quais rock, pop, reggae, música espanhola e até blues.

**Como usar:** Clique em *Personalize,* na interface do CD-ROM, e acesse o link *Músicas MP3.*

Selecione uma das músicas que aparecem na lista e pressione o botão *Executar.* O seu player será aberto e a música começará a ser tocada.

Se você quiser copiar uma delas para o seu computador, para não precisar colocar o CD da revista no drive toda vez que for escutá-la, selecione a canção

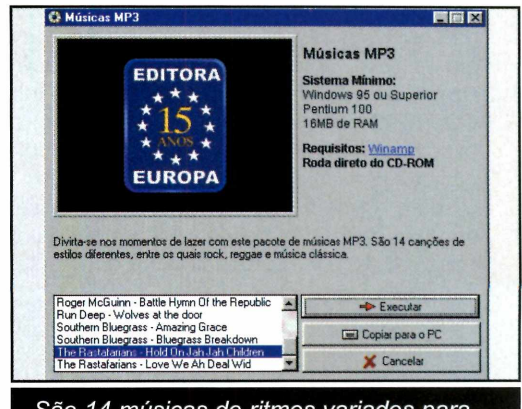

São *14 músicas de ritmos variados para você ouvir enquanto usa o computador*

> desejada na lista, clique em *Copiar para o PC* e dê *OK.* O arquivo será gravado na pasta *C: \Revista\CDRom 78\ Personalize MP3.* **I**

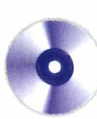

#### **PROGRAMAS NO CD-ROM**

#### **Bicicletas em ação**

Se você gosta de esportes de ação vai adorar o<br>
Se protetor de tela B&J Mountain Bike Race Serie protetor de tela B&J Mountain Bike Race Series. Ele mostra fotos de corridas de mountain bike disputadas nos mais variados terrenos, como florestas de mata fechada e montanhas. Como usar: Acesse a seção *Personalize* do CD-ROM, clique no link *Protetores de Tela* e selecione o item *Mountain Bike.* Aperte o botão *Instalar* e clique em *Unzip.* Dê *Next* nas próximas duas telas, digite o seu nome, o nome de sua

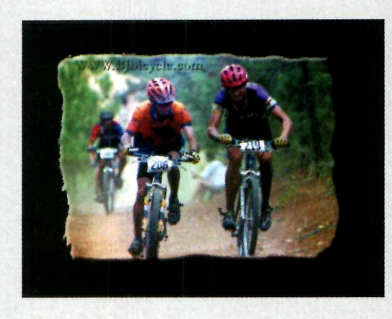

companhia e clique em *Next* e *Yes.* Dê *Next* novamente e pressione *Finish* para concluir. O protetor será automaticamente configurado como o padrão de seu micro.

#### *C \* **Fazenda**

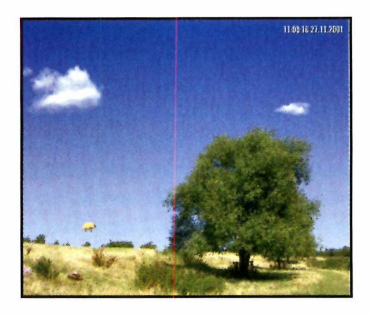

**A E** impossível l quase se livrar da tensão dia-a-dia quando se vive na cidade grande. Mas como não dá para largar tudo de uma hora

**r**

para a outra e mudar para o campo, você pode ao menos imaginar que está em uma fazenda instalando em seu computador o protetor de tela Fazenda, que está no CD-ROM. Ele mostra a imagem de uma fazenda supercalma. Dá até para ouvir o barulho dos animais.

Como usar: Clique em *Personalize,* selecione o link *Protetores de Tela* e escolha o item | *Fazenda.* Aperte o botão *Instalar* e dê *OK.* O protetor de tela será ativado automaticamente.

 $\overline{\phantom{a}}$ 

#### **Grafite no PC**

**P** rotetores de tela que exibem frases existem muitos. Mas nenhum como o Desktop Graffiti Screensaver. Com ele, você escolhe um dos dois personagens disponíveis (o skatista ou o romano e ele escreve na tela a mensagem que você quiser. Como usar: Clique em *Personalize,* na interface do í CD-ROM, selecione o link *Protetores de Tela* e escolha o item *Grafite no PC.* Aperte o botão *Instalar* e clique em *Next* nas próximas duas telas. Pressione o botão *Agree* e dê *Next* novamente. Desmarque a primeira caixa de opções, marque a segunda e clique em *Next.* Repita o procedimento na tela seguinte.

Aperte o botão *Next* mais uma vez e clique em *Finish.* O protetor de tela será configurado como o padrão do seu computador.

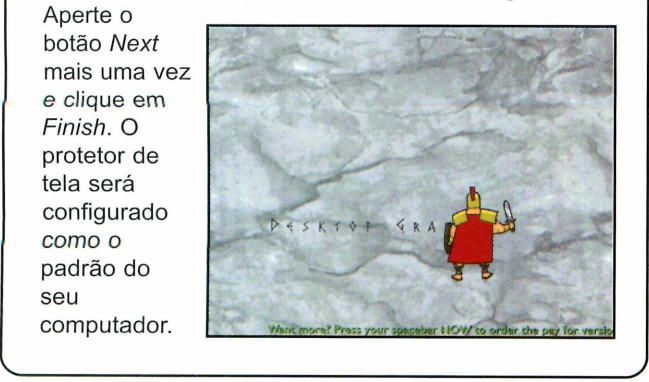

#### **Rally**

**O** Filter<br>um protetor **Filter** Rallye é de tela que, além de deixar seu computador mais bonito, funciona como um jogo. Isto porque ele

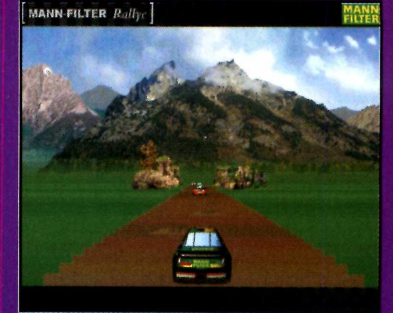

ele exibe na tela uma corrida de rally e ainda permite que você controle um dos carros que participam da competição.

Como usar: Clique em *Personalize,* selecione o link *Protetores de Tela* e escolha *Corrida de Carros.* Aperte o botão *Instalar,* marque a caixa *English* e pressione *Instai MANN-Filter Rallye.* Clique em *Sim* duas vezes e em *OK.* O protetor será configurado como o padrão de seu micro. Para jogar, espere o screen saver ser ativado, pressione a barra de espaço e use as setas do teclado para guiar o carro.

# Iden Jifique seu CD-RO<sub>I</sub>

*Aqui você encontra a capa impressa para o estojo do CD-ROM desta edição. Basta recortar, dobrar nos locais indicados e colocar no estojo*

 $\frac{1}{2}$ 

Dobre aqui

Revista

do CD-ROM Nº 78 - Exclusivo para PCs

com Windows 95,

 $\frac{38}{6}$  $ME e$  $\tilde{\mathbf{r}}$ 

Dobre aqui

# *Inform ática Prática e* **Desc FEXCHIS**

#### EuroKê 2.0

**Nova versão do programa de karaokê. Agora, com um recurso que dá nota para o cantor. Ele vem com 30 músicas e ainda permite baixar outras da Internet**

#### **Agenda-Calendário 2002**

**Revista do** 

**Organize sua vida no ano novo com esta agenda em português. Ela lembra de compromissos e aniversários, permite cadastrar telefones e tem calendários**

#### DesignWorkshop Lite

**Programa para criar plantas de casas e ainda planejar a decoração. Os projetos são criados em 3D e podem ser vistos de todos os ângulos**

#### 602Pro PC Suite 2001

**Instale este programa e saia de vez da pirataria. Ele apresenta softwares equivalentes ao Word e Excel. Tem até corretor ortográfico de português**

#### **PROGRAMAS DA EDIÇÃO 78**

#### **Programas Completos**

Agenda-Calendário 2002 EuroKê 2 602Pro PC Suite 2001 DesignWorkshop Lite Terragen ICQ 2001b

#### **Freeware**

EbookFácil 2.0 Editor de imagens Churrascômetro Uma "Aula" de Folclore ClickME! DeskNite

#### SQRL Golf II Osmar X Cookie Pick The Flowers Startup Delayer 2.0 MvCorkBoard Papéis de parede da Lara Croft Pacote de Cliparts Pacote de Fontes Músicas MP3 Fazenda Corrida de Carros **Mountain Bike** Índice CD-ROM **Acrobat Reader**

Windows Media Player 7.1 Shockwave Player 7.03 Winamp DirectX 8.1 DirectX 7.0a Quick Time 5 Internet Explorer 5.01

#### **Shareware**

Photo brush 1.6 Private Pix Crossword Compiler WinAccelerator 2.02 **Coloring Book** 

**Flare SWFlet** Cycleman 2.0 Grafite no PC **Pica View** Winzip Winzip 8.1 Beta

#### **Demo** The Logo Creator v2 Zoo Tycoon Sectors of Death

**Atualização** Atualização do AVP

#### **PARA RODAR O CD-ROM NO WINDOWS 95, 98, ME E XP**

Hornado

**O** CD-ROM tem auto-reprodução no Windows 95, 98 e<br>aguardar alguns e XP. Basta colocá-lo na bandeja do drive<br>aguardar alguns segundos para que a interface apareça na CD-ROM tem auto-reprodução no Windows 95, 98 e Millennium e XP. Basta colocá-lo na bandeja do drive e tela automaticamente. Mas, dependendo da configuração do seu PC, isso pode não acontecer. Neste caso, faça o seguinte:

1 - Clique no botão *Iniciar* e escolha *Executar.* 2 - Se for o caso, digite *D:\CDROM* e dê *OK.* O disco deve rodar. Caso seja necessário, substitua D: pela letra correspondente ao seu drive de CD-ROM.

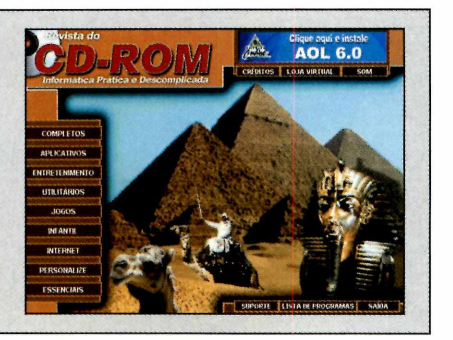

## **Passe um e-mail pa a o Papai Noel**

Compre seu computador até 24 de dezembro e comece a pagar só no carnaval\*

#### **lntel®Pentium®4**

**CONFIGURAÇÃO** 

Processador Intel Pentium 4 1.6 Ghz Placa mãe Intel D850GB 256 Mb Memória RDRAM ( RAMbus) Disco rígido 40.0 Gb Placa de Video RIVA TNT2 AGP Som 32 Bits Genius PCI Fax/modem 56KV90 PCI Rede Fast Ethernet 10/100 PCI Gravador CD-RW 12x8x32 LG Gabinete Torre ATX 300W Drive 1.44 Mb Ca xa acústica amplificadas Monitor SVGA 17" Teclado multimídia Mouse PS/2

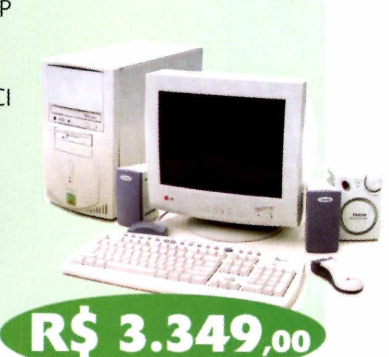

#### **Intel® Pentium® III**

#### **CONFIGURAÇÃO**

Processador Intel Pentium III 1.1 Ghz Placa mãe ASUS CUSI-M 128 Mb Memória SDRAM Disco rígido de 20.0 Gb Memória de vídeo 8Mb Som 16bits Rede Fast Ethernet 10/100 Fax/modem 56Kbps V.90 PCI D'ive 1.44 Mb CD-ROM 56x Caixa acústica amplificadas Monitor SVGA 15" Teclado e mouse

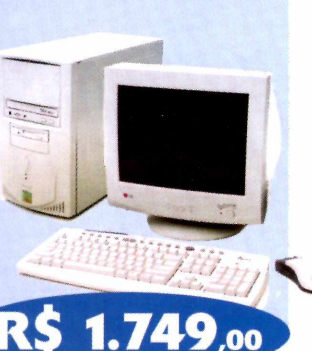

#### **MD Athlon®**

#### **C O N F IG U R A Ç Ã O**

Processador AMD Athlon 950Mhz Placa mãe SIS 812 128 Mb Memória SDRAM Disco rígido de 20,0 Gb Memória de vídeo 8Mb Som 16bits Rede Fast Ethernet 10/100 Fax/modem 56Kbps V.90 Drive 1.44Mb CD-ROM 56x Caixa acústica amplificadas Monitor SVGA 15" Teclado e mouse

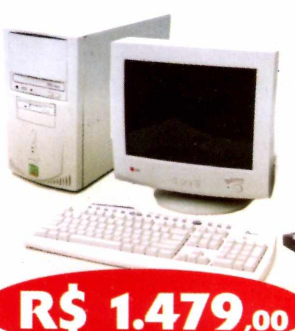

#### **AMD Duron<sup>®</sup> 750**

*4*

#### **CONFIGURAÇÃO**

Processador AMD Duron 750Mhz Placa mãe SIS 812 128 Mb Memória SDRAM Disco rígido de 20.0 Gb Memória de vídeo 8Mb Som 16bits Rede Fast Ethernet 10/100 Fax/modem 56Kbps V.90 Drive 1.44Mb CD-ROM 56x Caixa acústica amplificadas Monitor SVGA 15" Teclado e mouse

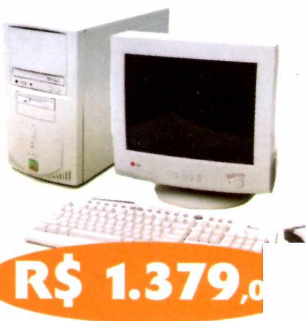

onecte sua TV e vídeo no seu computador

**Placas de captura de vídeo ideal para videoconferência**

*4*

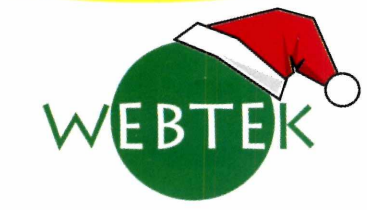

**SOLUÇÕES EM INFORMÁTICA** [www.webtek.com.br](http://www.webtek.com.br) **Gravador de CD-RW 12x 8x 32x** 

**Financiamento em até 25 vezes** **Promoção Microsoft - Symantec** WindowsXP Home Edition OEM + Norton AntiVirus + 128 Mb RAM

> \* Financiamento sujeito a aprovação de crédito. Valores sujeitos a alteração sem aviso prévio. As marcas registradas são de propriedade dos respectivos fabricantes.

**(\*\*1 ) 5906 0605**

**[vendas@webtek.com.br](mailto:vendas@webtek.com.br)**

1. A velocidade de comunicação de 56Kbps varia de acordo com do tipo e da qualidade da linha telefônio 2. Garantia de 12 meses para o microcomputador 36 meses para o monitor.

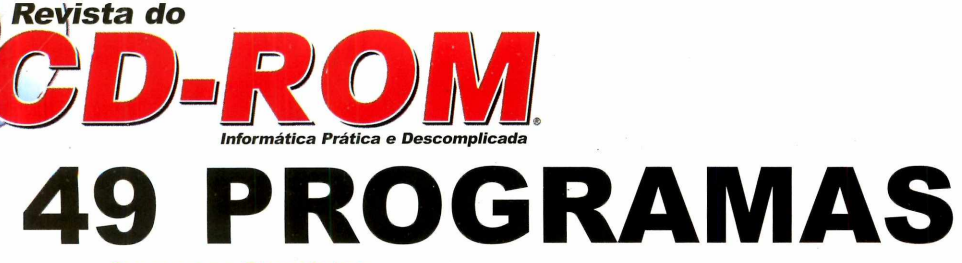

#### **Programas Completos**

**Design Workshop Lite - Crie plantas de casas e** ainda planeje a decoração com o computador. **Terragen** - Monte paisagens em três dimensões e depois use como papel de parede no Windows. **602Pro PC Suite 2001** - Apresenta softwares equivalentes ao Word e ao Excel. Vem até com um corretor ortográfico de português.

**ICQ 2001b** - Nova versão do programa de bate-papo mais usado em todo o mundo.

#### **Freeware (Sem limitação de uso)**

**Lara Croft** - Seleção com 40 papéis de parede exclusivos com imagens de Lara Croft. **EbookFácil 2.0** - Reúna imagens e textos em um arquivo e transforme num livro digital. **Digital Camera Enhancer 1.3** — Aplique filtros em suas imagens, para deixá-las com uma aparência mais real.

**Churrascômetro** - Monte a receita perfeita para seus churrascos com ajuda do PC. Uma "Aula" de Folclore - Apresenta uma lição multimídia sobre o folclore brasileiro. **Click ME!** - Calcule quantos cliques você consegue dar no mouse em um minuto. **DeskNite** - Confira uma simulação de imagens do céu. As imagens são geradas em um observatório e atualizadas a cada minuto. **SQRL Golf II** - Neste game você participa de uma inusitada partida de golfe. Em vez da bola, você deve arremessar esquilos nos buracos. **Hornado** - Neste jogo você controla uma nave e deve atirar contra alvos inimigos.

**Pick The Flowers – O seu objetivo neste game** é eliminar todas as flores da tela.

**Osmar X Cookie - Nova versão eletrônica do** jogo da velha.

**Startup Delayer 2.0** – Evite travamentos no computador toda vez que ele é inicializado. **MyCorkBoard** - Transforme a tela do seu computador em um quadro de avisos.

 $\epsilon$ 

Pacote de Cliparts - Aproveite as 36 imagens deste pacote para

> melhorar a aparência de seus trabalhos. **Pacote de Fontes -** Pacote com 32 fontes inéditas para usar no PC.

**Músicas MP3** - Divirta-se nos momentos de lazer com este pacote de 14 músicas MP3. **Fazenda** - Este screen saver exibe uma fazenda na tela do seu computador.

**Corrida de Carros** - O protetor de tela exibe uma corrida de carros na tela do seu computador. **Mountain Bike** - Se você é apaixonado por bicicletas, não pode perder este protetor de tela. **índice CD-ROM** - Software para encontrar qualquer programa distribuído nas edições anteriores da Revista do CD-ROM.

**Acrobat Reader** - Use este programa em português para ler arquivos do tipo PDF. **Windows Media Player 7.1 - Programa que** reproduz vários formatos de áudio e vídeo. **Shockwave Player 7.03** - Programa necessário para rodar algumas aplicações multimídia. **Winamp** - Programa recomendado para reproduzir arquivos de áudio no PC. Ótimo para músicas no formato MP3.

**DirectX 8.1** - Pacote de atualização lançado pela Microsoft que não pode faltar no Windows. **DirectX 7.0** - Pacote de atualização lançado da Microsoft para o Windows 95.

**Quick Time 5 – Com este software você pode** reproduzir arquivos do tipo .QTW, um formato de vídeo muito comum na Internet.

#### **EUROKÊ 2.0**

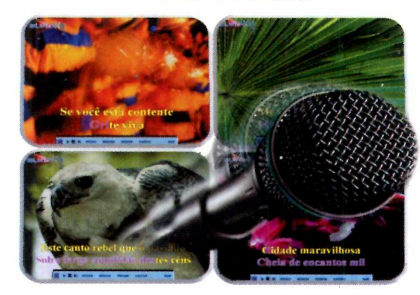

Nova versão do programa de karaokê. Agora, com um recurso que dá nota para o cantor. Ele vem com 30 músicas e ainda permite que você baixe várias outras da Internet. Dá até para ajustar a velocidade da música.

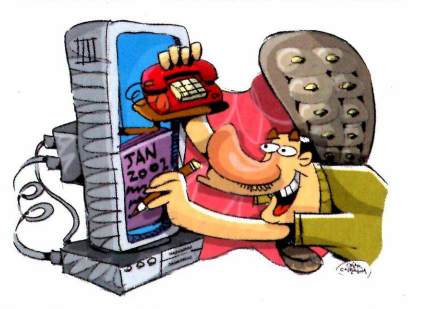

**AGENDA - CALENDÁRIO 2002**

Organize sua vida no ano novo com esta agenda totalmente em português. Ela lembra de compromissos e aniversários, permite que você cadastre sua lista de telefones e ainda vem com calendários para você imprimir.

#### A qui, **Informática Prática e Descomplicada**

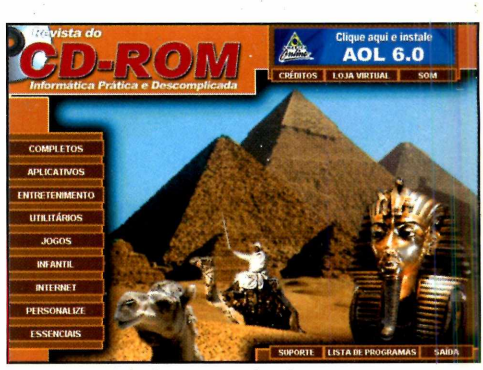

*Imagem da interface, sem vínculo com os programas*

**Internet Explorer 5.01** - Versão, totalmente em português, do navegador de Internet.

#### **Shareware (Com algumas limitações)**

**Photo-Brush 1.6 – Editor de imagens que** apresenta vários efeitos especiais. **Private Pix** - Proteja suas fotografias com o programa Private Pix.

**Crossword Compiler** - Crie suas próprias palavras cruzadas e depois as imprima. **Flare SWFlet** – Este programa permite que você crie animações do mesmo tipo do Flash. WinAccelerator 2.02 - Este software permite acelerar algumas funções do computador. **Coloring Book** – O programa traz cinco desenhos diferentes para as crianças pintarem. **Cycleman 2.0** - Neste quebra-cabeça diferente, você deve ligar os canos que aparecem na tela. Grafite no PC - A arte dos grafiteiros agora pode ser exibida em forma de protetor de tela. **PicaView** – Um visualizador de imagens que não pode faltar no seu computador.

**Winzip** - O compactador de arquivos mais usado no mundo.

Winzip 8.1 Beta - Versão de testes do compactador de arquivos.

#### **Demo (Versões de demonstração)**

The Logo Creator v2 - Crie logotipos com qualidade profissional.

**Zoo Tycoon** - Um simulador de zoológico no mesmo estilo de SimCity.

**Sectors of Death** - Jogo em primeira pessoa no qual você deve defender uma base militar.

#### **Atualização**

**Atualização do AVP** - Esta atualização é para quem instalou o antivírus AVP, distribuído na edição número 66 da Revista do CD-ROM.

**REVISTA DO CD-ROM - Nas bancas no dia 20 de cada mês, sempre com um CD-ROM. Se estiver faltando, peça ao seu jornaleiro. Especial para Windows 95, 98,**